# *ergo\_win 2003*

Computerunterstütztes Training mit *ergo\_win 2003*

# **Benutzerhandbuch**

# **Inhaltsverzeichnis**

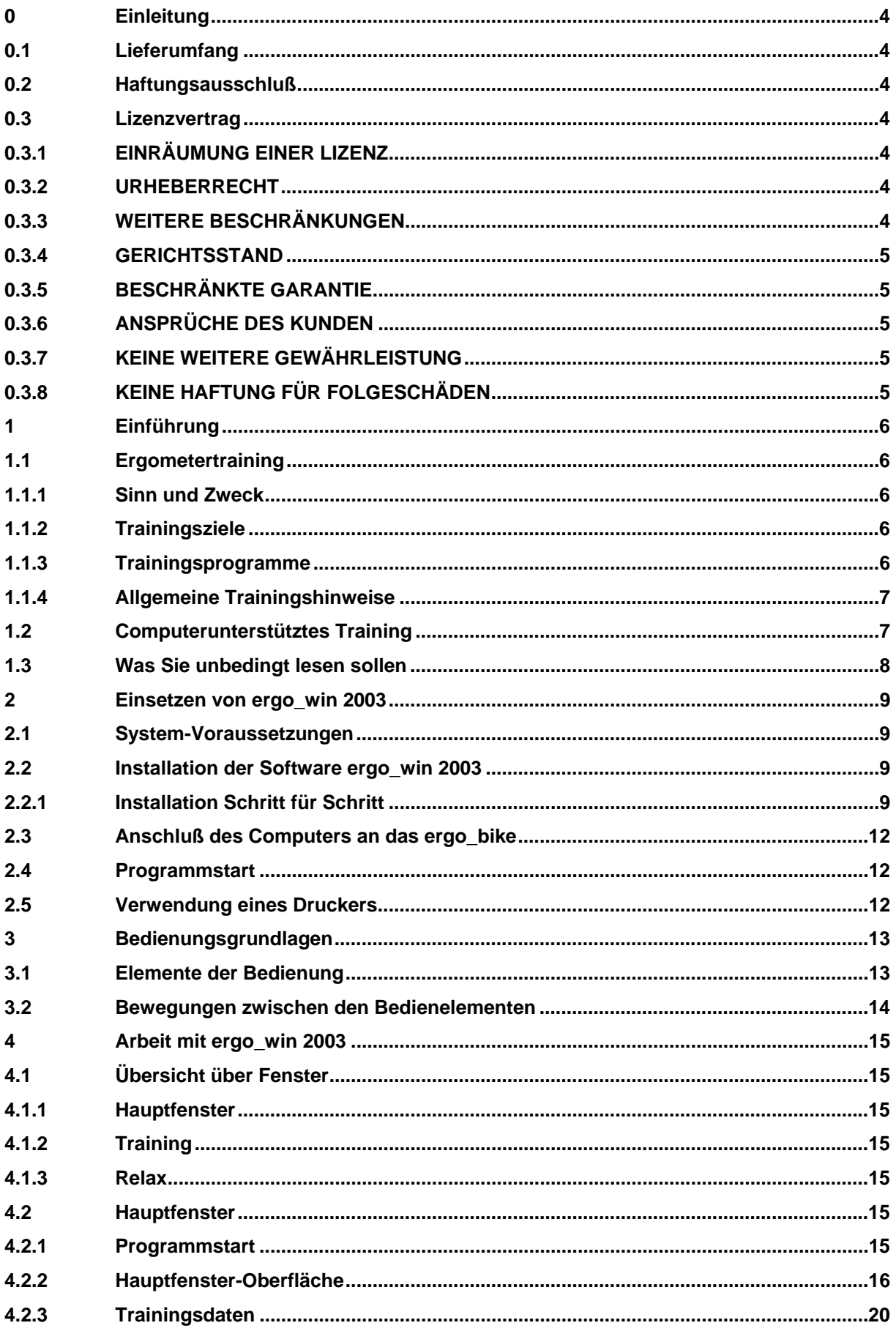

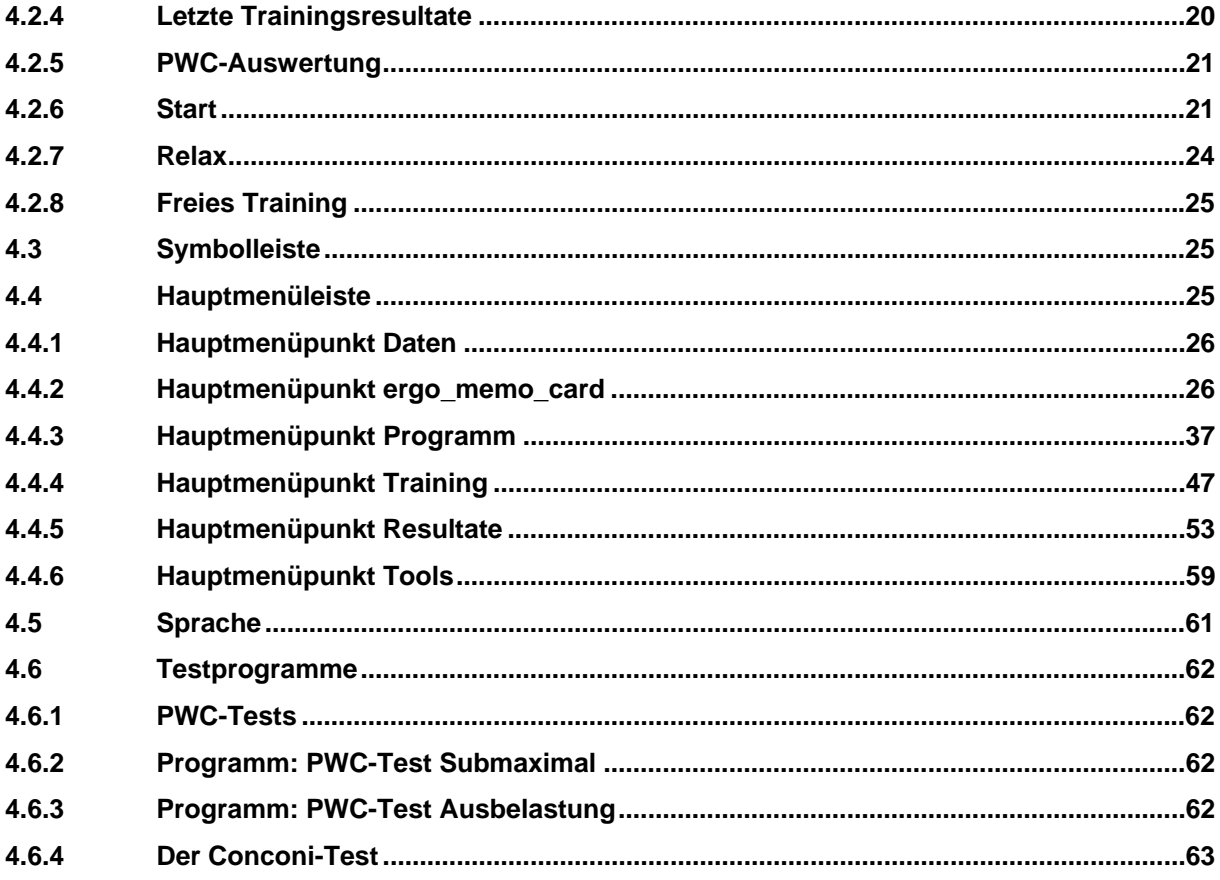

# **0 Einleitung**

## **0.1 Lieferumfang**

Die Lieferung von *ergo\_win 2003* besteht aus:

- 1) Programm-CD
- 2) Verbindungskabel zum PC-Anschluß
- 3) (dieses) Handbuch

#### **0.2 Haftungsausschluß**

Der Benutzer von *ergo\_win 2003* sorgt dafür, daß aus ärztlicher Sicht keine Einwände gegen die Durchführung der Trainingsprogramme und Leistungstests bestehen. Durch zu hohe Belastungen können bei herz- und/oder. gefäßkranken Personen medizinische Probleme nicht ausgeschlossen werden. Die Firma *daum electronic GmbH* haftet hierfür nicht.

#### **0.3 Lizenzvertrag**

mit

#### *daum electronic GmbH*

Dies ist ein rechtsgültiger Vertrag zwischen Ihnen, dem Benutzer, und der *daum electronic GmbH* in 90768 Fürth.

DURCH DAS ÖFFNEN DER VERPACKUNG BZW. DIE INSTALLATION DES PROGRAMMS AUF IHRER FESTPLATTE ERKLÄREN SIE SICH MIT DEN BESTIMMUNGEN DIESES VERTRAGES EINVERSTANDEN UND AN DIESE GEBUNDEN.

WENN SIE MIT DIESEN BESTIMMUNGEN NICHT EINVERSTANDEN SIND, GEBEN SIE BITTE DIE UNGEÖFFNETE VERPACKUNG MIT DER PROGRAMM-CD ZUSAMMEN MIT ALLEN BEGLEITGEGENSTÄNDEN UNVERZÜGLICH AN DIE STELLE ZURÜCK, BEI DER SIE DIESE BEZOGEN HABEN. SIE ERHALTEN DEN VOLLEN KAUFPREIS ZURÜCKERSTATTET.

### **0.3.1 EINRÄUMUNG EINER LIZENZ**

Die *daum electronic GmbH* räumt Ihnen das Recht ein, ein Exemplar des beiliegenden Programms *ergo\_win 2003* (im folgenden als die SOFTWARE bezeichnet) an einem einzigen Arbeitsplatz zu benutzen. Sie dürfen die SOFTWARE weder in einem Computer-Netzwerk als Netzwerkprogramm benutzen noch sie in einer anderen Weise zu irgendeiner Zeit auf mehr als einem Computer benutzen.

# **0.3.2 URHEBERRECHT**

Diese SOFTWARE ist Eigentum der *daum electronic GmbH*. Auch wenn die SOFTWARE nicht mit einem technischen Schutz gegen Kopieren ausgestattet ist, dürfen Sie entweder (a) nur eine einzige Kopie ausschließlich für Sicherungszwecke oder Archivierungszwecke erstellen, oder (b) die SOFTWARE nur auf eine einzige Festplatte übertragen, sofern Sie das Original ausschließlich für Sicherungs- oder Archivierungszwecke aufbewahren. Sie dürfen weder die Handbücher dieses Produkts noch anderes schriftliches Begleitmaterial zur SOFTWARE kopieren.

# **0.3.3 WEITERE BESCHRÄNKUNGEN**

Sie dürfen die SOFTWARE weder vermieten noch verleihen. Jedoch dürfen Sie die Rechte aus diesem Vertrag auf Dauer an einen anderen übertragen. Voraussetzung dafür ist, daß Sie alle Kopien der SOFTWARE und das gesamte schriftliche Begleitmaterial übertragen und der Empfänger sich mit den Bestimmungen dieses Vertrages einverstanden erklärt. Zurückentwickeln, Dekompilieren und Disassemblieren der SOFTWARE ist nicht gestattet. Eine Übertragung muß die letzte aktualisierte Version der SOFTWARE und alle früheren Versionen umfassen.

# **0.3.4 GERICHTSSTAND**

Für alle sich aus dem Vertragsverhältnis ergebenden Streitigkeiten gilt das bundesdeutsche bzw. künftige europäische Recht. Gerichtsstand ist Nürnberg.

# **0.3.5 BESCHRÄNKTE GARANTIE**

Die *daum electronic GmbH* garantiert (a) für einen Zeitraum von 90 Tagen ab Empfangsdatum, daß die SOFTWARE im wesentlichen gemäß diesem begleitenden Handbuch arbeitet und (b) für einen Zeitraum von einem Jahr ab Empfangsdatum, daß eine die SOFTWARE begleitende, von der *daum electronic GmbH* gelieferte Hardware bei normaler Benutzung und Wartung frei von Material- und Verarbeitungsfehlern ist. Die Garantie ist bezüglich der SOFTWARE auf 90 Tage und bezüglich der Hardware auf 6 Monate beschränkt. Etwaige gesetzliche Gewährleistungs- oder Haftungsansprüche gegenüber dem Händler, von dem Sie dieses Exemplar der Software bezogen haben, werden hierdurch weder ersetzt noch beschränkt.

# **0.3.6 ANSPRÜCHE DES KUNDEN**

Die gesamte Haftung von *daum electronic GmbH* und ihr alleiniger Anspruch besteht nach Wahl von *daum electronic GmbH* entweder

(a) in der Rückerstattung des bezahlten Kaufpreises oder

(b) in dem Ersatz der SOFTWARE bzw. der Reparatur der Hardware,

die der beschränkten Garantie der *daum electronic GmbH* nicht genügt und zusammen mit einer Kopie Ihres Kaufbeleges an *daum electronic GmbH* zurückgegeben wird. Diese beschränkte Garantie gilt nicht, wenn der Ausfall der SOFTWARE oder Hardware auf einen Unfall, auf Mißbrauch oder auf fehlerhafte Anwendung zurückzuführen ist. Für eine Ersatz-SOFTWARE übernimmt *daum electronic GmbH* nur für den Rest der ursprünglichen Garantiefrist oder für 30 Tage eine Garantie, wobei der längere Zeitraum maßgebend ist.

# **0.3.7 KEINE WEITERE GEWÄHRLEISTUNG**

*daum electronic GmbH* schließt für sich jede weitere Gewährleistung bezüglich der SOFTWARE, der zugehörigen Handbücher und der schriftlichen Materialien aus.

# **0.3.8 KEINE HAFTUNG FÜR FOLGESCHÄDEN**

WEDER DIE *daum electronic GmbH* NOCH DEREN LIEFERANTEN SIND FÜR IRGENDWELCHE SCHADEN (UNEINGESCHRÄNKT EINGESCHLOSSEN SIND SCHÄDEN AUS ENTGANGENEM GEWINN, ANDEREN FINANZIELLEN VERLUSTEN, GESUNDHEITSSCHÄDEN AUS ERMANGELUNG EINER VORHERIGEN KONSULTIERUNG EINES ARZTES ODER NICHT ERFÜLLTEN ERWARTUNGEN GESUNDHEITLICHER UND ANDERER ART) ERSATZPFLICHTIG, DIE AUFGRUND DER BENUTZUNG DIESES PRODUKTS, DER UNFÄHIGKEIT, DIESES PRODUKT ZU VERWENDEN ODER DER FALSCHEN INTERPRETATION DER ERGEBNISSE ENTSTEHEN, SELBST WENN DIE *daum electronic GmbH* VON DER MÖGLICHKEIT EINES SOLCHEN SCHADENS UNTERRICHTET WORDEN IST. AUF JEDEN FALL IST DIE HAFTUNG DER *daum electronic GmbH* AUF DEN BETRAG BESCHRÄNKT, DEN DER NUTZER TATSÄCHLICH FÜR DAS PRODUKT BEZAHLT HAT. DIESER AUSSCHLUß GILT NICHT FÜR DIE SCHÄDEN, DIE DURCH VORSATZ ODER GROBE FAHRLÄSSIGKEIT SEITENS DER *daum electronic GmbH* VERURSACHT WORDEN SIND. EBENFALLS BLEIBEN ANSPRÜCHE, DIE AUF UNABDINGBAREN GESETZLICHEN VORSCHRIFTEN ZUR PRODUKTHAFTUNG BERUHEN, UNBERÜHRT.

# **1 Einführung**

# **1.1 Ergometertraining**

#### **1.1.1 Sinn und Zweck**

Das Fahrrad-Ergometer hat sich in der Rehabilitation von Herzkreislauf- und Lungenkrankheiten, Stoffwechselstörungen, Erkrankungen des Bewegungsapparates und nach Operationen bewährt. Es dient als therapeutisches und prophylaktisches Instrument im Kampf gegen sogenannte Zivilisationsschäden, die größtenteils durch Bewegungsarmut hervorgerufen werden. Gleichzeitig kann es als Basistrainingsgerät für viele Sportarten mit einer Ausdauerkomponente benutzt werden. Auch ein Leistungssportler kann die Vorteile der Ergometers zur Leistungsverbesserung nutzen.

### **1.1.2 Trainingsziele**

Training stellt einen regelmäßigen Übungsprozeß mit dem Ziel einer kurz- und langfristigen Verbesserung der am Training beteiligten Körperfunktionssysteme dar. Als Trainingsziele können daher Gesundheit, Ausdauer und Leistungsverbesserung angesehen werden.

Das Gesundheitstraining wird unter zwei Gesichtspunkten durchgeführt:

- Zur Vermeidung von Krankheiten aus Bewegungsmangel (Prävention) und um dem physiologischen Alterungsprozeß entgegenzuwirken.
- Als therapeutisches Instrument bei bereits bestehender Erkrankung.

Das Ieistungsorientierte Training hat vor allem die Verbesserung der körperlichen Leistungsfähigkeit, insbesondere im Ausdauerbereich, zum Ziel. Ein solches Training darf der Gesundheit jedoch nicht schaden. Bei einem richtig gesetzten Leistungsziel lassen sich die Verbesserung der sportlichen Leistungsfähigkeit und die Anhebung des Gesundheitsniveaus durchaus kombinieren. Gerade hier findet das Training am Ergometer den richtigen Einsatz im sportlichen Bereich.

#### *Literaturhinweis:*

Zum Ergometertraining und den damit erzielbaren Ergebnissen wird auf die einschlägige medizinische Literatur verwiesen. Die obigen Ausführungen sind dem Buch ,,Training mit dem Fahrrad-Ergometer" von Dr. Geiger entnommen.

#### **1.1.3 Trainingsprogramme**

Beim Ergometertraining handelt es sich um einen zyklischen, also immer wiederkehrenden Bewegungsablauf, der einen gleichmäßigen und ökonomischen Tritt erfordert.

Jedes Training wird durch die entsprechende Dosierung und Kombination folgender Parameter gesteuert:

- Belastungszeiten.
- Trittzahl in Pedalumdrehungen pro Minute.
- Zu erbringende Leistung in Watt (Leistung ist die pro Zeiteinheit verrichtete Arbeit).
- Herzfrequenz (Puls) in Schlägen pro Minute.

Unterschiedliche, im Grundgerät bereits integrierte Trainingsprogramme sollen durch Kombination dieser Parameter zu den individuell gesetzten Zielen führen. Durch Einsatz des Computers und der entsprechenden Software *ergo\_win 2003* ist es gelungen, die Durchführung dieser Programme zu vereinfachen und deren Aussagekraft erheblich zu erhöhen. Anerkannte wissenschaftliche Tests können jetzt durchgeführt und mit Hilfe der neu hinzugekommenen, am Computer frei definierbaren Trainingsabläufe in entsprechende individuelle Trainingsprogramme umgesetzt werden.

Im nachfolgenden werden Ihnen einige allgemeine Tips aus dem Buch ,,Training mit dem Fahrrad-Ergometer" von Dr. Geiger zur Durchführung von allgemeinen Trainingseinheiten gegeben. Sie haben ausschließlich den Charakter von Anhaltswerten oder Richtlinien. Sie ersetzen jedoch nicht trainingsmethodische Maßnahmen, die auf der individuellen Komponente des Trainierenden basieren.

# **1.1.4 Allgemeine Trainingshinweise**

Ohne Anspruch auf wissenschaftliche Aussagekraft gilt für diese Programme:

- Von Anfang an sollte sich in ruhiger Sitzposition ein gleichmäßiger und damit kraftsparender Tritt angeeignet werden.
- Die günstigsten Umdrehungszahlen liegen für untrainierte und trainierte Personen gleichermaßen zwischen 70 und 90 Pedalumdrehungen pro Minute. Nur spezielle leistungsorientierte Programme erfordern höhere Umdrehungszahlen.
- Sie sollten sich jeweils 3-5 Minuten warmfahren, um die Muskulatur an die Belastungsreize anzupassen. Das Gleiche gilt für die Zeit nach einem Training, der sogenannten Abkühl- oder "Cool-Down"-Phase.
- Trainingshäufigkeit und -regelmäßigkeit bestimmen den Trainingserfolg. Es ist besser, mehrmals pro Woche 10-20 Minuten zu trainieren, als nur einmal über eine Stunde lang.
- Für nicht trainierte bzw. nur mäßig trainierte Personen gilt, daß nicht die Höhe der erreichten Wattzahl den Erfolg bestimmt, sondern ein gleichmäßiges Training im Pulsbereich, der sogenannten aeroben Zone:

#### *Maximale Fettverbrennung und Regeneration:*

160 minus Alter.

#### *Ausdauerbereich:*

160 minus Alter bis 180 minus Alter.

#### *Intensiver Ausdauerbereich:*

180 minus Alter bis 200 minus Alter.

#### **1.2 Computerunterstütztes Training**

ergo win 2003 ist ein neuartiges Computerprogramm auf PC-Basis zur Aufnahme, Visualisierung und Speicherung der im Ergometertraining gewonnenen Daten. Es ist mit dem Ziel entwickelt worden, die Funktionalität der innovativen Elektronik der *ergo\_bike*-Produktserie zu erweitern und somit die Aufzeichnung, die Darstellung, die Verwertung und den Umgang mit dem vielfältigen Datenfluß eines Ergometertrainings zu vereinfachen, in manchen Punkten sogar erst zu ermöglichen. Mit dieser Software-Lösung erfolgt eine Aufwertung des Grundgerätes, wodurch Ihnen das Training mit *ergo\_bike* neue Möglichkeiten eröffnet.

Effiziente Trainigsprogramme zur Verhinderung von Herz- und Kreislauferkrankungen sowie zur Verbesserung der Leistungsfähigkeit und Ausdauer, ergänzt durch die Fähigkeit, physiologische Tests nach medizinischen Empfehlungen durchzuführen, ermöglichen *ergo\_win 2003* den Einsatz im Fitness-Studio, im therapeutischen und im privaten Bereich.

Einige der wichtigsten Eigenschaften von *ergo\_win 2003* sind:

- Einfach zu bedienendes PC-Programm.
- Durchführung aller im Grundgerät integrierten Trainingsprogramme.
- Direkte Aufnahme der Daten vom Grundgerät während des Trainings.
- Automatische Steuerung aller Ergometerfunktionen.
- Erstellung eigener, immer wieder abrufbarer Trainingsprofile.
- Gewinnung aussagekräftiger Informationen über den Verlauf wichtiger vitaler Parameter.

Visualisierung der Trainingsdaten in Form von farbigen Computer-Grafiken.

- Aufzeichnung des Test- und Trainingsablaufs in Form von Zeitkurven mit Speicherung und Auswertung.
- Grafische und zeitliche Darstellung der aufgenommenen Signale.
- Erstellung von Test- und Ergebnisberichten mit der Trainingsgeschichte in Kurvenform zum Zwecke der Dokumentation.

Eine weitere, interessante Zusatzfunktion ist die Aufzeichnung und Darstellung des menschlichen Hautwiderstandes und die Darstellung des Entspannungsablaufs (Relax).

Diese Funktionen sind in den nachfolgenden Kapiteln ausführlich beschrieben.

#### **1.3 Was Sie unbedingt lesen sollen**

Im nächsten Kapitel sind wichtige Informationen zur Installation und zum Betrieb von *ergo\_win 2003* enthalten. In den weiteren Kapiteln ist der Umgang mit dem Programm im Detail beschrieben. Bei grafisch orientierten Programmen, wie *ergo\_win 2003* und anderen Microsoft Windows Anwendungen, können Sie die meisten Funktionen wegen der übersichtlichen Gestaltung auch ohne Anleitung erlernen. Es ist dennoch empfehlenswert, später die gesamte Anleitung zu studieren, um die vielen interessanten und vielleicht nicht so offensichtliche Möglichkeiten nutzen zu können. Sind Sie mit dem Umgang mit Windows-Programmen weniger vertraut, so erhalten Sie im Kapitel 3, Bedienungsgrundlagen, eine allgemeine Erklärung der wichtigen Begriffe und Hinweise zur Bedienung von *ergo\_win 2003*.

# **2 Einsetzen von ergo\_win 2003**

#### **2.1 System-Voraussetzungen**

Die folgende Computer-Konfiguration ist mindestens erforderlich:

- IBM-kompatibler PC. Auch ein Laptop oder ein Notebook-Computer mit der nachfolgenden Ausstattung sind gut geeignet!
- 4MB Hauptspeicher oder mehr.
- Festplatte mit noch mindestens 1,5MB freier Speicherkapazität.
- Ein CD-Laufwerk zur Installation.
- Eine Grafikkarte, die von Microsoft Windows unterstützt wird (VGA, SVGA).
- Möglichst ein Farbmonitor. Ein Schwarz-Weiß-Monitor eignet sich wegen schlechter Wiedergabe der Farbgrafiken nicht.
- Eine freie serielle Schnittstelle, meistens COM1 oder COM2.
- Microsoft Windows ab Version 98
- Maus oder Trackball zur leichteren Handhabung.
- Drucker zur Ausgabe der Trainingsberichte und -protokolle.

#### **2.2 Installation der Software ergo\_win 2003**

Bitte legen Sie die beigefügte CD mit *ergo\_win 2003* in Ihr CD-ROM-Laufwerk ein. Die Installation der Anwendung wird automatisch gestartet. Falls die Installation nicht automatisch startet, befolgen Sie bitte nachfolgende Schritte:

- 1) Öffnen Sie den Windows Explorer.
- 2) Wechseln Sie zum CD-ROM-Laufwerk.
- 3) Starten Sie die Anwendung ERGO\_WIN\_2003\_xx\_FULL.EXE. (xx ist eine Versionsnummer, z.B. 10).

#### **2.2.1 Installation Schritt für Schritt**

#### **2.2.1.1 Auswahl der Installationssprache**

Es erscheint ein Dialogfenster zur Auswahl der Sprache, in der Sie durch die Installation geführt werden.

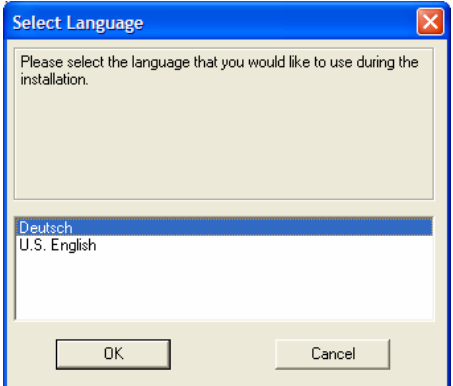

Bitte wählen Sie die gewünschte Sprache und betätigen Sie die Schaltfläche "OK".

## **2.2.1.2 Startbildschirm der Installation**

Nach der Wahl der Sprache werden Sie vom Startbildschirm der Anwendung begrüßt.

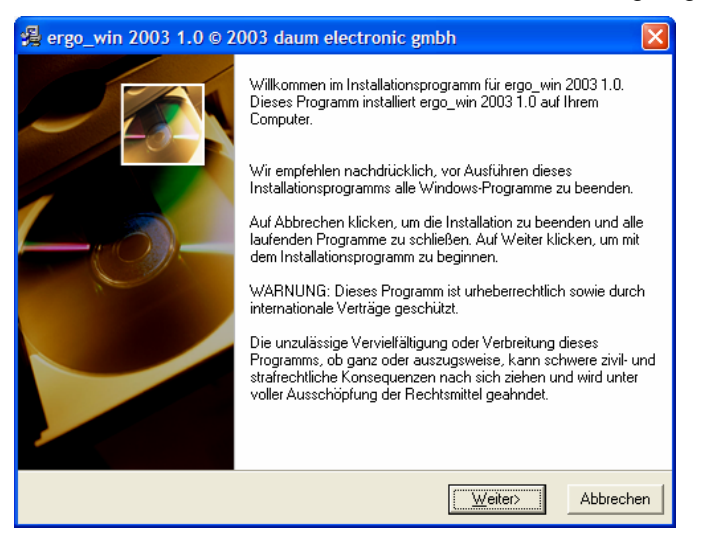

Nach dem Durchlesen betätigen Sie bitte die Schaltfläche "Weiter>".

#### **2.2.1.3 Auswahl des Zielverzeichnisses**

In diesem Dialogfensterkönnen Sie das gewünschte Zielverzeichnis im Windows Explorer Ihres PCs festlegen.

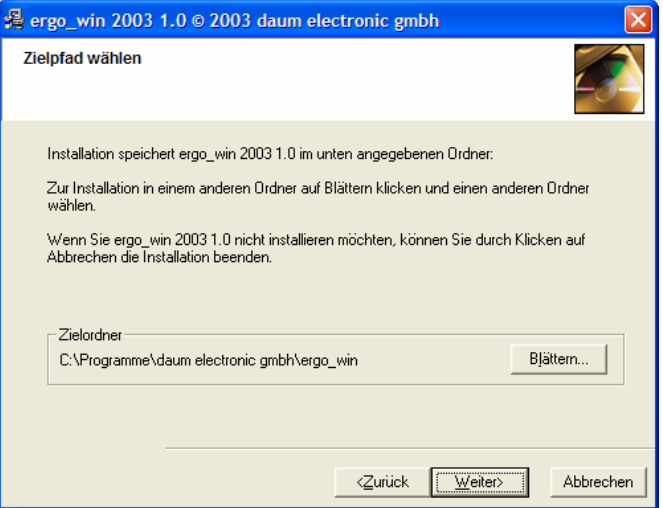

Falls Sie das vorgeschlagene Installationsverzeichnis ändern möchten, betätigen Sie bitte die Schaltfläche "Blättern...".

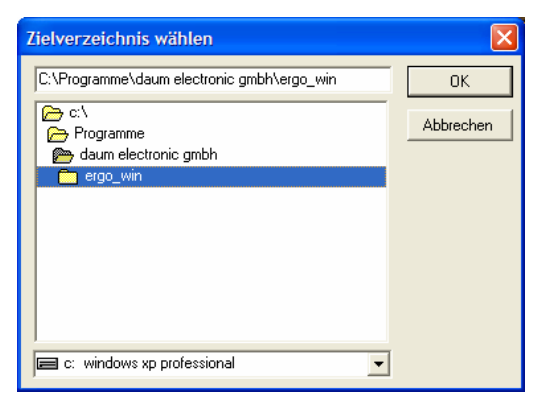

Wählen Sie das von Ihnen gewünschte Installationsverzeichnis in Ihrem Windows Explorer aus und betätigen Sie die Schaltfläche "OK". Das von Ihnen gewählte Installationsverzeichnis wird als Zielordner angezeigt. Zum Fortsetzen der Installation betätigen Sie die Schaltfläche "Weiter>".

# **2.2.1.4 Bestätigen der Installation**

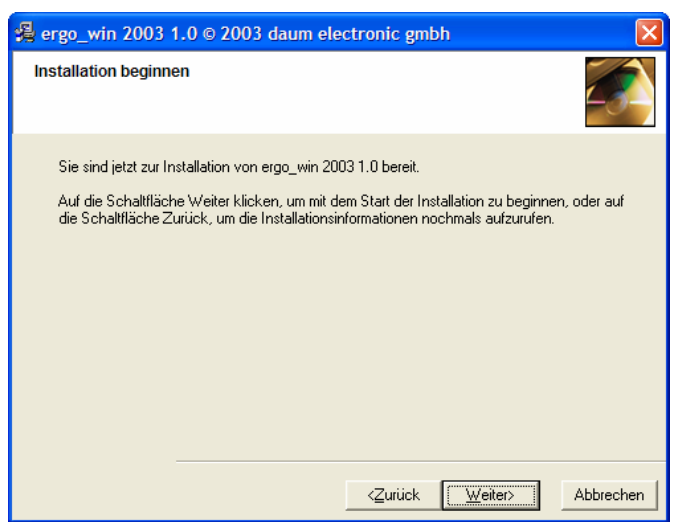

Bitte lesen Sie den angegebenen Text durch und betätigen die Schaltfläche "Weiter>" wenn Sie die Installation beginnen möchten.

# **2.2.1.5 Installationsfortschritt**

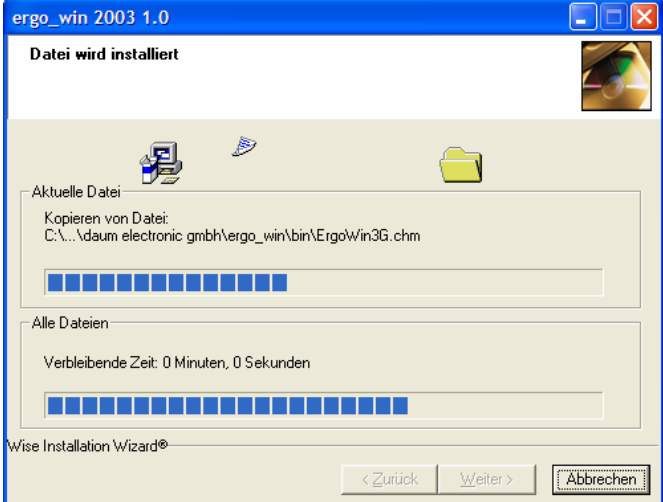

Dieses Dialogfenster informiert Sie über den Installationsfortschritt, d.h. welche Dateien installiert werden und wo diese installiert werden.

### **2.2.1.6 Abschluss der Installation**

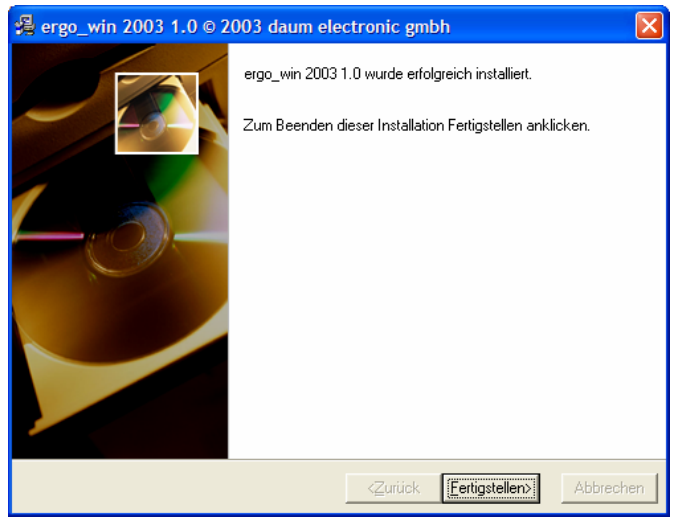

Die Installation ist abgeschlossen. Zum Schließen des Dialogfensters betätigen Sie bitte die Schaltfläche "Fertigstellen>".

## **2.2.1.7 Deinstallation von ergo\_win 2003**

Um *ergo\_win 2003* von Ihrem PC zu entfernen, gehen Sie wie folgt vor:

Öffnen Sie die Systemsteuerung (Öffnen des Start-Menüs, Auswahl des Menüpunkts "Einstellungen" und dann Auswahl "Systemsteuerung")

Öffnen Sie die Software-Konfiguration durch Auswahl und Start der Schaltfläche "Software".

Wählen Sie in der Liste *ergo\_win 2003* aus.

Betätigen Sie die Schaltfläche "Ändern/Entfernen".

Wählen Sie "Automatisch" für eine einfache Deinstallation und folgen Sie den Anweisungen auf dem Bildschirm.

### **2.3 Anschluß des Computers an das ergo\_bike**

Um das Programm benutzen zu können, müssen Sie Ihren Computer mit dem beigefügten Kabel an das **ergo bike** anschließen. Dazu ist es notwendig, eine freie serielle Schnittstelle des Computers zu bestimmen. In der Regel ist das COM2, da COM1 üblicherweise zum Anschluß der Maus benutzt wird. Bei Laptops und Notebooks ist es COM1, die Maus oder der Trackball sind im Computer integriert. Stecken Sie den 25-poligen (bzw. 9-poligen) Stecker in die entsprechende Buchse.

Je nach Ausführung werden Sie zum Anschluß einen Adapter (25- auf 9-polig oder umgekehrt) benötigen.

Stecken Sie danach den 9-poligen Stecker mit dem anderen Kabelende in die Buchse auf der Unterseite des Cockpits von *ergo\_bike* ein. Die Verbindung ist damit erfolgt.

### **2.4 Programmstart**

Klicken Sie zuerst auf die Schaltfläche "Start" Ihrer Windows-Oberfläche und anschließend auf den Menüpunkt "Programme".

Öffnen Sie den Ordner *daum electronic GmbH/ergo\_win 2003* und klicken Sie auf *ergo\_win 2003*. *ergo\_win 2003* wird gestartet.

Sie können auch das *ergo\_win 2003* Symbol auf dem Desktop anklicken.

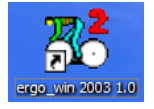

#### **2.5 Verwendung eines Druckers**

Um die Ergebnisse Ihrer Trainings ausdrucken zu können, muß ein Drucker vorhanden, angeschlossen und unter Microsoft Windows eingerichtet sein.

Der Anschluß und die Einrichtung sind Prozeduren, die in den entsprechenden Handbüchern zu Ihrem Rechner und zu Microsoft Windows beschrieben sind. Die Wahl des Druckers ist frei. Es empfiehlt sich jedoch ein Tintenstrahl- oder Laserdrucker zwecks erheblich höherer Qualität der Ausdrucke, insbesondere der Kurven.

# **3 Bedienungsgrundlagen**

#### **3.1 Elemente der Bedienung**

Die Arbeit mit *ergo\_win 2003* gestaltet sich über mehrere Bildschirmmasken, welche unter Windows als Fenster bezeichnet werden. Fenster bilden sogenannte Benutzer-Oberflächen und enthalten verschiedene Bedien- und Anzeigeelemente. Zu den Bedienelementen zählen u.a. Eingabefelder, Druckknöpfe, Menüs, Auswahllisten und Dialogfenster. Anzeigen sind u.a. Felder mit Ergebnissen, sowie spezifische, auf die grafischen Funktionen von *ergo win 2003* abgestimmte Anzeigen, wie Kurvendiagramme, Balkenanzeigen und Zahlendarstellungen von Trainingswerten.

Alle Bedienelemente und Anzeigen des *ergo\_win 2003* Programms sind im nächsten Kapitel im einzelnen beschrieben. Nachfolgend wird ein Überblick über die im weiteren benutzten Begriffe, ihre Bedeutung und ihre Bedienbarkeit gegeben.

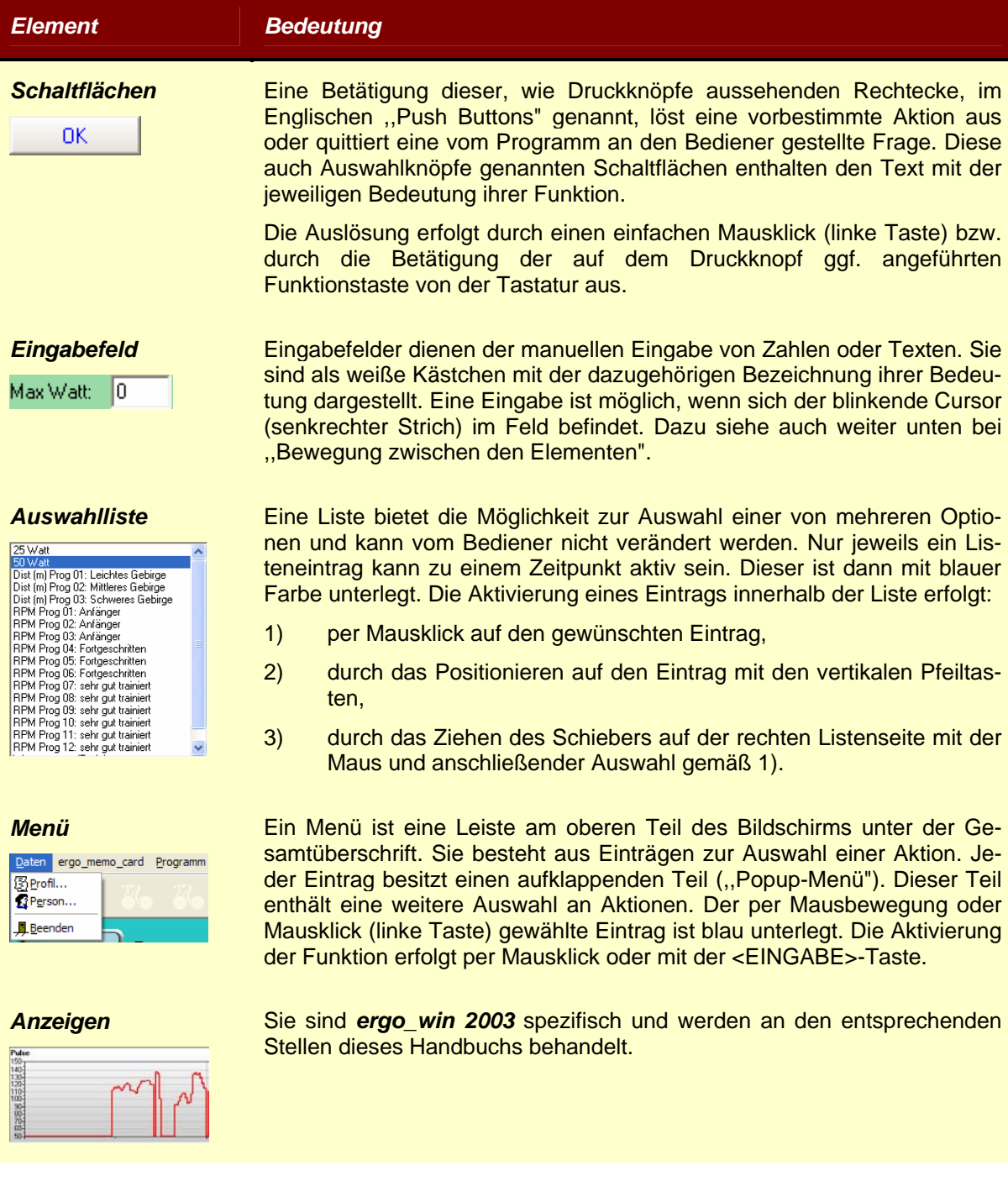

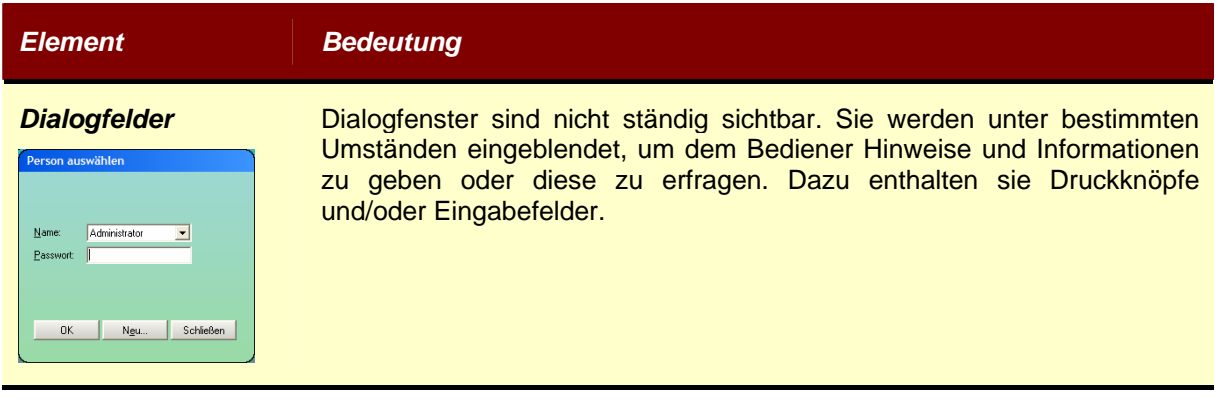

#### **3.2 Bewegungen zwischen den Bedienelementen**

Um ein Element bedienen zu können - im Eingabefeld eine Eingabe zu tätigen, eine Liste zu erreichen oder einen Druckknopf zu aktivieren - muß dieses den sogenannten Fokus erhalten. Der Fokus wird durch das Bewegen zu dem jeweiligen Element erreicht. Dies kann auf zwei Arten erfolgen:

- 1) Mit dem Anklicken des Elementes mit der linken Maustaste.
- 2) Durch die Positionierung mit den Tasten <TAB> und <Shift><TAB>.

Die Methode 1) ist die einfachste. Dazu wird die linke Maustaste benutzt. Bei Benutzung der Tasten zur Bewegung (nach 2)) führt die Betätigung der <TAB>(Tabulator)-Taste zum nächsten Element in der vorgesehenen Folge, eine gleichzeitige Betätigung von <Shift> und <TAB> führt die Bewegung in umgekehrter Reihenfolge aus.

Menüs können außer mit Methode 1) durch gleichzeitiges Drücken der <Alt>-Taste und des unterstrichenen Buchstabens der Bezeichnung des gewünschten Eintrags erreicht werden. Im aufgeklappten Teil eines Menüs ist die Bewegung durch 1) oder mit den vertikalen Pfeiltasten möglich.

Ein Eingabefeld hat den Fokus wenn der senkrechte blinkende Strich im Feld zu sehen ist.

Ein Druckknopf hat den Fokus, wenn seine Beschriftung umrahmt erscheint.

Ein Menüeintrag hat den Fokus, wenn er farblich unterlegt ist.

Eine Liste hat den Fokus, wenn ein markierter Listeneintrag mit einer gestrichelten Linie umrahmt erscheint.

# **4 Arbeit mit ergo\_win 2003**

Die Arbeit mit dem Programm *ergo\_win 2003* erfolgt über verschiedene Fenster.

#### **4.1 Übersicht über Fenster**

#### **4.1.1 Hauptfenster**

Dieses Fenster erscheint nach jedem Programmstart, nach Beendigung eines Trainings und nach der Entspannung. Es dient der Auswahl der Trainingsprogramme und der Eingabe personenbezogener und einiger anderer für das Training benötigter Daten. Im Hauptfenster werden auch die Ergebnisse eines Trainings abgerufen.

#### **4.1.2 Training**

Das Fenster dient der Beobachtung der erfassten und aufgezeichneten Signale während des Trainings. Aktuelle Daten werden in Form von sich stetig aktualisierenden Kurven, Balken und Zahlenwerten angezeigt.

#### **4.1.3 Relax**

Das Relax- Fenster hat die gleiche Funktion wie das Trainingsfenster, jedoch mit Bezug auf den Verlauf der Entspannungsphase und der dazugehörigen Pulskurve.

#### **4.2 Hauptfenster**

#### **4.2.1 Programmstart**

Starten Sie das Programm *ergo\_win 2003* durch Doppelklick auf das entsprechende Symbol auf dem Desktop.

#### **4.2.1.1 Benutzerauswahl**

Nach dem Start erscheint das Fenster mit der Benutzerabfrage. Bitte wählen Sie den entsprechenden Benutzer aus und geben das Passwort, sofern vergeben, ein. Bestätigen Sie die Eingabe mit OK,

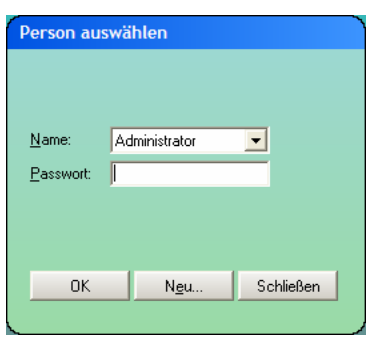

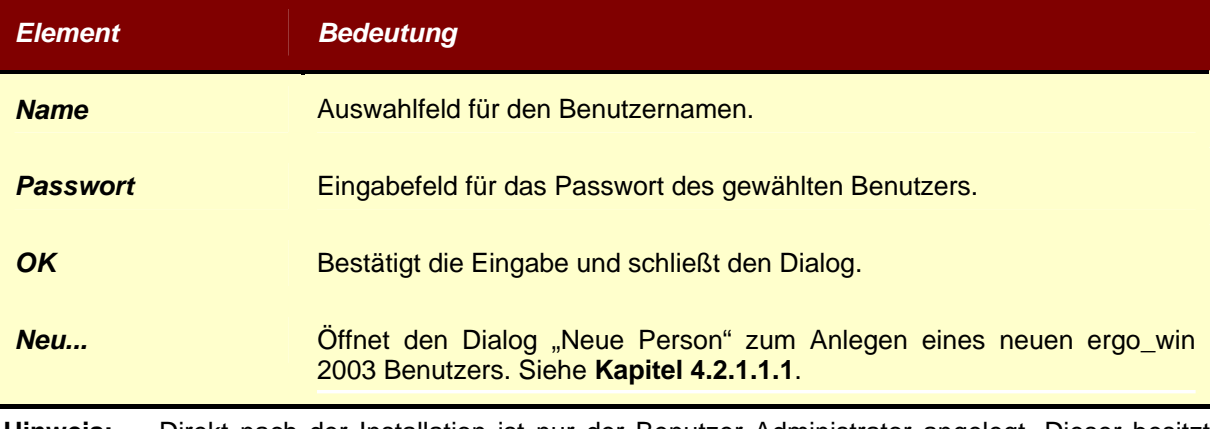

**Hinweis:** Direkt nach der Installation ist nur der Benutzer Administrator angelegt. Dieser besitzt zum Zeitpunkt der Installation kein Passwort, d.h. das Eingabefeld Passwort bleibt leer.

# **4.2.1.1.1 Neuen ergo\_win 2003 Benutzer anlegen**

Über den Dialog "Neue Person" kann ein neuer *ergo\_win 2003* Benutzer angelegt werden.

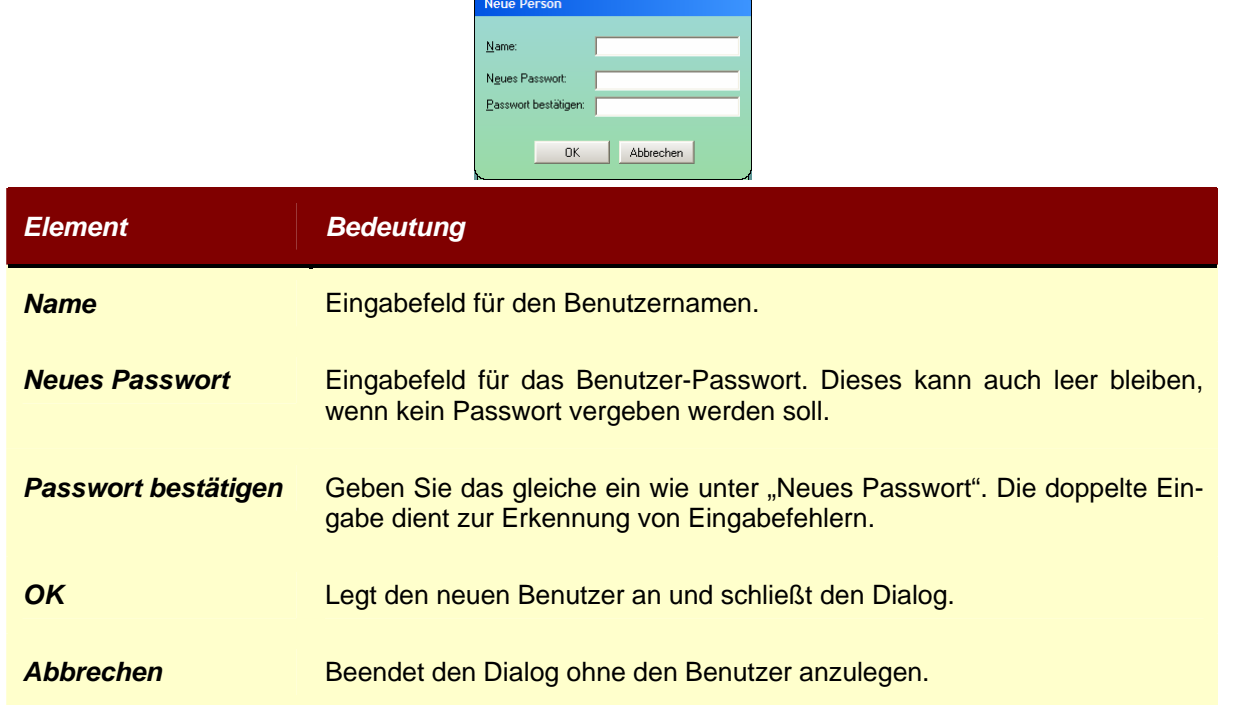

# **4.2.2 Hauptfenster-Oberfläche**

Nach der Auswahl eines Benutzers und bestätigen des Auswahldialogs mit OK erscheint sofort das Hauptfenster.

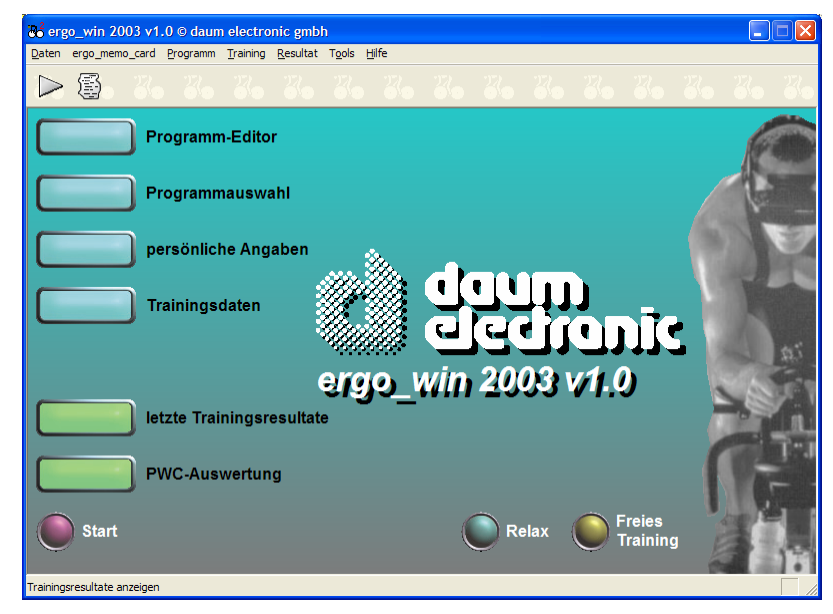

Das Fenster enthält eine Hauptmenüleiste, sowie eine Symbolleiste zum einfachen Anwählen von Funktionen.

Außerdem enthält es folgende viereckige Schaltflächen:

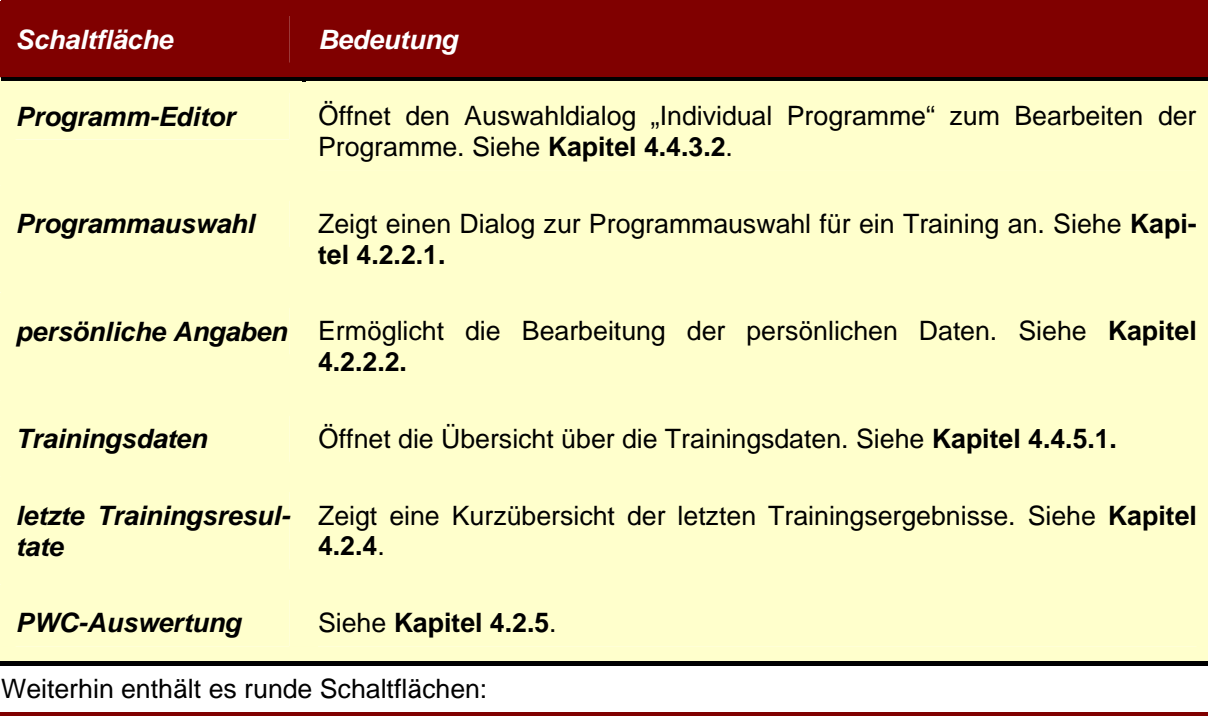

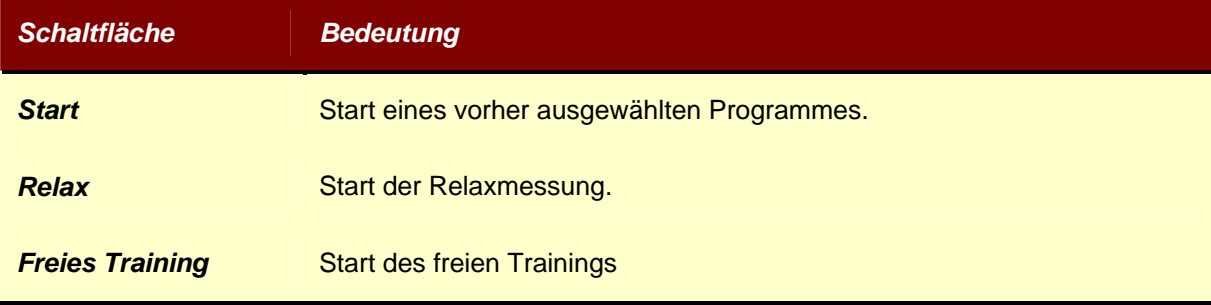

Hinweise werden in der Statuszeile angezeigt:

Trainingsresultate anzeigen

#### **4.2.2.1 Programmauswahl**

Um ein Trainingsprogramm auszuwählen, drücken Sie auf die Schaltfläche "Programmauswahl", und es erscheint das Fenster mit der Liste der verfügbaren Trainingsprogrammen.

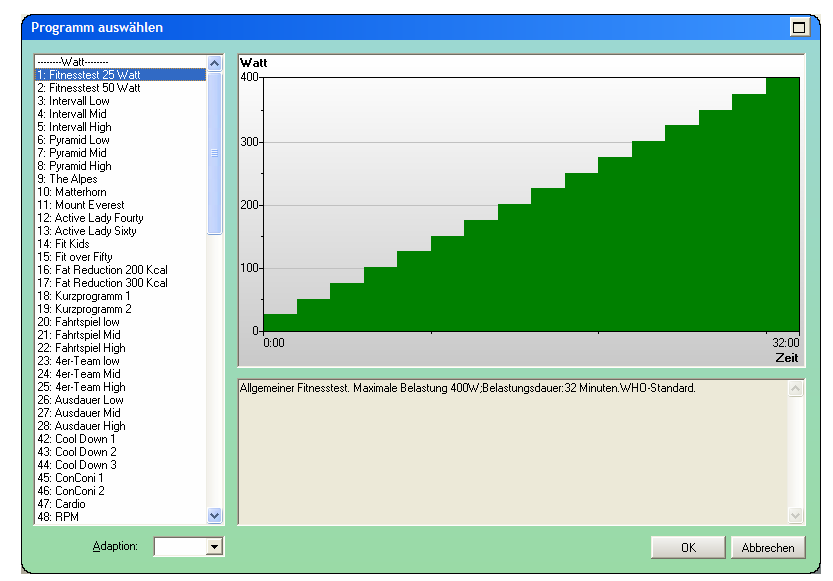

Nach dem Programmstart von *ergo\_win 2003* werden sämtliche verfügbare Programme des *ergo\_bike* in den PC geladen und dort gespeichert. Sie sind nun in der Programmauswahl sichtbar.

Wird eines der Programme mit einem Mausklick ausgewählt, so erscheint in dem rechts von der Liste liegenden Ausschnitt das Fahrprofil in Form einer Grafik. Die Grafik stellt das Trainingsprogramm mit seinen Abstufungen z.B. der Höhenunterschiede oder der Leistungsunterschiede dar. Unter der Grafik wird eine kurze Programmbeschreibung eingeblendet.

Bitte informieren Sie sich in Ihrer *ergo\_bike*-Bedienungsanleitung über Ihr *ergo\_bike*-Modell, die Anzahl der Programme und deren Funktion.

Alle Trainingsprogramme und Sonderprogramme geben einen bestimmten Verlauf der Leistungskurve vor. Sollten Ihnen die vorgegebenen Stufen eines Programmes nicht zusagen, so können diese auch manuell mit dem Drehknopf am *ergo\_bike*-Cockpit nach oben bzw. nach unten beeinflußt werden. Oder Sie können sie sofort mit der Funktion "Adaption" Ihren Wünschen entsprechend verschieben.

Alle manuellen Änderungen am Verlauf der Leistungskurve werden von der *ergo\_win 2003* Software mitprotokolliert.

Achtung: Alle Trainingsprogramme außer Relax müssen mit einem Arzt abgesprochen werden! Der Hersteller der Software übernimmt keine Haftung. Treten bei einem Training mit diesen Programmen ungewohnte körperliche Zustände oder

Unwohlsein auf, so brechen Sie das Training sofort ab und lassen sich entsprechend gesundheitlich beraten.

### **4.2.2.2 Persönliche Angaben (Benutzerprofil)**

Über das Menü "Daten/Profil..." wird eine Personenliste mit berechtigten Personen eingeblendet. Sollen die Daten einer Person geändert werden, wählen Sie die entsprechende Person aus, drücken Sie "Bearbeiten" und füllen Sie die Eingabefelder aus.

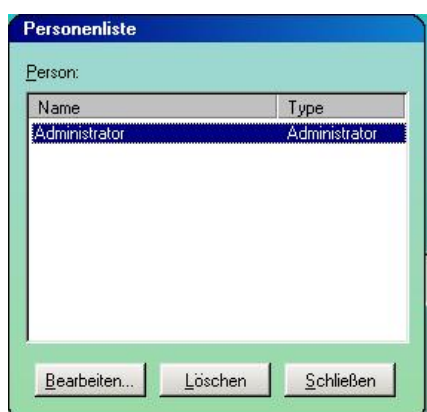

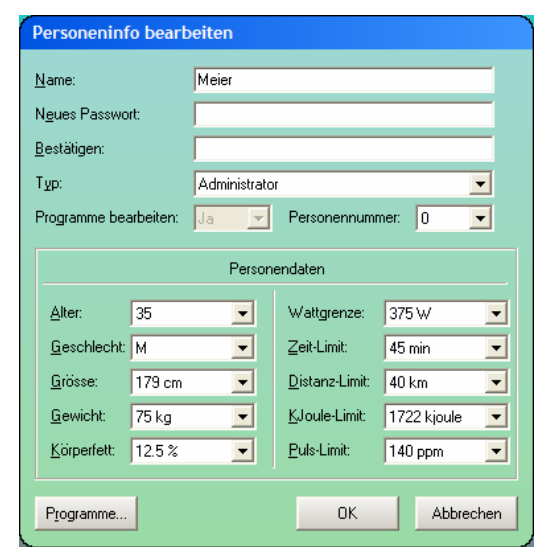

Bitte füllen Sie die Felder dieser Gruppe mit den entsprechenden persönlichen Angaben aus. Diese Werte werden für das Training herangezogen und dienen ausschließlich zu Dokumentationszwecken. Sie können damit die Trainingsresultate von unterschiedlichen Personen sehr einfach unterscheiden.

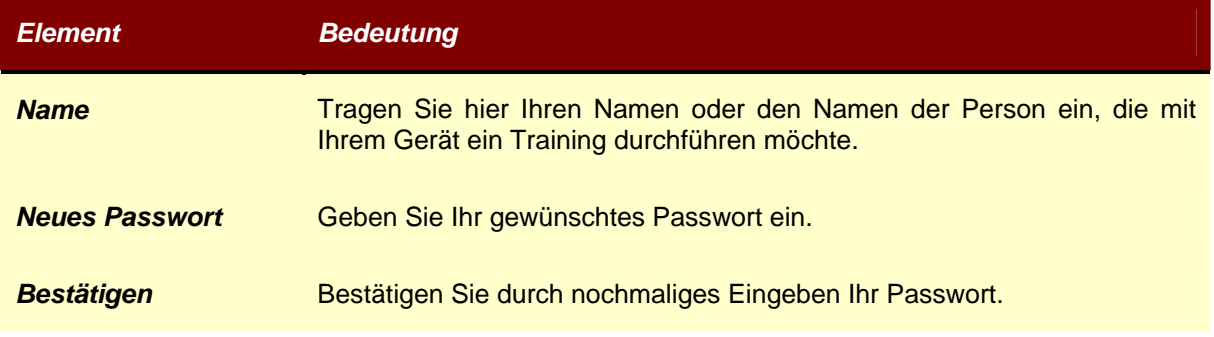

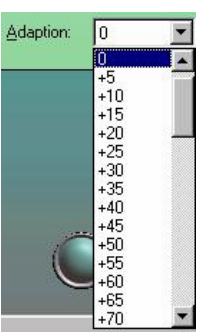

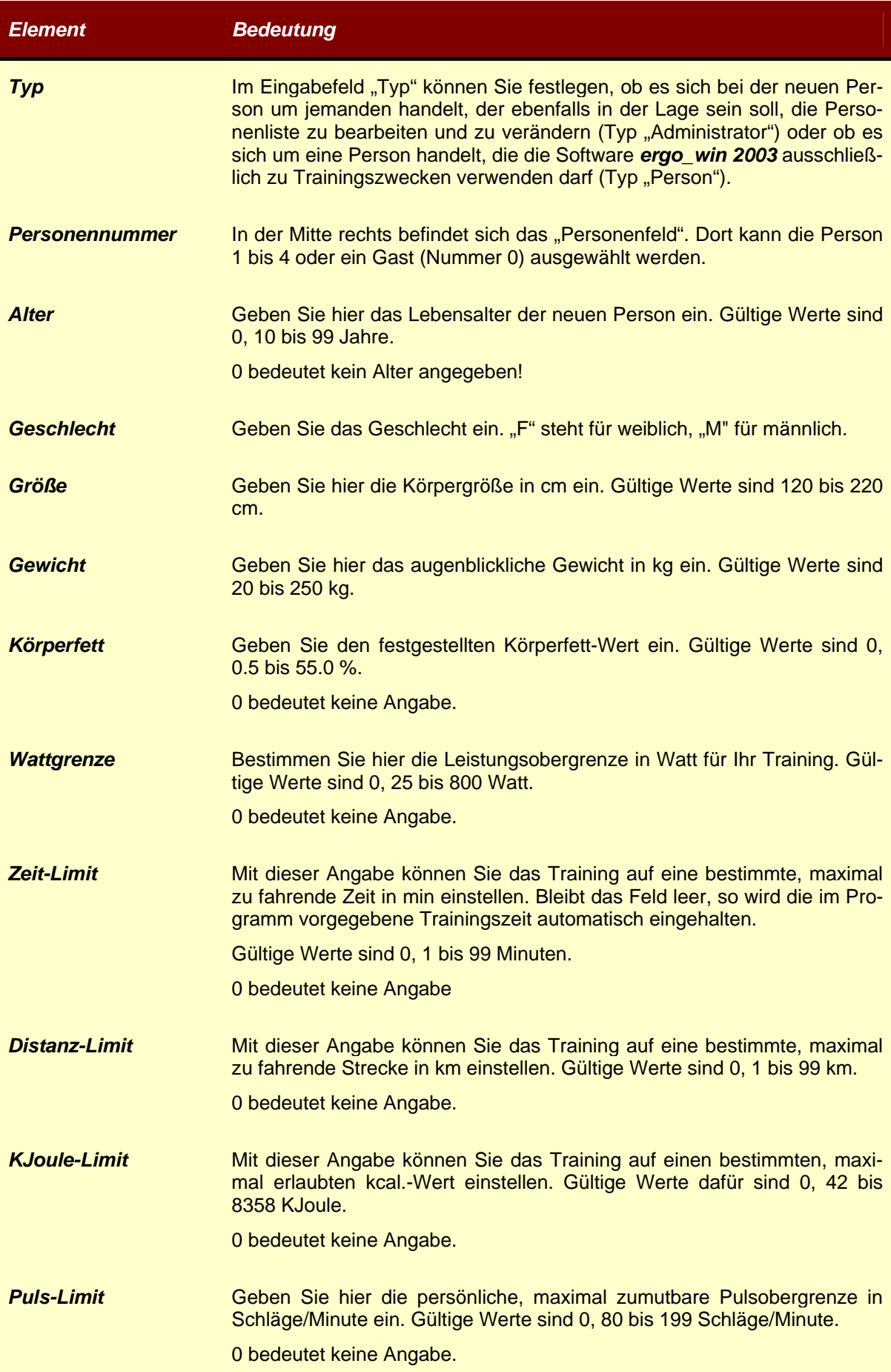

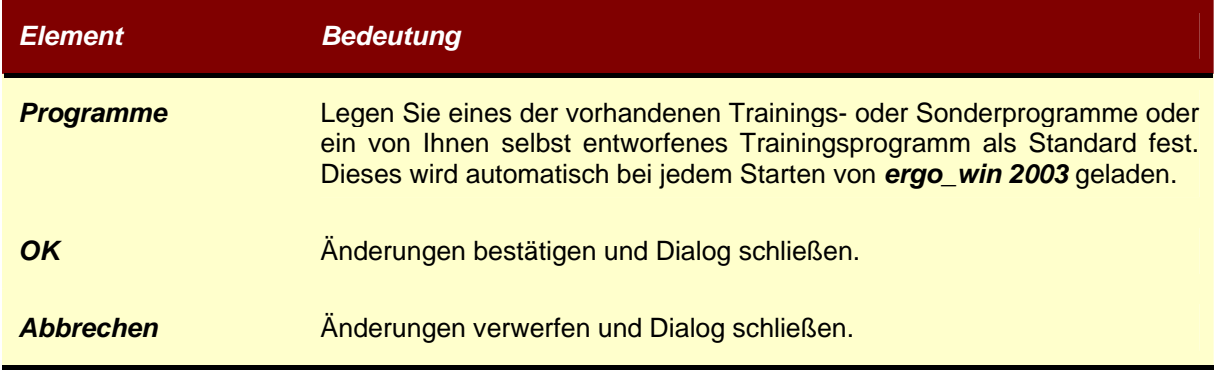

# **4.2.3 Trainingsdaten**

Über den Schalter Trainingsdaten bzw. den Menüpunkt "Resultat/Training..." öffnet sich ein Dialogfenster, über das

- 1) die Trainingsergebnisse von der EMC eingelesen,
- 2) vorhandene Trainingsergebnisse aufgelistet und
- 3) einzelne Trainingseinheiten im Detail analysiert werden können.

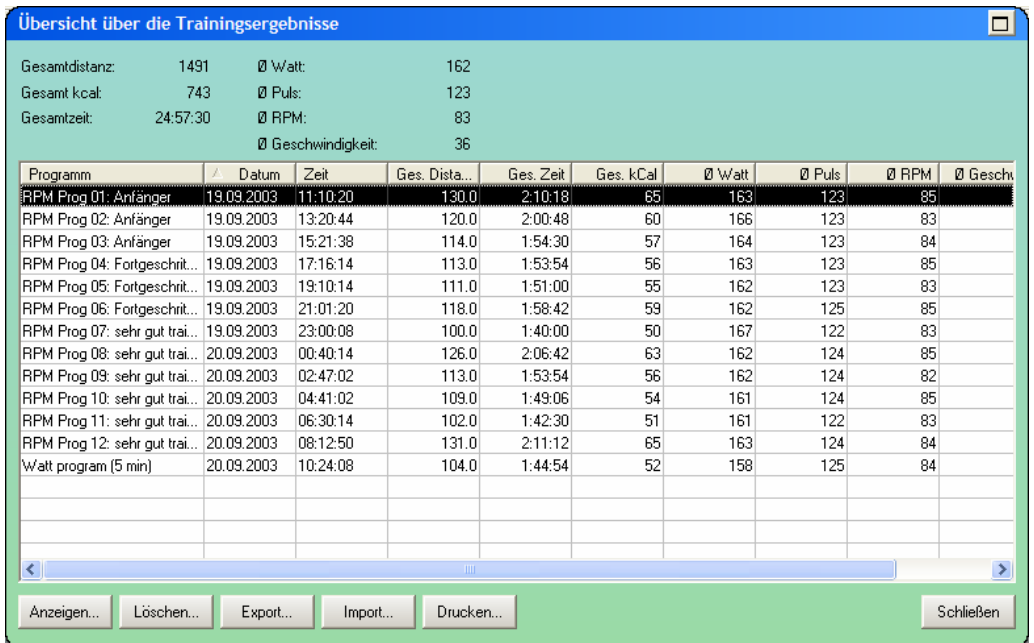

Eine genaue Beschreibung der in diesem Fenster enthaltenen Daten befindet sich bei der Beschreibung des Hauptmenüpunkts "Resultate" weiter hinten in diesem Handbuch.

#### **4.2.4 Letzte Trainingsresultate**

Zeigt die allgemeinen Ergebnisse an. Die allgemeinen Ergebnisse werden nach jedem Training bzw. Test neu ermittelt.

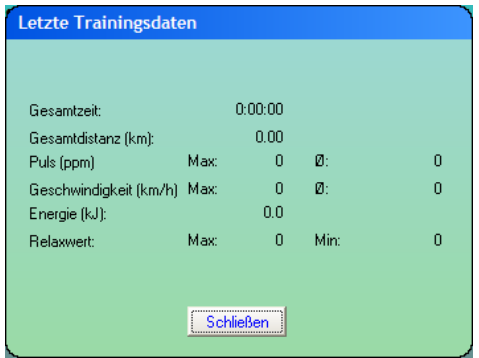

Zu den allgemeinen Trainingsergebnissen zählen die folgenden gemessenen bzw. ermittelten Werte:

- Gesamtzeit in Minuten.
- Gesamtstrecke in Kilometern.
- Maximaler und Durchschnittspuls in Schlägen pro Minute.
- Maximale und Durchschnittsgeschwindigkeit in Kilometern pro Stunde.
- Energieverbrauch in Kilokalorien.
- Maximaler und minimaler Relaxwert.

#### **4.2.5 PWC-Auswertung**

Nach Abschluß eines PWC-Tests werden in dieser Anzeigegruppe die folgenden ermittelten Werte angezeigt:

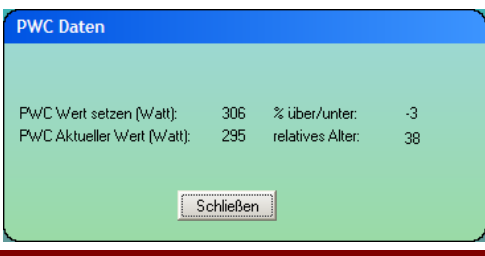

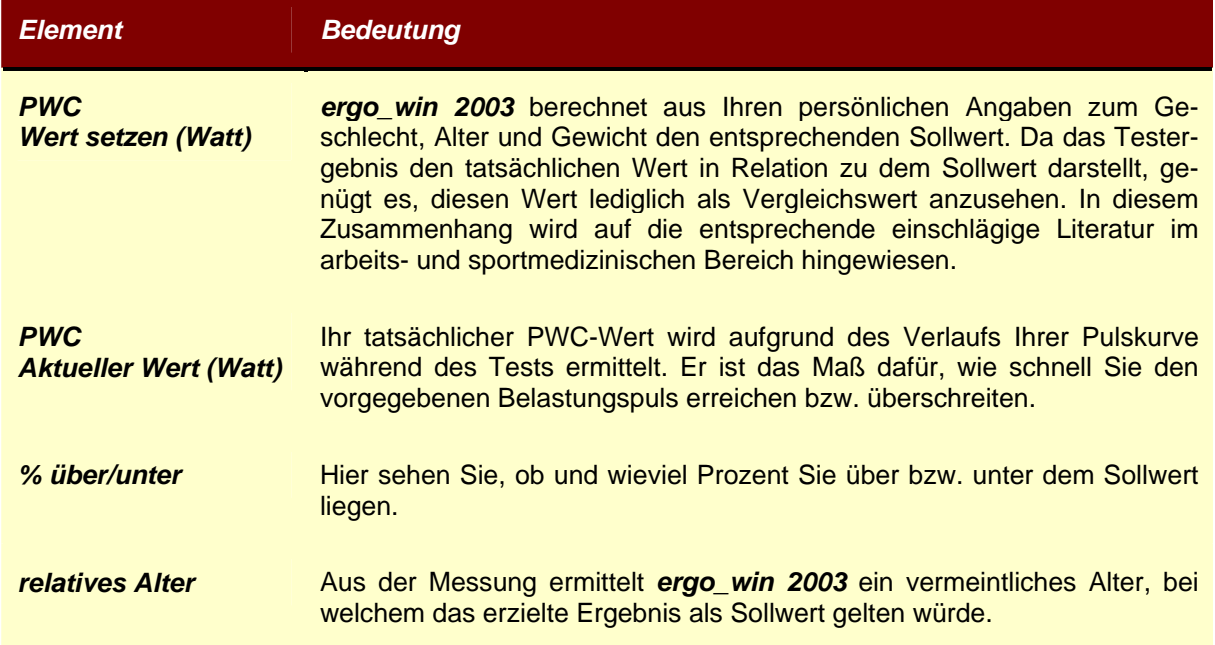

#### **4.2.6 Start**

Wird zuvor über die Programmauswahl ein Programm angewählt, so erscheint nach dem Drücken der Schaltfläche "Start" das Trainingsfenster.

Das Trainingsfenster selbst erscheint bei allen Trainingsprogrammen und Tests außer bei Relax (siehe dort) und enthält die folgenden Elemente:

- Kurvengrafiken
- Balkenanzeigen
- Programmprofil
- Zahlendarstellungen
- **Zeitanzeigen**

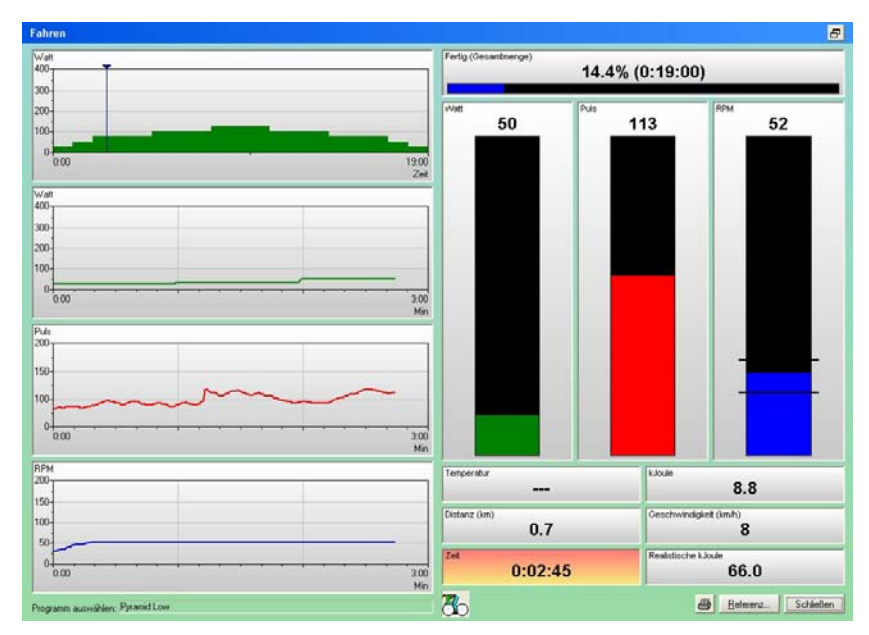

**Achtung:** Alle Trainingsprogramme außer Relax müssen mit einem Arzt abgesprochen werden! Der Hersteller der Software übernimmt keine Haftung. Treten bei einem Training mit diesen Programmen ungewohnte körperliche Zustände oder Unwohlsein auf, so brechen Sie das Training sofort ab und lassen sich entsprechend gesundheitlich beraten.

Das Fenster können Sie über den Auswahlknopf "Schließen" am unteren Rand des Fensters schließen. Damit beenden Sie auch das Training.

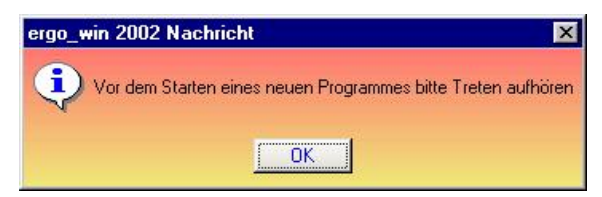

Beim Trainingsstart erwartet *ergo\_win 2003*, daß zunächst nicht getreten wird (die Drehzahl muß Null sein). Ist das nicht der Fall, werden Sie durch das Dialogfenster "Treten beenden" darauf aufmerksam gemacht.

Die Anzeigengruppe im linken, größeren Teil des Fensters ist für die zeitliche Darstellung der Daten vorgesehen. Der rechte Teil des Fensters enthält die Anzeigen augenblicklicher Werte einzelner Signale in Form von Balken bzw. Zahlen.

#### **4.2.6.1 Kurvengrafik**

Hier wird in Form von drei Diagrammen mit farbigen Kurven der zeitliche Verlauf von folgenden gemessenen Größen dargestellt:

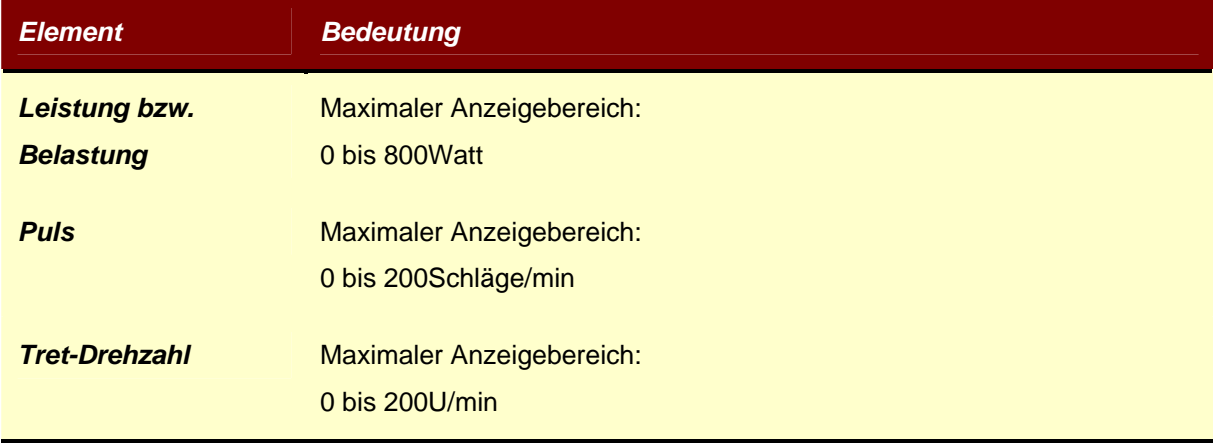

Die Kurvengrafiken wird zur Verbesserung der Ablesbarkeit in der Höhe skaliert.

# **4.2.6.2 Programm**

Hier steht die Kurzbeschreibung des ausgewählten Programmes.

#### **4.2.6.3 ergo\_bike Anzeige**

Der aktuelle Trainingszustand wird wir folgt angezeigt:

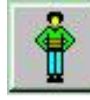

Training unterbrochen Training gestartet

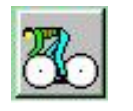

# **4.2.6.4 Fertig (Gesamtmenge)**

Dieses ist der Fortschrittsanzeiger des ausgewählten Trainingsprogramms in Prozent und der Trainingszeit.

# **4.2.6.5 Balken**

Die Balkenanzeigen dienen der Darstellung des augenblicklichen Wertes der Wattzahl, des Pulses und der Drehzahl in Form von senkrechten Säulen. Oberhalb der Balken werden die Werte auch als Zahlen angezeigt.

# **4.2.6.6 Zahlenwerte**

Die zurückgelegte Distanz, die Trainingsdauer, die augenblickliche Geschwindigkeit, der erarbeitete Energieverbrauch sowie der realistische Energieverbrauch werden unmittelbar unter den Balkenanzeigen in Zahlenform dargestellt. Bei Energieverbrauch kann zwischen der Angabe in Kilokalorien und Kilojoule gewechselt werden. Dazu klicken Sie einfach mit der linken Maustaste in das Anzeigenfenster der verbrauchten Energie oder der realistischen Energie. Die Einheit wechselt dann von der aktuellen (z.B. Kilokalorien kCal) in die jeweils komplementäre (also Kilojoule kJoule). Die Zahlen werden von *ergo\_win 2003* entsprechend umgerechnet.

Zusätzlich wird die während des Trainings im *ergo\_bike* Cockpit herrschende Temperatur angezeigt. Diese Funktion steht nur bei neueren Versionen von *ergo\_bike* zur Verfügung.

# **4.2.6.7 Zeiten**

Die Gesamtdauer des Trainings in Minuten und die aktuelle, effektive Trainingszeit werden angezeigt. Wird das Treten unterbrochen (die Drehzahl wird "0"), so bleiben die Anzeigen der Trainingszeit stehen.

### **4.2.6.8 Beenden der Messung**

Die Messung, und somit das Training, kann auf mehrere Arten beendet werden:

- 1) Ablauf der vorgegebenen Zeit.
- 2) Schließen des Trainingsfensters.
- 3) Drücken der ,,RESET"-Taste am Cockpit Ihres *ergo\_bike*.

Wird zum Zeitpunkt der Beendigung noch getreten, erscheint der bereits weiter oben beschriebene Hinweis ,,Bitte Treten beenden".

# **4.2.6.9 Umschaltung kJoule/kCal**

In dem Fenster mit den Trainingsdaten befinden sich auch die Angaben über die verbrauchte Energie. Sie können dabei wählen, ob die verbrauchte Energie in Kilokalorien (kCal) oder in Kilojoule (kJoule) angezeigt werden soll. Bewegen Sie einfach den Mauszeiger in den Ausschnitt mit der angezeigten Energie. Die aktuelle Einheit ist im linken oberen Eck der Anzeige zu sehen. Zum Ändern einmal mit der linken Maustaste in den Ausschnitt klicken und die Einheit wechselt von kCal zu kJoule bzw. umgekehrt.

# **4.2.6.10 Referenz**

Sie können mit dem Auswahlknopf "Referenz" Ihre Trainingsdaten mit denen einer anderen Person vergleichen. *ergo\_win 2003* fragt Sie nach der Person, mit der Sie Ihre Daten vergleichen wollen. Anschließend öffnet *ergo\_win 2003* ein weiteres Fenster mit den Trainingsdaten der gewählten Person. Die ausgewählten Trainingsdaten erscheinen dann zum Vergleich des aktuellen Trainings als transparente graue Linie in den Kurvengrafiken.

## **4.2.6.11 Sonderfunktion Computergegner**

Wenn Sie ein distanzgesteuertes Trainingsprogramm ausgewählt haben, so besteht die Möglichkeit, gegen einen Computergegner zu fahren. Dazu befindet sich im unteren Bereich des Fensters mit den aktuellen Trainingsdaten eine Schaltfläche mit der Bezeichnung "Computer". Ist diese Schaltfläche aktiviert, so wird ein kleines Zusatzfenster geöffnet, in dem die aktuellen Fahrdaten des simulierten Computergegners angezeigt werden.

Sie können dem Computergegner einen Leistungsgrad zwischen "0" und "12" zuweisen. Dieses geschieht in der Auswahlliste im oberen Bereich des Zusatzfensters oder durch die direkte Eingabe des Leistungsgrades in die Eingabezeile. Der Leistungsgrad "0" steht dabei für einen eher leistungsschwachen Computergegner, der Leistungsgrad "12" für einen hervorragend trainierten Computergegner. Sie können damit den Gegner Ihren Wünschen entsprechend auswählen.

Nach dem Start des Trainings wird der Fortschritt des Trainings von Ihnen und dem Computergegner in der oberen Kurvengrafik durch zwei senkrechte Striche dargestellt. Damit können Sie immer sehen, ob Ihnen der Computergegner (dargestellt durch den roten Strich) voraus ist, oder ob Sie (dargestellt durch den blauen Strich) in Ihrem Training voraus sind.

Wenn Sie feststellen, daß Ihr Computergegner und Sie von der Leistung zu weit auseinander liegen, so können Sie den Computergegner durch Zuweisen eines anderen Leistungsgrades jederzeit Ihren Trainingsbedingungen anpassen.

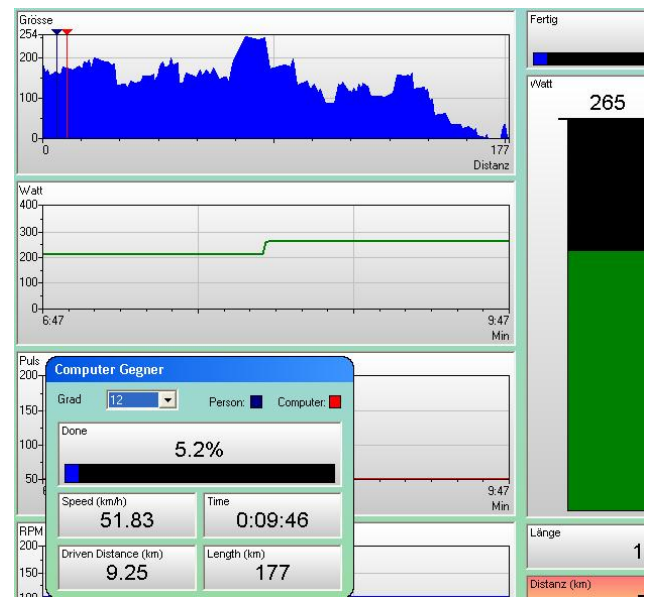

Durch Deaktivieren der Schaltfläche "Computer" können Sie den Computergegner jederzeit wieder abschalten.

### **4.2.7 Relax**

Mit der Biofeedback-Relax-Funktion können Sie sich kontrolliert entspannen. Besonders nach einem körperlichen Fitneßtraining sollten Sie diese Möglichkeit nutzen, um Ihre Anspannung abzubauen.

Schließen Sie dazu das mitgelieferte Relaxband mit dem Stecker an die Buchse "Relax" vom Cockpit Ihres *ergo\_bike* an, und legen Sie die beiden Klettbänder an zwei Fingern einer Hand an. Beim Relaxstart erwartet *ergo win 2003*, daß zunächst nicht getreten wird (Drehzahl muß "0" sein). Ist das nicht der Fall, werden Sie darauf mit Dialogfenster "Treten beenden" aufmerksam gemacht.

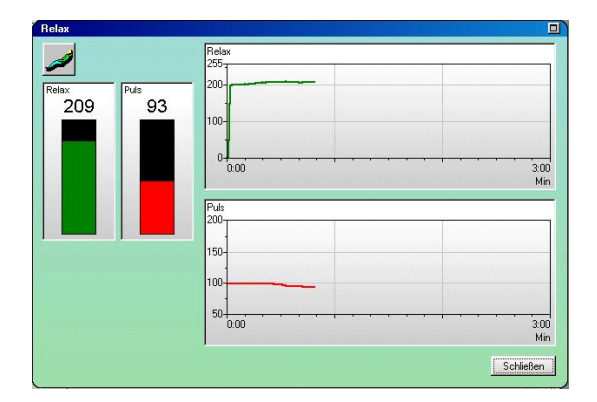

Starten Sie jetzt das Programm durch Klicken auf den sich am unteren Rand des Fensters befindenden Druckknopf "Relax" und beobachten Sie die Anzeige. Je kleiner der angezeigte Wert ist, desto entspannter sind Sie.

Das Fenster ist ähnlich dem Fenster "Training" aufgebaut und enthält die folgende Anzeigen:

- Kurvengrafik
- **Balkenanzeige**

#### **4.2.7.1 Kurvengrafik**

Hier wird der zeitliche Verlauf von folgenden gemessenen Größen in Form eines Diagramms mit farbigen Kurven dargestellt:

- Relaxwert, Wertebereich0 bis 260, Farbe Grün
- Puls, Wertebereich 0 bis 200Schläge/min, Farbe Rot

#### **4.2.7.2 Balken**

Die Balkenanzeige dient der Darstellung des augenblicklichen Pulswertes in Form einer senkrechten Säule. Unterhalb des Balkens wird der Wert auch als Zahl angezeigt.

#### **4.2.7.3 Beenden der Messung**

Die Messung kann auf mehrere Arten beendet werden:

- 1) Durch Schließen des Relax-Fensters.
- 2) Durch Drücken der ,,RESET"-Taste am Gerät.

#### **4.2.8 Freies Training**

Das freie Training ermöglicht ein programmunabhängiges Training, in dem Sie Ihre Belastung selbst bestimmen können. Während Ihrer Trainingssitzung werden alle bekannten Daten angezeigt. Klicken Sie auf die Schaltfläche "Freies Training". Sie gelangen so in das Trainingsfenster.

#### **4.3 Symbolleiste**

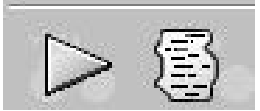

Über die Symbolleiste kann das Training gestartet oder die Personenliste aufgerufen werden.

#### **4.4 Hauptmenüleiste**

```
Daten ergo_memo_card Programm Training Resultat Tools Hilfe
```
Sie befinden sich Im Hauptmenü und gelangen durch Anklicken der verschiedenen Menüpunkte zu den jeweiligen Untermenüfunktionen, die damit aufgerufen werden können.

# **4.4.1 Hauptmenüpunkt Daten**

#### **4.4.1.1 Menüeintrag Profil**

Damit wird die Personenliste aufgerufen.

#### **4.4.1.2 Menüeintrag "Person..."**

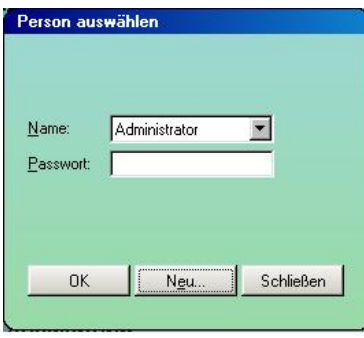

Hier können Sie eine Person auswählen, die das Training durchführen soll.

### **4.4.1.3 Beenden**

Mit diesem Menüpunkt beenden Sie *ergo\_win 2003* und kehren zurück zum Desktop von Windows.

#### **4.4.2 Hauptmenüpunkt ergo\_memo\_card**

Über den Menüpunkt "ergo\_memo\_card" können die zugehörigen Dialogfenster aufgerufen werden.

#### **4.4.2.1 Hinweise zur Handhabung einer ergo\_memo\_card**

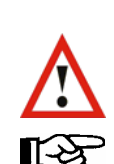

**Achtung:** Löschen Sie unter *keinen Umständen* die Datei ergomemo.bin auf der ergo\_memo\_card! Wenn Sie die Datei löschen, ist die Karte nicht mehr verwendbar!

**Hinweis:** Wurde die Datei ergomemo.bin versehentlich gelöscht, so können Sie die ergo\_memo\_card durch Zurückspielen eines Backups reparieren.

Lesen Sie hierzu bitte **Kapitel 4.4.2.11.2**.

**Hinweis:** Erstellen Sie als erstes nach dem Auspacken ein Backup Ihrer ergo\_memo\_card.

Lesen Sie hierzu bitte **Kapitel 4.4.2.11.1**.

### **4.4.2.2 Laufwerk wählen**

Damit das Programm *ergo\_win 2003* korrekt arbeitet, muss der Laufwerksbuchstabe des USB-Kartenlesers/-schreibers eingestellt werden.

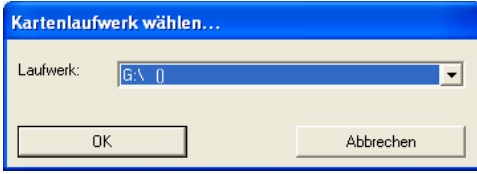

Bitte wählen Sie den gleichen Laufwerksbuchstaben, der auch im Windows Explorer angezeigt wird.

### **4.4.2.3 Persönliche Kartendaten...**

Über den Menüpunkt "ergo\_memo\_card/Persönliche Kartendaten..." können

- die allgemeinen Personendaten,
- die trainingsrelevanten Personendaten und
- die Karten-Optionen eingegeben sowie
- die Trainingsdaten gelöscht werden.

Das Dialogfenster stellt die verschiedenen Einstellmöglichkeiten thematisch gegliedert auf einzelnen Karteikarten zur Verfügung. Zur Auswahl einer Karteikarte klicken Sie bitte auf den gewünschten Karteikartenreiter.

Über der Schaltfläche "Übernehmen" bzw. "Änderungen verwerfen" können Änderungen an den Daten auf die EMC geschrieben bzw. die Daten von der EMC neu eingelesen werden.

#### **4.4.2.4 Karteikarte "Karten-Optionen"**

Über diese Karteikarte können die Eigenschaften der EMC eingestellt werden, die thematisch in keine andere Karteikarte passen.

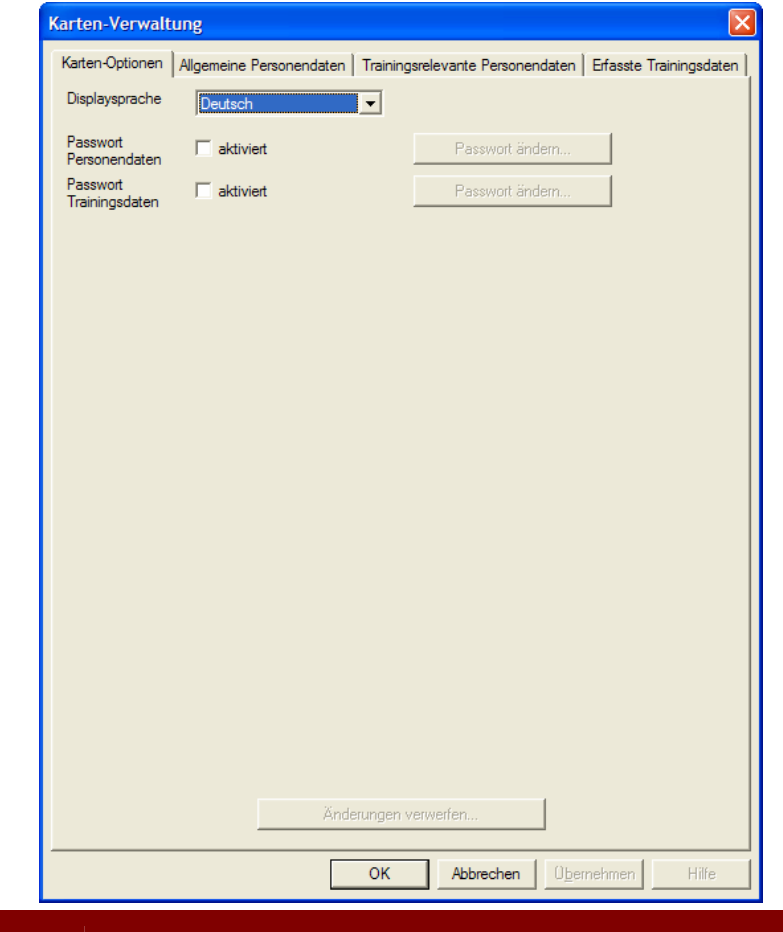

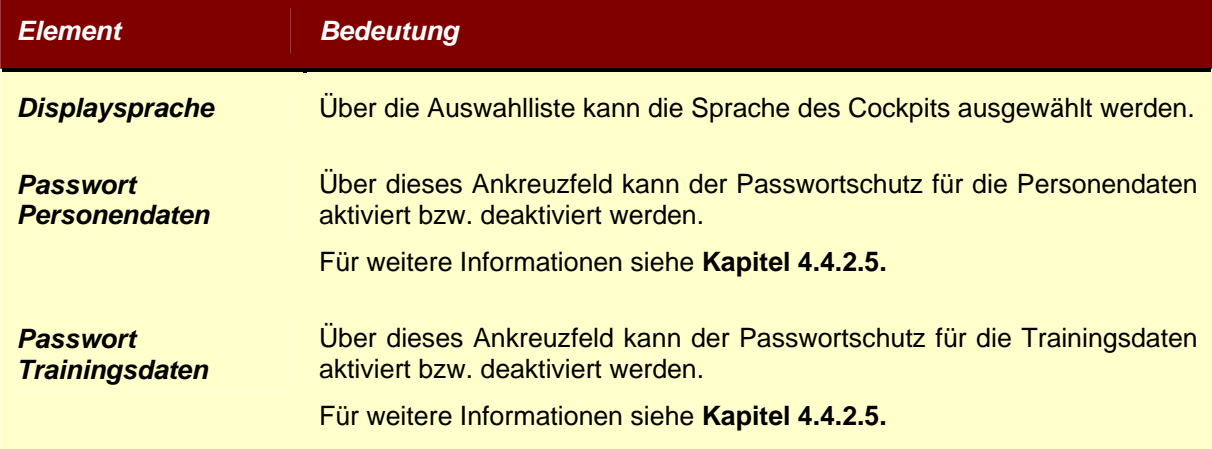

#### **4.4.2.5 Passwortschutz**

Der Passwortschutz verhindert, dass die Personen- bzw. Trainingsdaten von nicht berechtigten Personen angesehen und/oder geändert werden können.

Wird der Schutz über das Ankreuzfeld aktiviert, so erscheint ein Dialogfenster zur Eingabe des gewünschten Passworts.

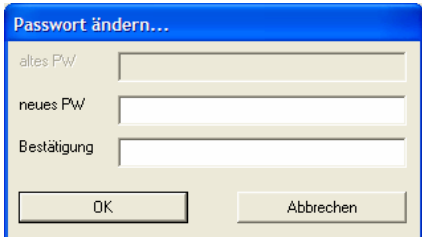

Hier kann das gewünschte Passwort zusammen mit seiner Bestätigung (= gleiches Passwort, zur Erkennung von Eingabefehlern) eingegeben werden. Wird das Dialogfenster mit "OK" bestätigt, wird der Zugriffschutz aktiviert.

Wird bei aktiviertem Zugriffschutz versucht, eine geschützte Karteikarte aufzurufen, so erfolgt eine Passwortabfrage.

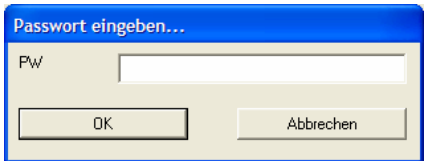

Ohne Eingabe des korrekten Passworts kann die Karteikarte nicht aktiviert werden!

Wird der Schutz über das Ankreuzfeld deaktiviert, so erscheint ein Dialogfenster zur Abfrage des Passworts.

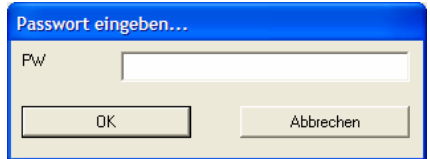

Hier muss das vergebene Passwort zur Abschaltung des Passwortschutzes eingegeben werden.

### **4.4.2.6 Allgemeine Personendaten**

Auf der Karteikarte "Allgemeine Personendaten" können die nicht trainingsrelevanten Personendaten eingegeben werden.

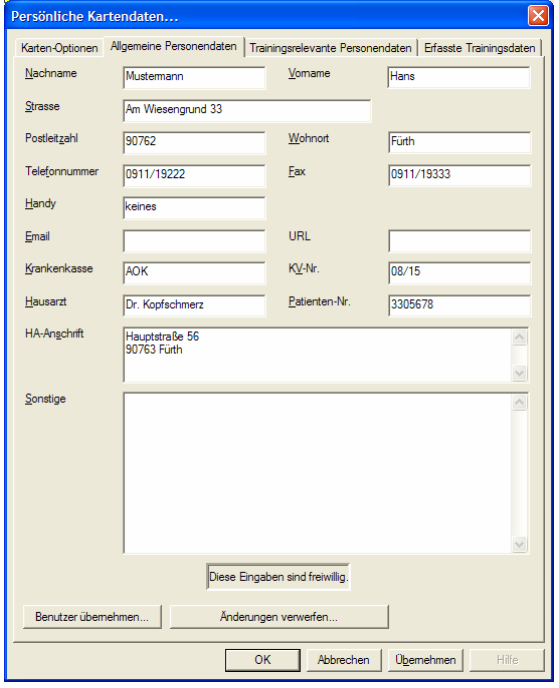

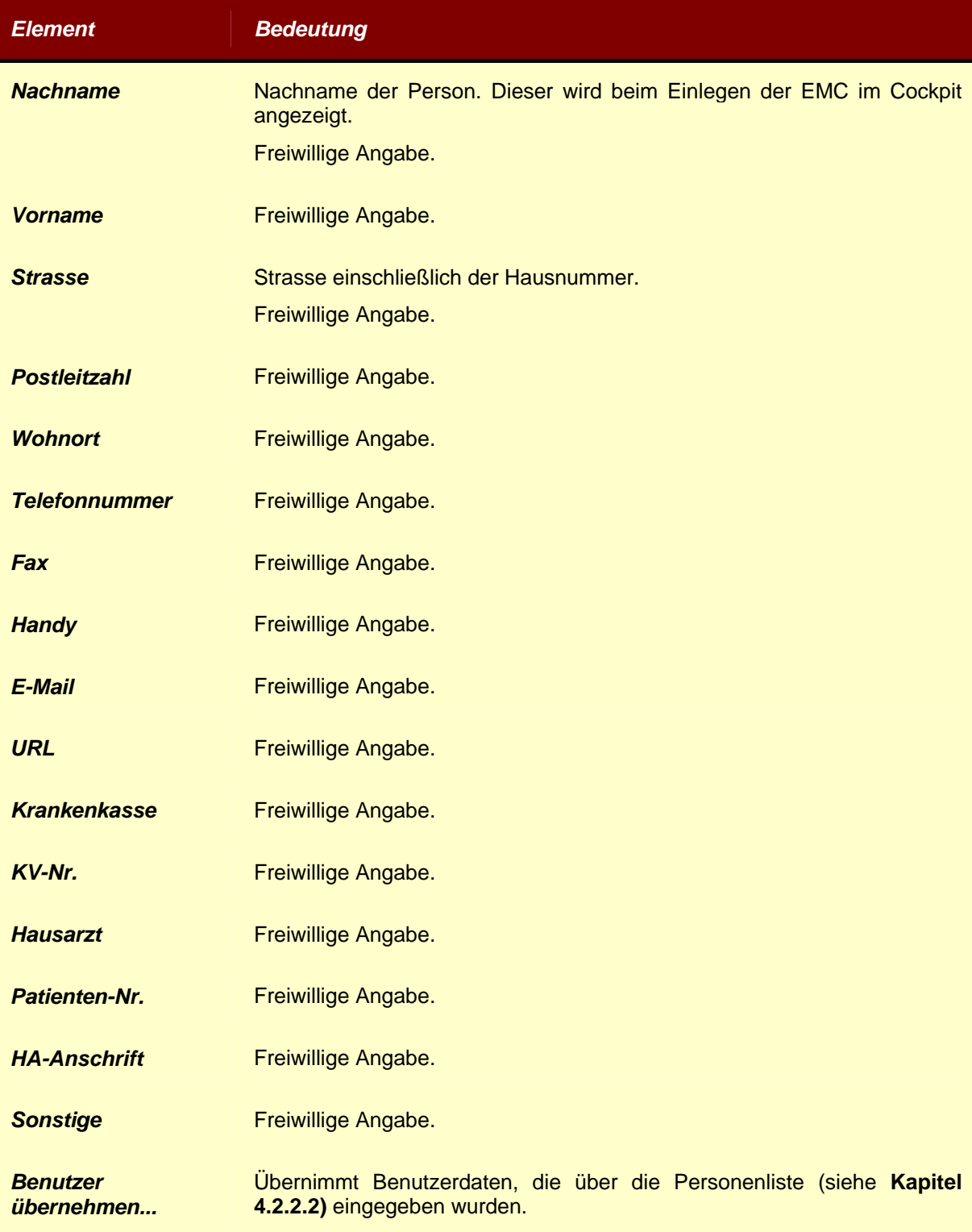

# **4.4.2.7 Trainingsrelevante Personendaten**

Auf der Karteikarte "Trainingsrelevante Personendaten" werden die Daten erfasst, die für ein optimales, personenbezogenes Training notwendig sind.

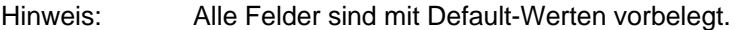

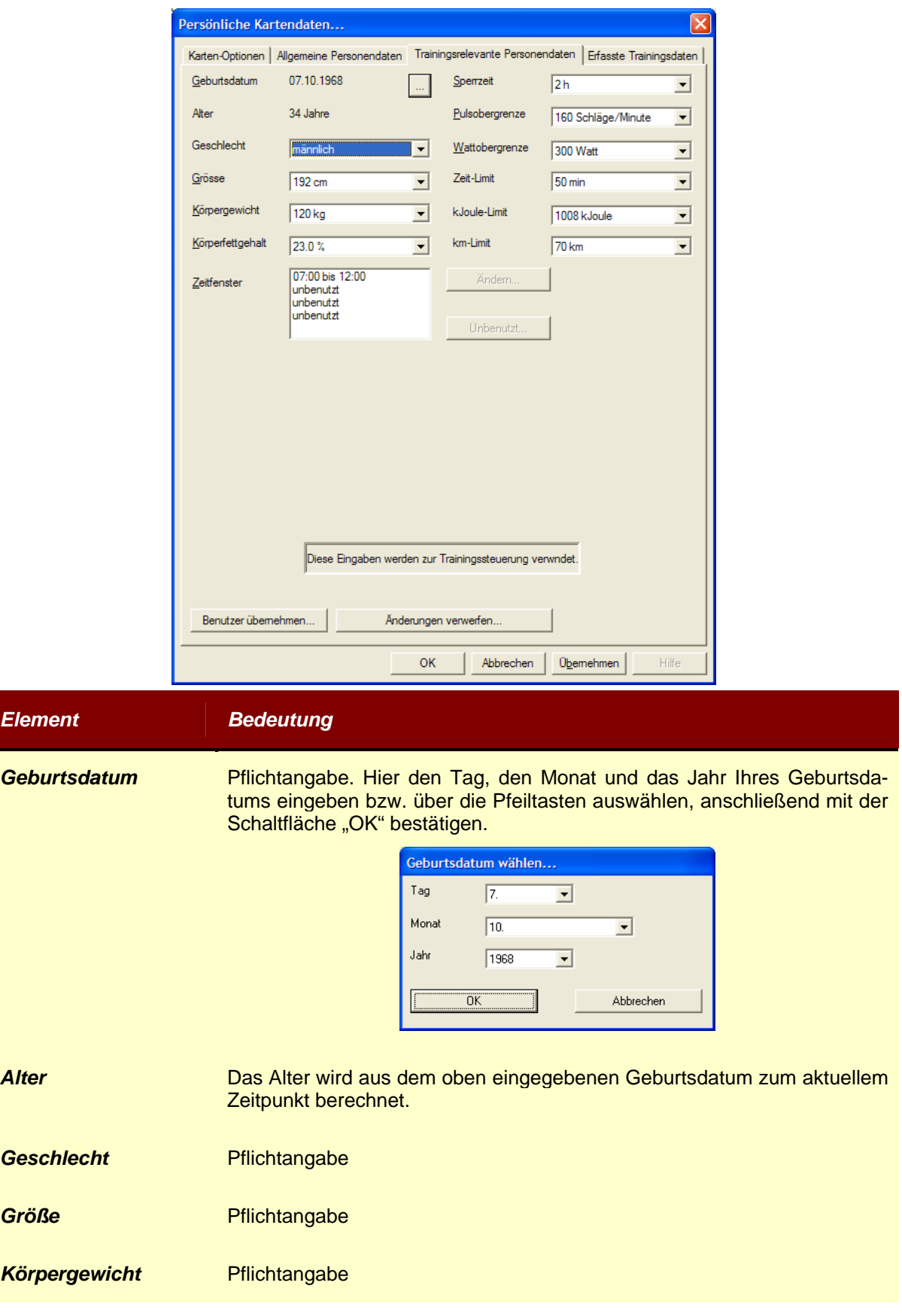

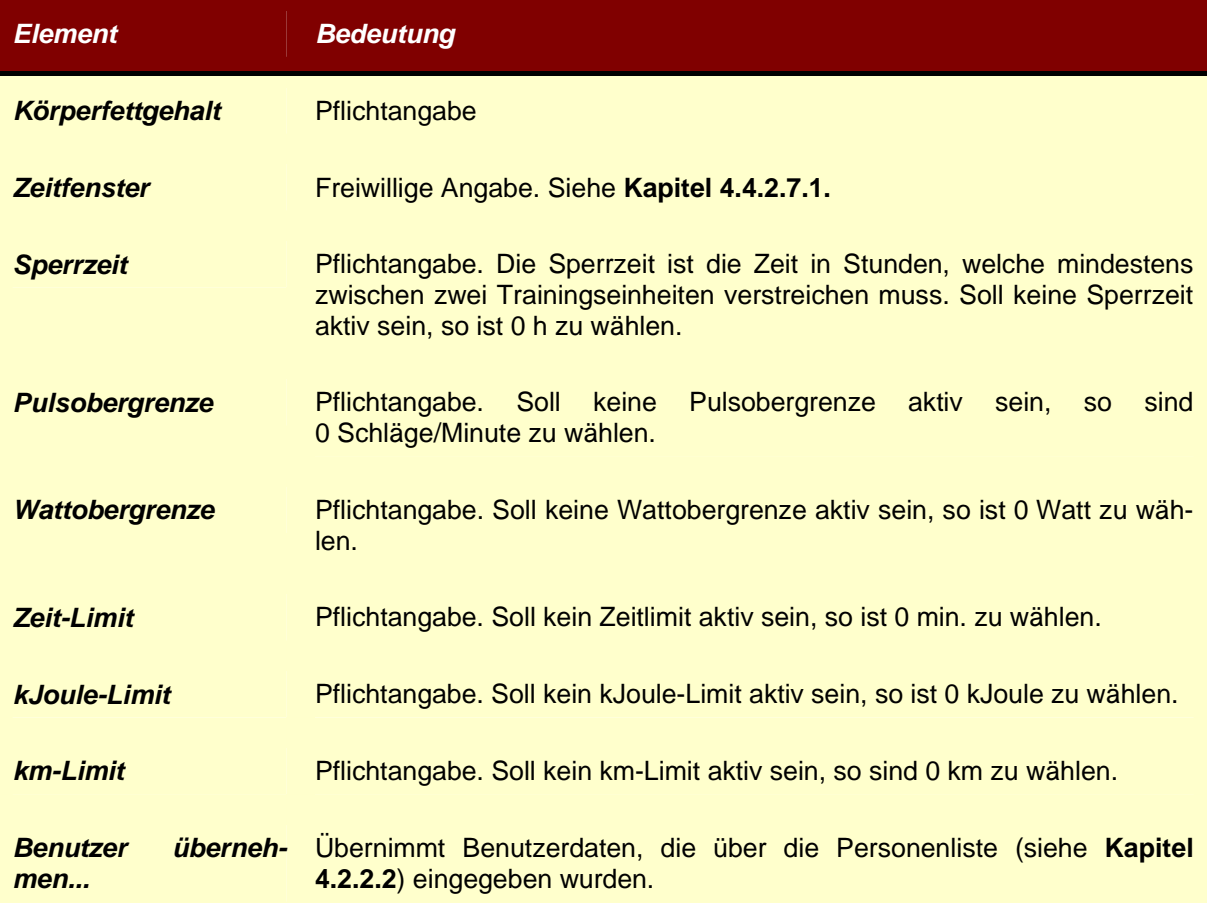

#### **4.4.2.7.1 Zeitfenster**

Über ein Zeitfenster ist es möglich, ähnlich wie mit einer Sperrzeit, den Zeitraum festzulegen, in welchem trainiert werden darf. Dies ist vor allem dann sinnvoll, wenn zu einem optimalen Trainingserfolg eine gewisse (feste) Pause zwischen den Trainingseinheiten einzuhalten ist.

Insgesamt sind an einem Tag vier Zeitfenster möglich, innerhalb der die EMC vom ergo\_memo als "gültig" akzeptiert wird. Wird die EMC außerhalb eines Zeitfensters in das ergo\_memo eingeschoben, wird die EMC als "ungültig" abgelehnt.

Soll ein Zeitfenster eingegeben bzw. korrigiert werden, ist der gewünschte Eintrag in der Liste auszuwählen und über die Schaltfläche "Ändern..." zu betätigen.

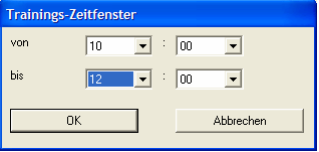

Nach Eingabe der Start- und Endzeit des Zeitfensters und Schließen des Dialogfensters mit "OK" wird die Eingabe übernommen; die Zeitfenster werden in der Liste nach der Start-/Endzeit sortiert.

Soll ein Zeitfenster entfernt werden, ist der gewünschte Eintrag auszuwählen und die nachfolgende Sicherheitsabfrage mit "Ja" zu bestätigen.

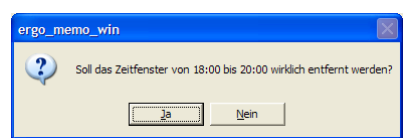

Die Zeitfenster in der Liste werden erneut nach der Start-/Endzeit sortiert.

# **4.4.2.8 Erfasste Trainingsdaten**

Auf der Karteikarte "Erfasste Trainingsdaten" wird die aktuelle Speicherbelegung der Trainingsdaten grafisch dargestellt.

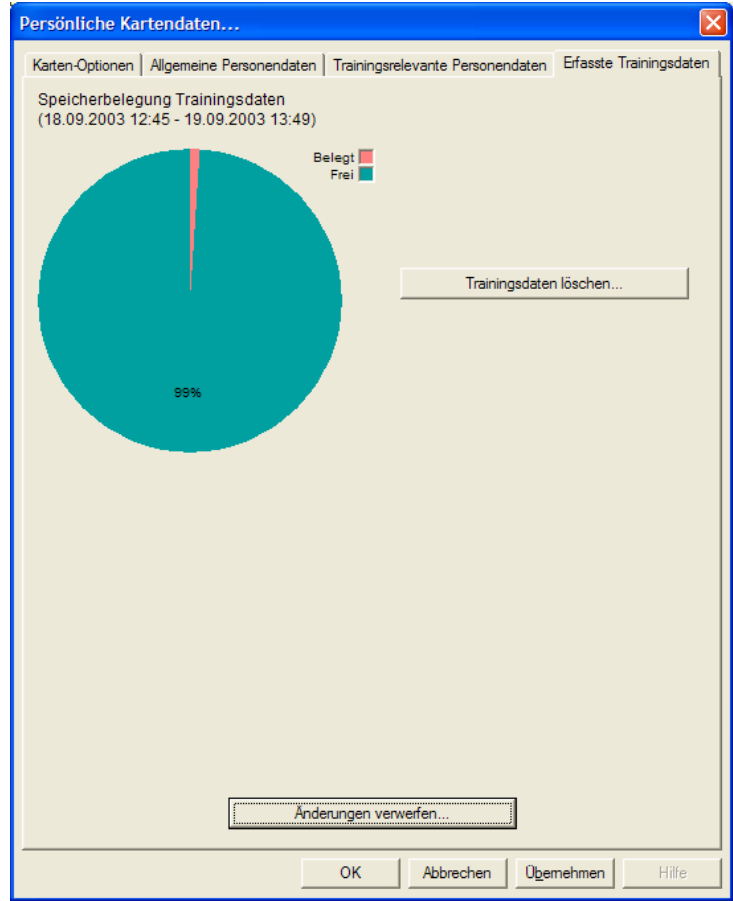

Zusätzlich können Trainingsdaten auf dem PC gespeichert oder gelöscht werden.

#### **4.4.2.9 Trainingsdaten löschen**

Über die Schaltfläche "Trainingsdaten löschen…" können die auf der EMC gespeicherten Trainingsdaten gelöscht werden. Nach Betätigen der Schaltfläche "OK" erscheint folgendes Dialogfenster:

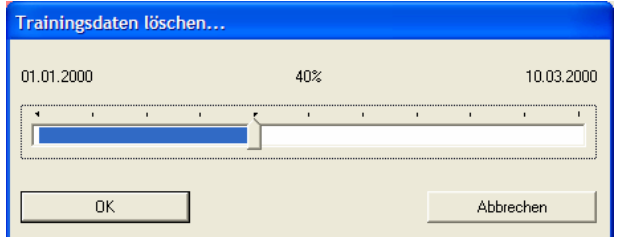

Über den Schieberegler in der Mitte des Dialogfensters können Sie einstellen, wie viel Prozent der gespeicherten Daten gelöscht werden sollen. Als Anhaltspunkte werden über dem Schieberegler das Datum des ersten Trainings und des letzten Trainings angezeigt.

Bitte beachten Sie folgende Hinweise:

- 1) Es werden nur komplette Trainingsdatensätze gelöscht, d.h. wenn Sie 20% wählen, werden eventuell etwas mehr als 20% der Trainingsdaten gelöscht.
- 2) Die Angabe der Prozent entspricht dem tatsächlich freigegebenen Trainingsdatenspeicher und **nicht** dem prozentualem Datum zwischen erstem/letztem Training.

Wird das Dialogfenster mit der Schaltfläche "OK" bestätigt, erfolgt eine Sicherheitsabfrage, ob Sie wirklich die Trainingsdaten löschen wollen.

Hinweis: Das Löschen der Trainingsdaten entfernt die Trainingsdaten von der EMC. Bitte sichern Sie Ihre Trainingsdaten vorher mit ergo\_win wie im **Kapitel 4.4.2.11.1.**beschrieben.

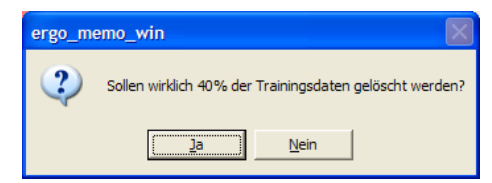

Wird auch diese Schaltfläche mit "OK" bestätigt, werden

- die Trainingsdaten eingelesen,
- die zu löschenden Trainingsdaten entfernt und
- die verbleibenden Trainingsdaten wieder auf der EMC gespeichert.

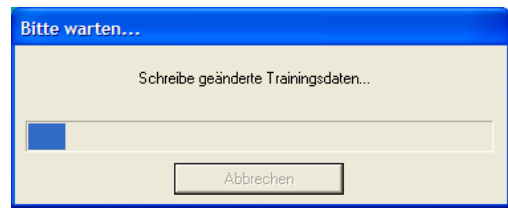

#### **4.4.2.10 Trainingsplan**

Über den Menüpunkt "ergo\_memo\_card/Trainingsplan..." wird ein Dialogfenster aufgerufen,

- das den Trainingsplan auf der EMC anzeigt,
- über das bestimmte Trainingsprogramme auf die EMC kopiert bzw. von der EMC entfernt werden können und
- die Reihenfolge der Trainingsprogramme geändert werden kann.

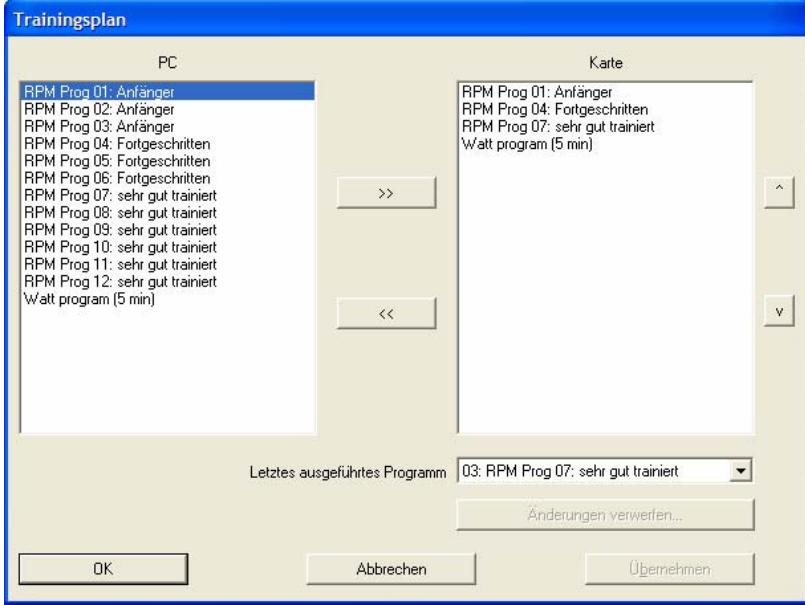

In der linken Liste werden alle Programme angezeigt, die in ergo\_win 2003 vorhanden sind.

In der rechten Liste werden die Programme angezeigt, die sich auf der EMC befinden.

In der Auswahlliste unten rechts kann das letzte ausgeführte Programm gewählt werden. Soll das Training von vorne beginnen, so ist "kein Programm" auszuwählen!

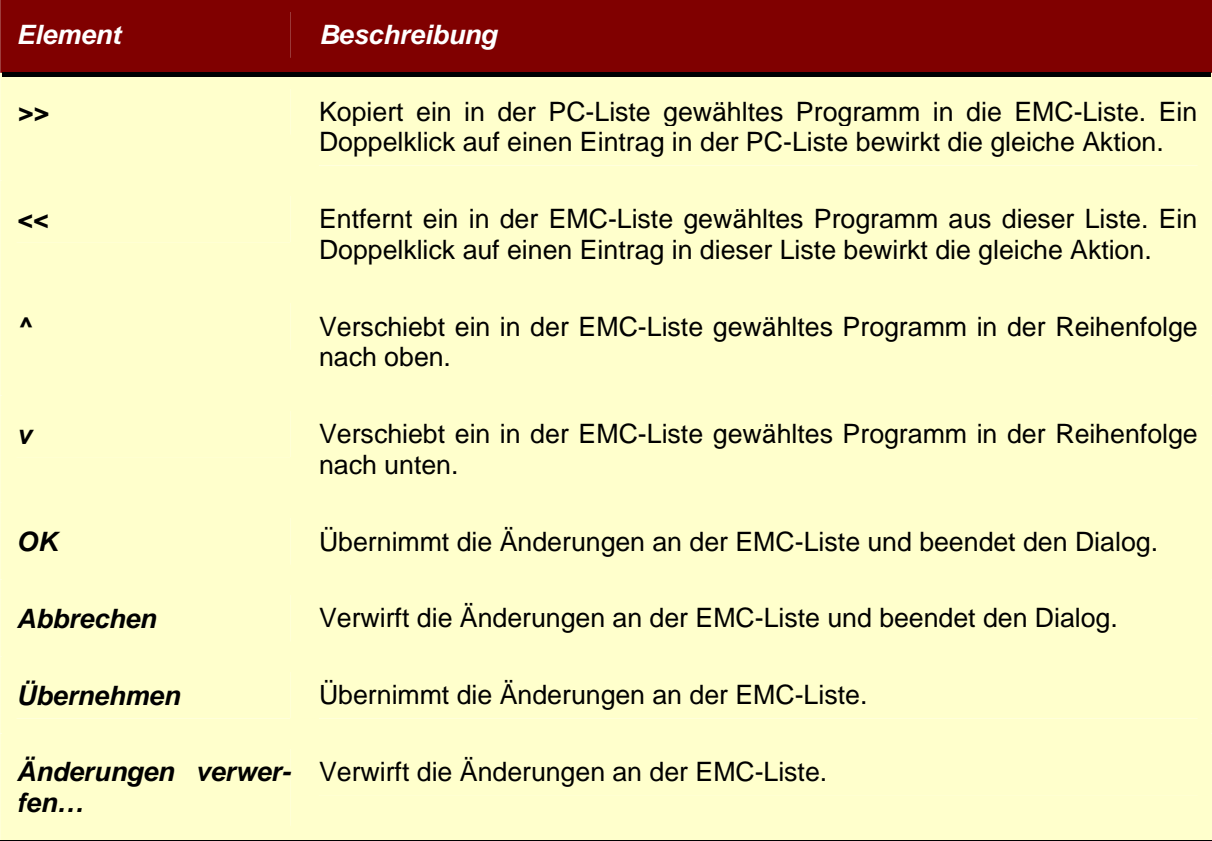

## 4.4.2.11 Untermenü "ergo\_memo\_card/Aktionen mit Karte"

Über das Untermenü "ergo\_memo\_card/Aktionen mit Karte" können Sie Aktionen aufrufen, die selten benutzt werden:

### **4.4.2.11.1 Backup auf PC**

Über den Menüpunkt "ergo\_memo\_card/Aktionen mit Karte/Backup auf PC..." können Sie die Daten Ihrer EMC auf dem PC sichern. Dabei werden alle von Ihnen eingegebenen Daten, z.B. Trainingsprogramme oder trainingsrelevante Daten sowie die auf der EMC vorhandenen Trainingsdaten gesichert.

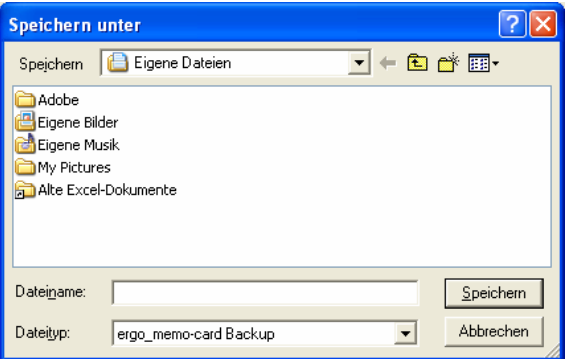

Wählen Sie einen Ordner, in dem das Backup erstellt werden soll, und vergeben Sie einen Dateinamen. Bestätigen Sie Ihre Eingaben mit "Speichern".

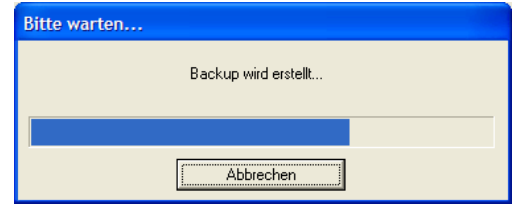

Im Fortschrittsdialogfenster wird der Fortschritt der Backup-Aktion angezeigt. Sie können jederzeit das Backup durch Betätigen von "Abbrechen" beenden. Allerdings ist dann natürlich *kein* Backup erstellt worden!

Nachdem das Backup fehlerfrei erstellt wurde, wird das Fortschrittsdialogfenster automatisch ausgeblendet.

### **4.4.2.11.2 Restore (Rücksicherung) der Daten vom PC**

Über den Menüpunkt "ergo\_memo\_card/Aktionen mit Karte/Restore vom PC…" können Sie ein vorher erstelltes Backup vom PC auf die EMC zurückspielen.

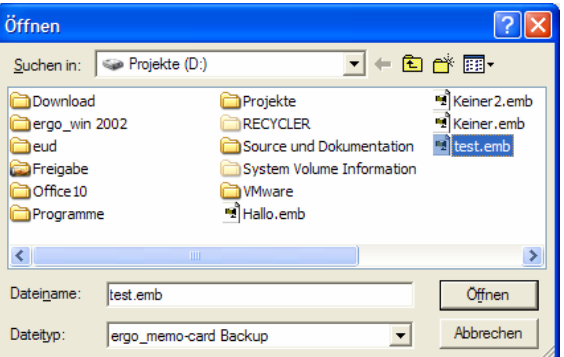

Wählen Sie die gewünschte Backup-Datei auf Ihrem PC aus und bestätigen Sie Ihre Wahl mit "Öffnen".

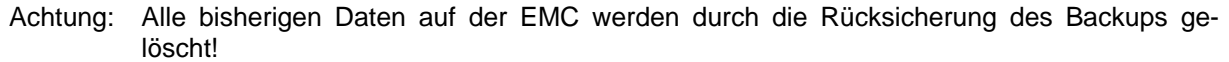

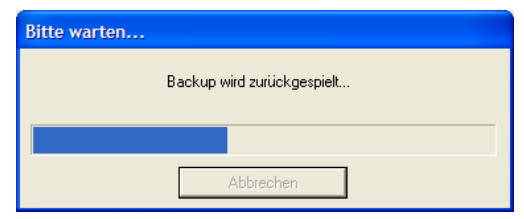

Im Fortschrittsdialogfenster wird der Fortschritt der Rücksicherung angezeigt. Nach der erfolgreichem Rücksicherung wird das Fortschrittsdialogfenster automatisch ausgeblendet!

### **4.4.2.11.3 Firmware-Update (Aktualisieren der Gerätesoftware)**

Über den Menüpunkt "ergo\_memo\_card/Aktionen mit Karte/Firmware-Update…" können auf der EMC vorhandene Firmware-Updates (z.B. für ergo\_bike und ergo\_memo) angezeigt, hinzugefügt oder ersetzt werden.

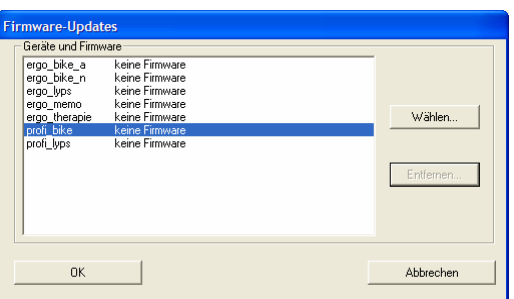

Im Dialogfenster werden in einer Liste die möglichen Geräte und die für diese Geräte relevanten Firmware-Stände angezeigt, die auf der EMC vorhanden sind.

Sollen alle vorgenommenen Änderungen auf die EMC geschrieben werden, **muss** das Dialogfenster mit "OK" verlassen werden.

Sollen alle vorgenommenen Änderungen verworfen werden, muss das Dialogfenster mit "Abbrechen" verlassen werden.

#### *4.4.2.11.3.1 Firmware hinzufügen bzw. ersetzen*

Möchten Sie eine Firmware hinzufügen bzw. einen vorhandenen Firmware-Stand ersetzen, so wählen Sie bitte das gewünschte Gerät und betätigen die Schaltfläche "Wählen...".

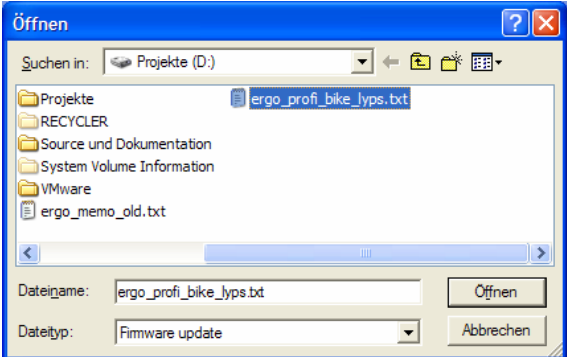

Wählen Sie im erscheinenden Dialogfenster die gewünschte Firmware für das vorher ausgewählte Gerät und bestätigen Sie die Wahl mit "Öffnen".

Falls Sie z.B. eine falsche bzw. ungültige Datei gewählt haben, wird dies über ein Dialogfenster angezeigt.

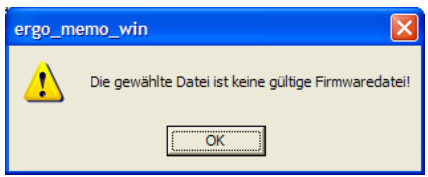

Wenn die gewählte Firmware zum Gerät passt, schließt sich das Auswahl-Dialogfenster, und der Firmware-Stand der gewählten Firmware wird angezeigt.

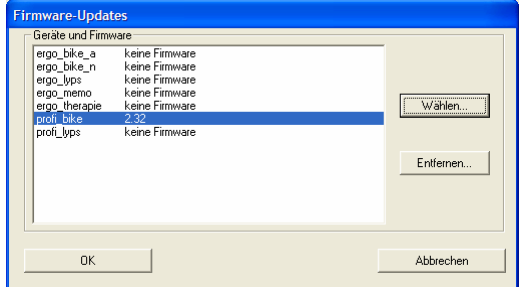

#### *4.4.2.11.3.2 Firmware entfernen*

Möchten Sie einen Firmware-Stand für ein Gerät entfernen, wählen Sie bitte das gewünschte Gerät und betätigen Sie die Schaltfläche "Entfernen...".

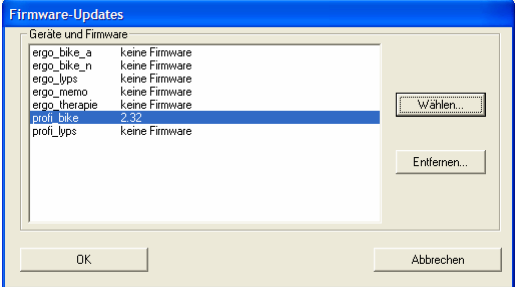

Der gewählte Firmwarestand wird entfernt.

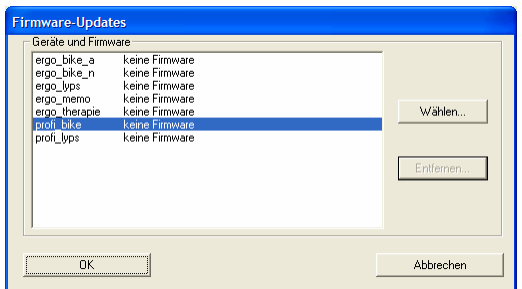

## **4.4.3 Hauptmenüpunkt Programm**

#### **4.4.3.1 Menüpunkt Wählen**

Dieser Menüpunkt bietet die gleiche Funktion wie die Schaltfläche Programmauswahl. Sie können damit aus der Liste der verfügbaren Trainingsprogramme das auswählen, mit dem Sie im Anschluß trainieren möchten.

#### **4.4.3.2 Menüpunkt Editor**

Über den Menüpunkt "Programm/Editor..." wird ein Dialogfenster zur Auswahl- und Bearbeitung von Trainingsprogrammen aufgerufen.

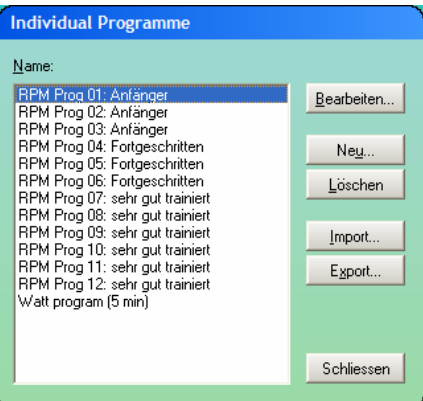

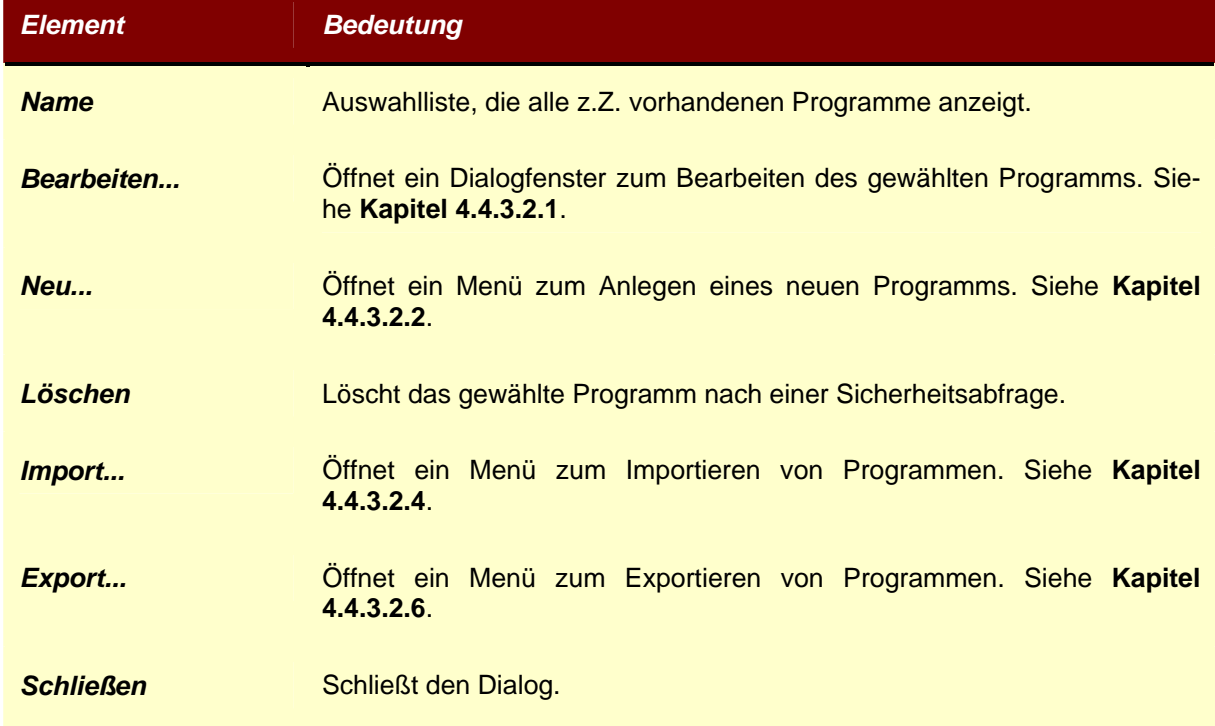

# **4.4.3.2.1 Programm bearbeiten**

Über das Dialogfenster "Programm Editor" kann das vorher gewählte Programm bearbeitet werden.

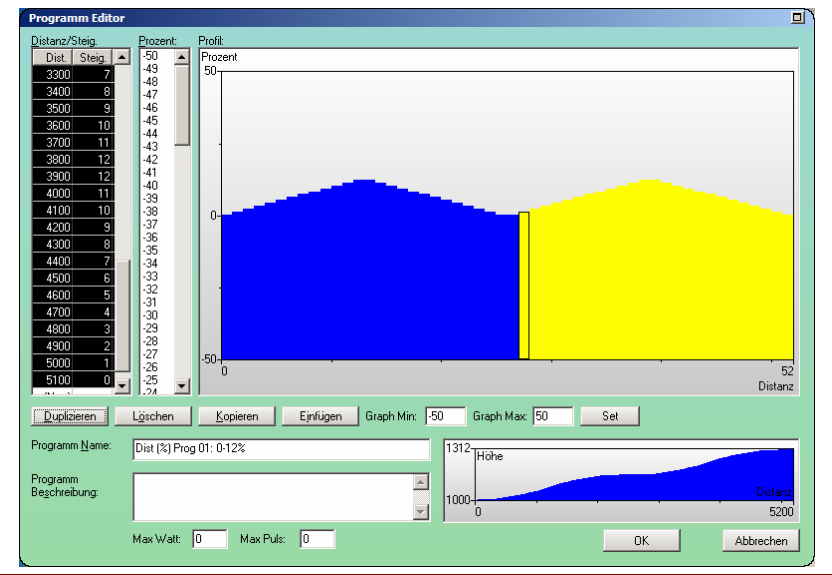

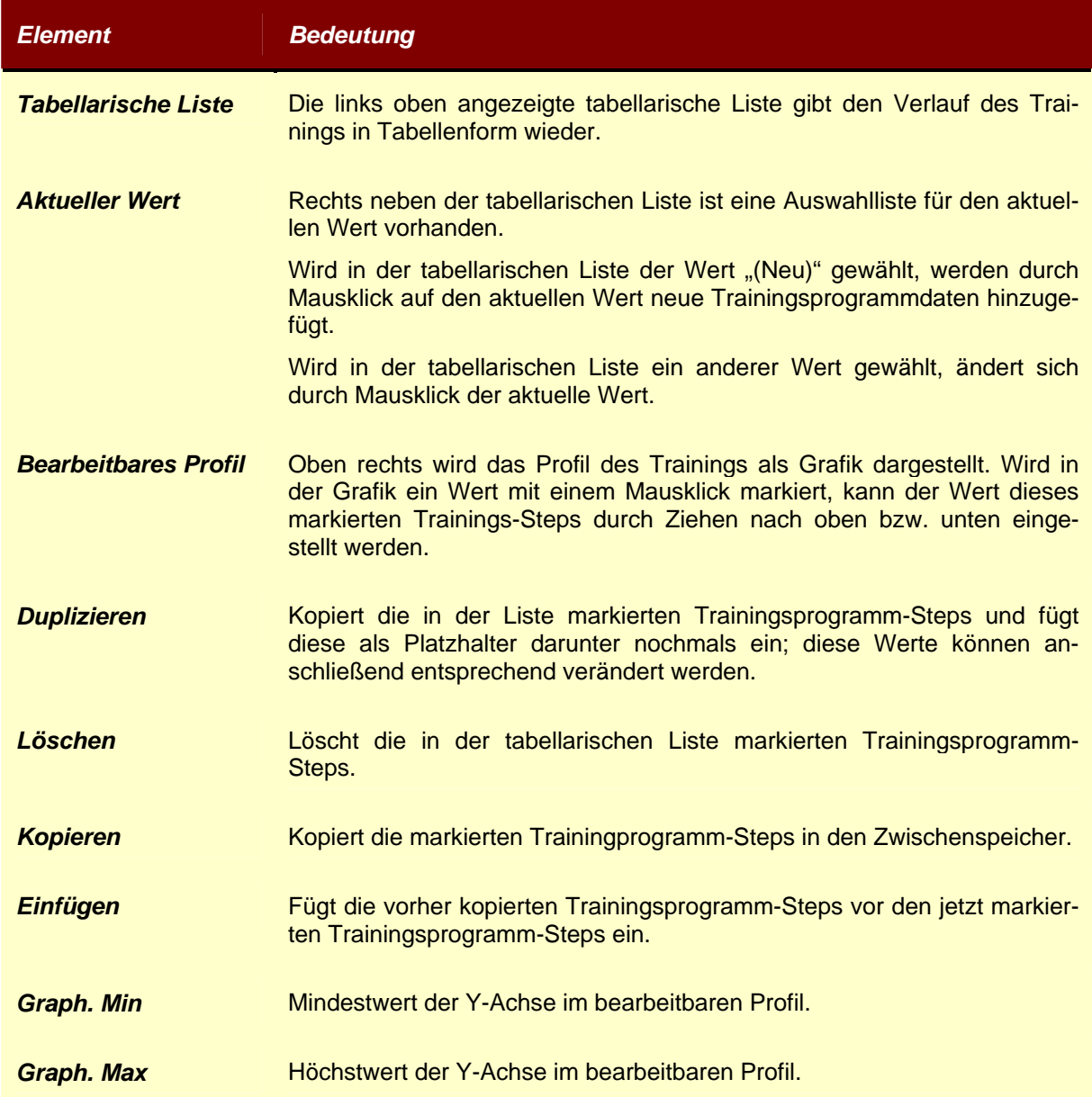

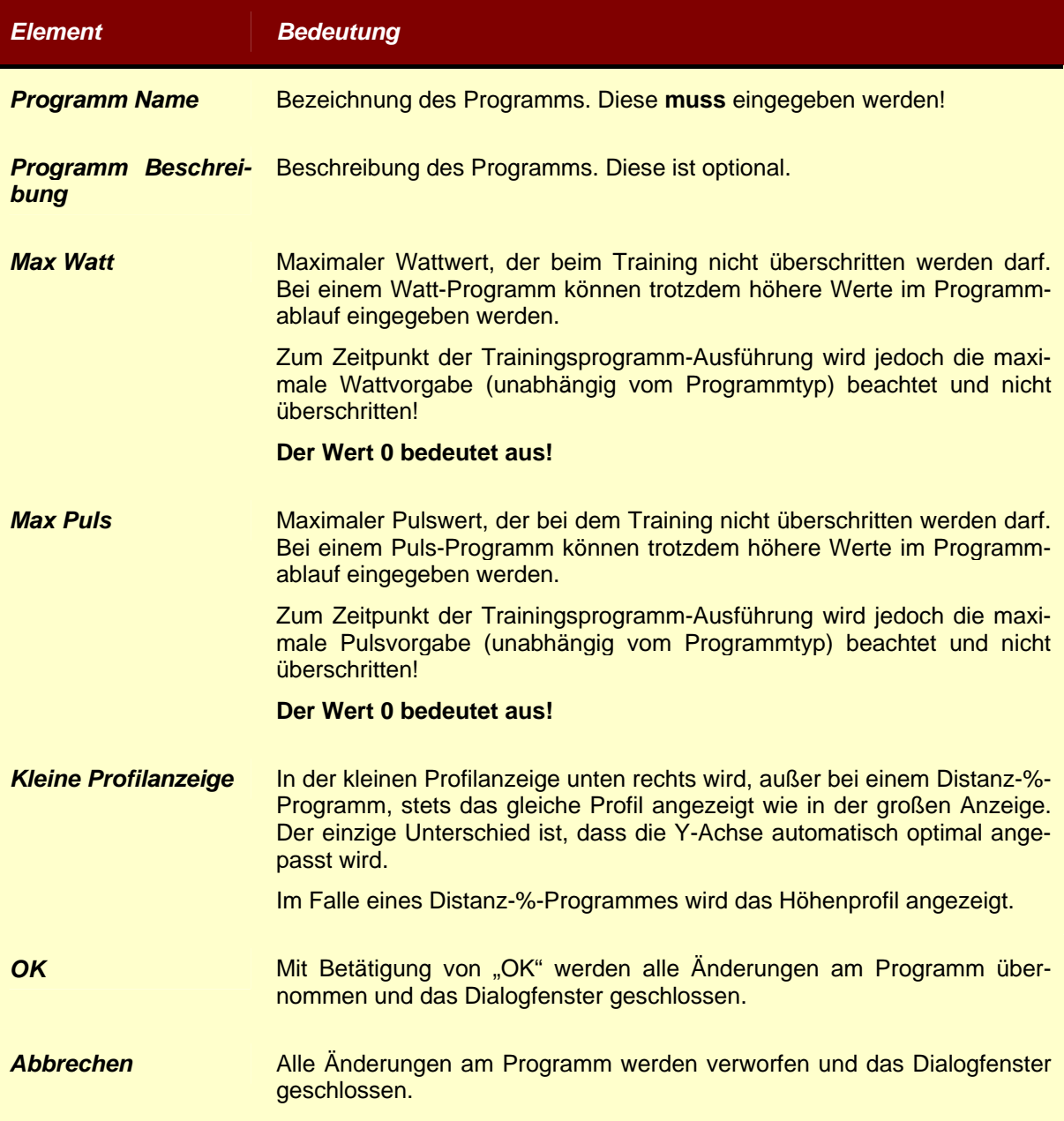

# **4.4.3.2.2 Neues Programm**

Über die Schaltfläche "Neu.." im Dialogfenster "Individual Programme" kann ein neues Trainingsprogramm angelegt werden.

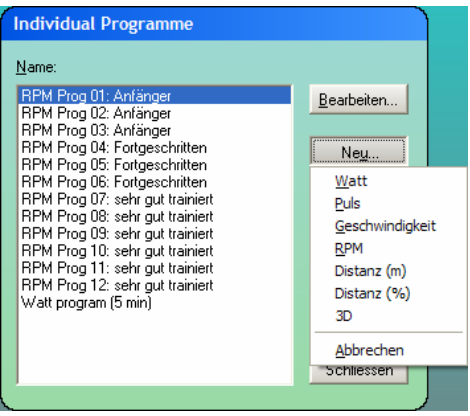

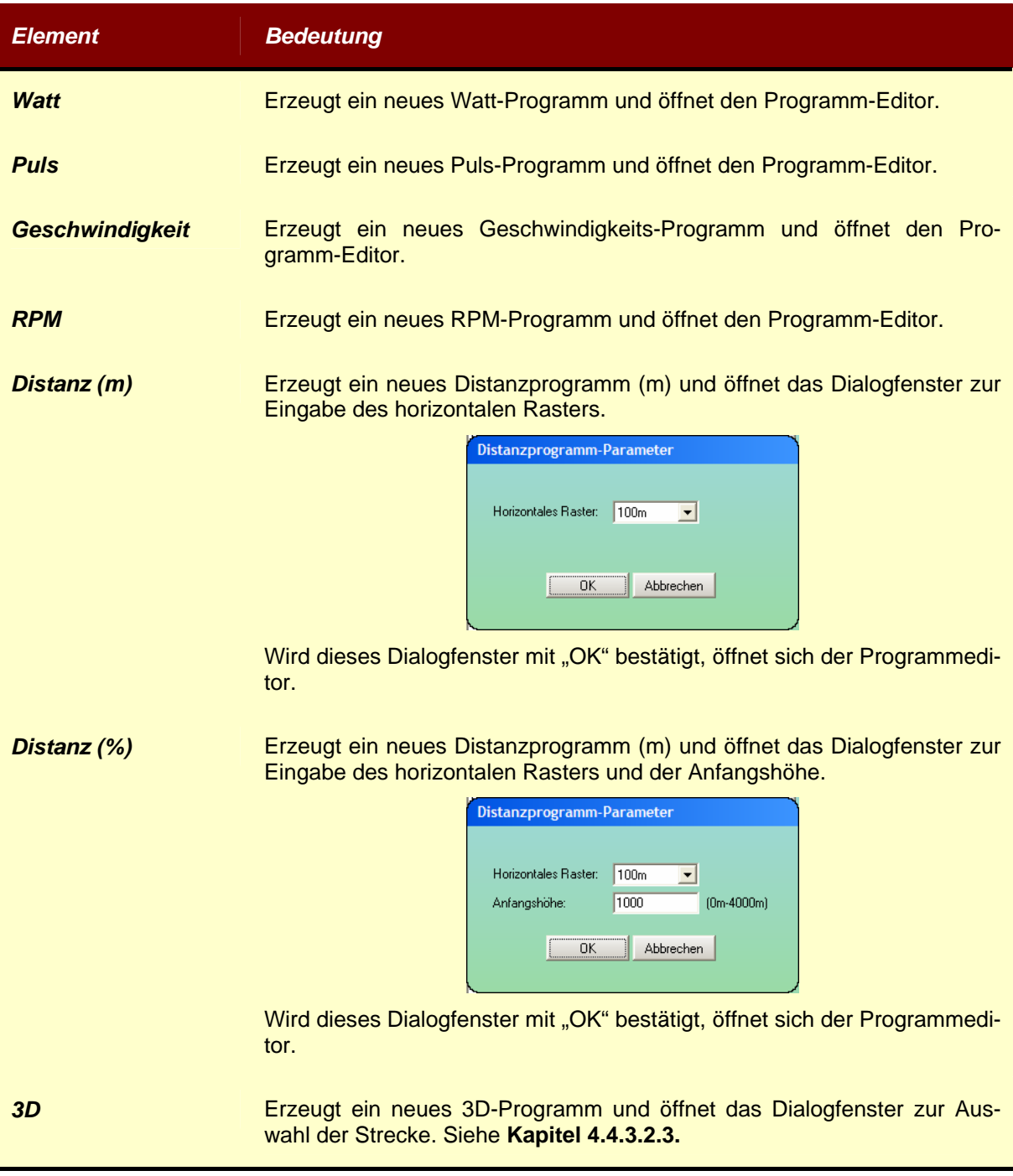

# **4.4.3.2.3 3D-Programm-Editor**

Über den 3D-Programm-Editor kann ein neues 3D-Streckenprofil erstellt werden.

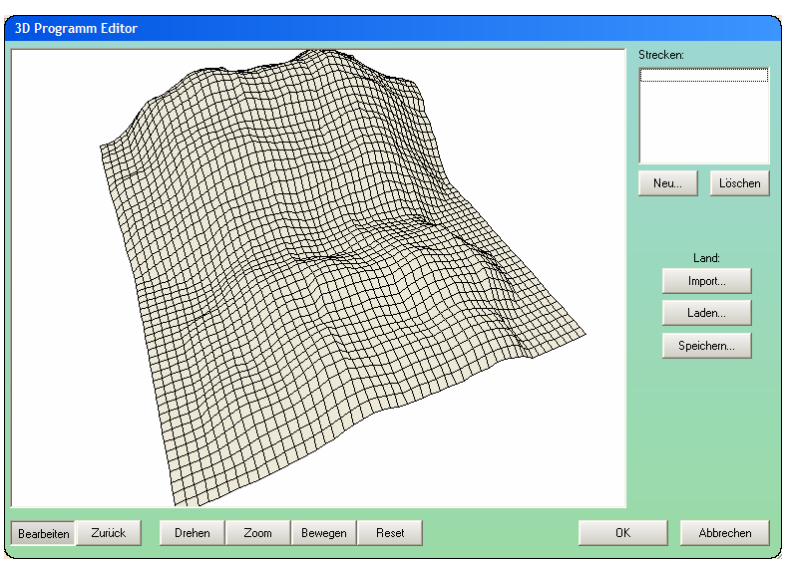

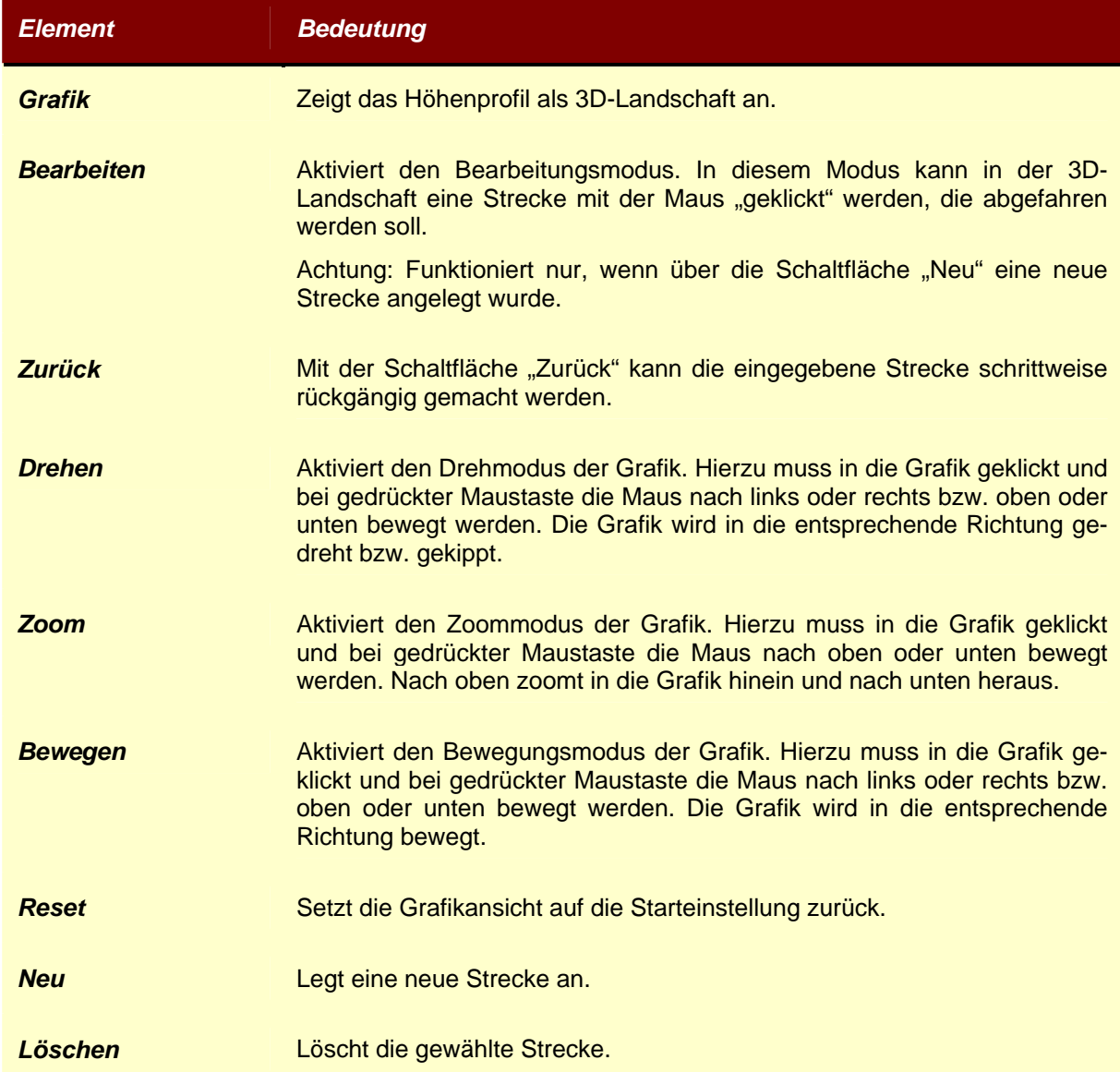

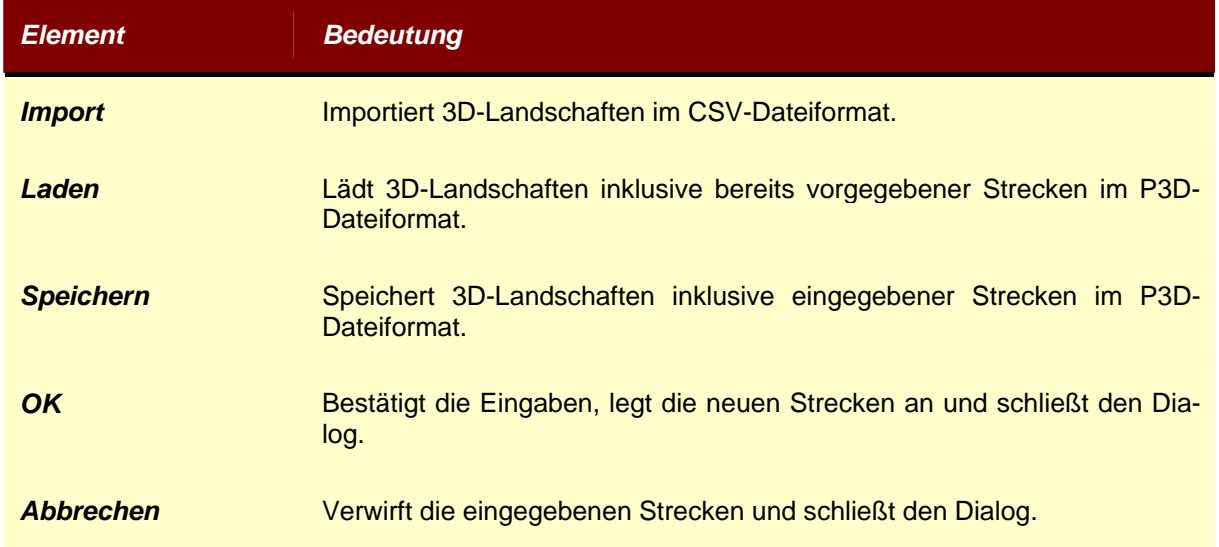

#### **4.4.3.2.4 Spezialwissen: Erstellen eigener 3D-Geländeprofile**

Um die Erstellung von Trainingsstrecken noch interessanter zu gestalten, gibt es die Möglichkeit, eigene Geländeprofile zu entwerfen. Dieses ist sehr leicht möglich mit der Hilfe eines Tabellenkalkulationsprogramms, wie z.B. Excel. Dazu wird einfach ein aus Quadraten aufgebautes zweidimensionales Gitternetz mit Höhenangaben versehen. Die Angaben, die Sie vorgeben müssen, sind dabei lediglich die Anzahl der Gitterpunkte in beide Richtungen der Ebene (X und Y), die Seitenlänge der Quadrate des Gitternetzes in Metern und die Höhe eines jeden einzelnen Gitterpunkts, ebenfalle in Metern.

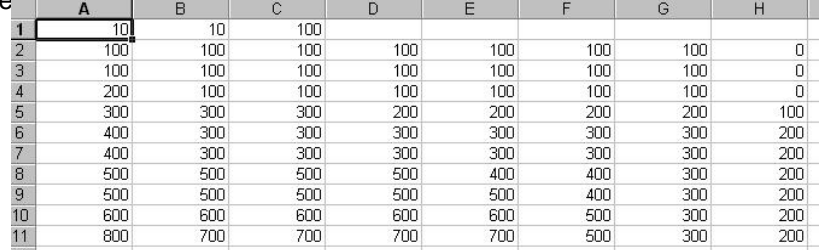

Im Eingabefenster der Tabellenkalkulation sieht das folgendermaßen aus:

In der Zelle A1 befindet sich die Anzahl der Gitterpunkte in x-Richtung, in Zelle B1 die Anzahl in y-Richtung und Zelle C1 schließlich die Seitenlänge der Quadrate. Während die Werte in A1 und B1 die Größe des Geländeprofils bestimmen (die Gesamtzahl der Gitterpunkte ist das Produkt beider Werte), gibt die Seitenlänge später für die Strecken die Länge eines jeden Streckenabschnitts vor. Sie müssen daher einen Kompromiß zwischen der Seitenlänge der Quadrate und der Höhenunterschiede der einzelnen Gitterpunkte finden, um ein realistisches Streckenprofil erstellen zu können. *ergo\_win 2003* berechnet später aus Ihren Angaben die Höhendifferenz von Streckenabschnitt zu Streckenabschnitt.

Unter der ersten Zeile (von Zelle A2 beginnend) werden nun die Höhenwerte der einzelnen Gitterpunkte eingetragen. Dazu werden so viele Spalten benötigt, wie der Wert in Zelle A1 angibt. Die Zeilenanzahl wird durch den Wert in Zelle B1 bestimmt. Denken Sie daran, daß große Wertunterschiede in benachbarten Zellen eine große Steigung im Geländeprofil zur Folge haben und kleine Unterschiede eine kleine Steigung!

Wenn Sie Ihr Geländeprofil in der beschriebenen Weise erstellt haben, müssen Sie dieses speichern. Dazu wählen Sie aus dem Hauptmenü "Datei" den Menüpunkt "Speichern unter..." und speichern Ihre Eingaben mit dem Dateityp "CSV (Trennzeichen getrennt)" unter einem von Ihnen gewünschten Dateinamen ab. Die Wahl des Dateityps ist sehr wichtig, nur so kann *ergo\_win 2003* Ihr Geländeprofil später importieren!

10;10;100;;;;;;;

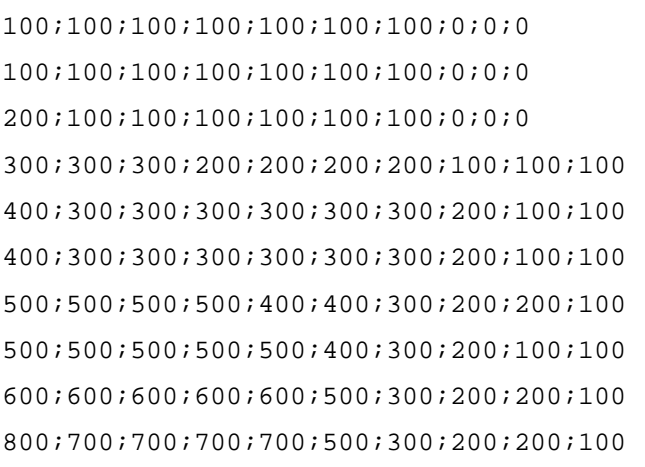

Anschließend können Sie die Tabellenkalkulation beenden und Ihr persönliches 3D-Geländeprofil steht Ihnen im Trainingsprogramm-Editor von *ergo\_win 2003* zur Verfügung.

#### **4.4.3.2.5 Programm importieren**

*Element Bedeutung* 

Über die Schaltfläche "Import" können Trainingseinheiten eingelesen werden.

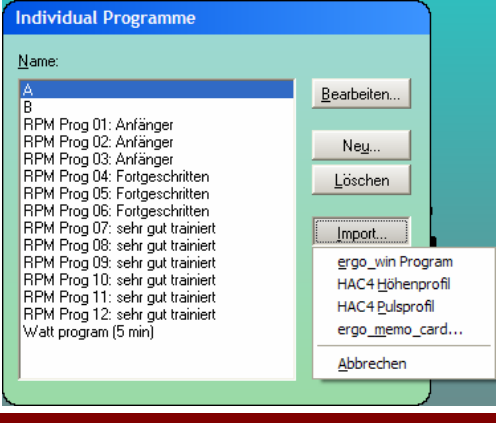

*ergo\_win Programm* Liest ein mit der Software ergo\_win 2002 oder 2003 erstelltes Programm aus einer Datei ein.

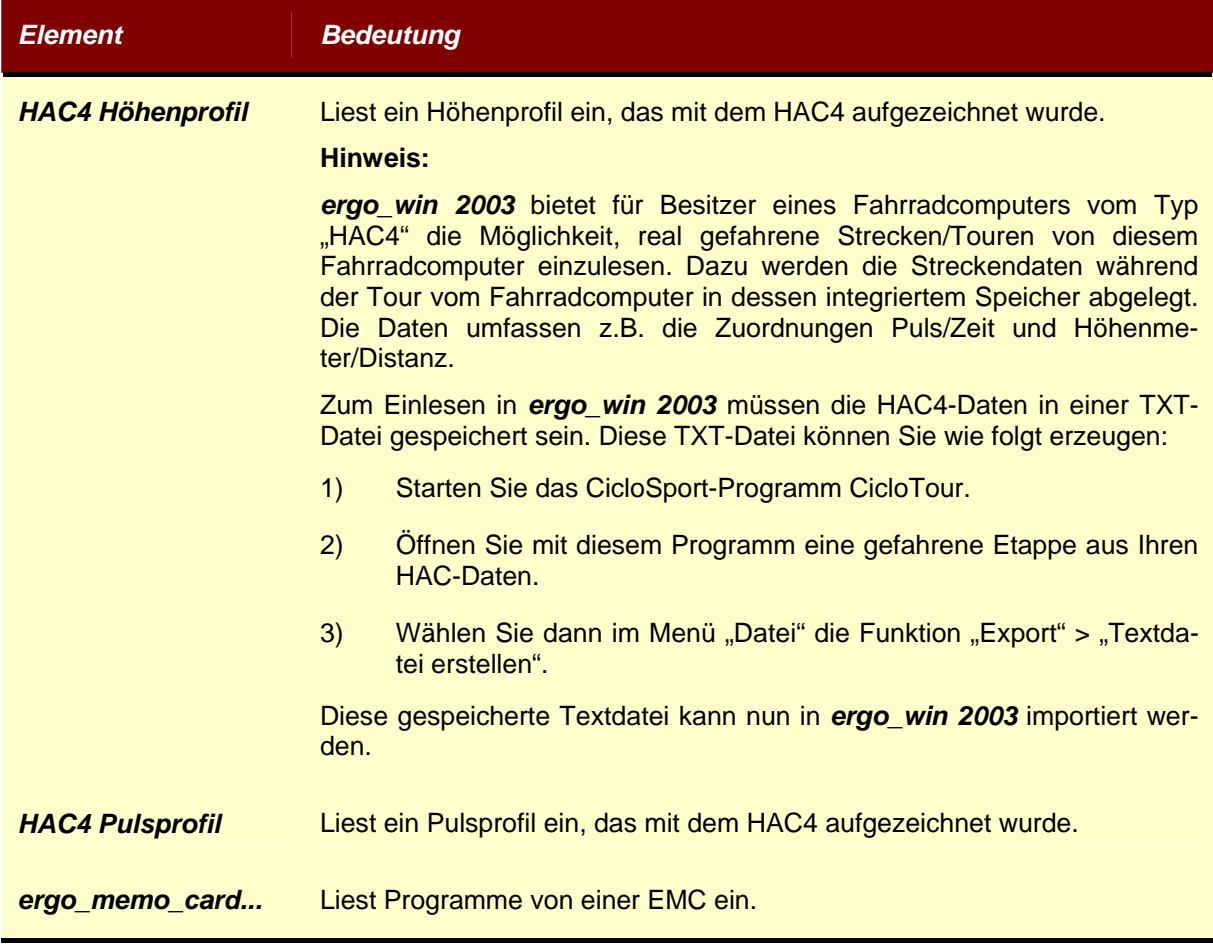

### **4.4.3.2.6 Programm exportieren**

Über die Schaltfläche "Export" können eigene Programme als Datei bzw. auf der EMC gespeichert werden.

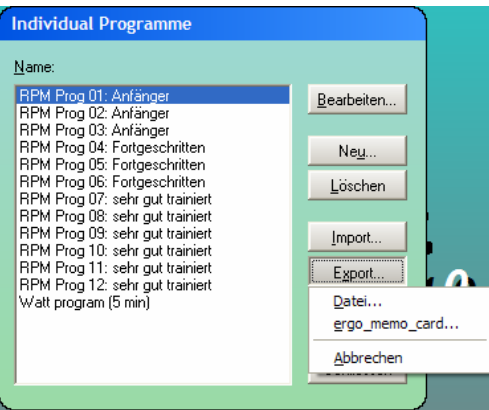

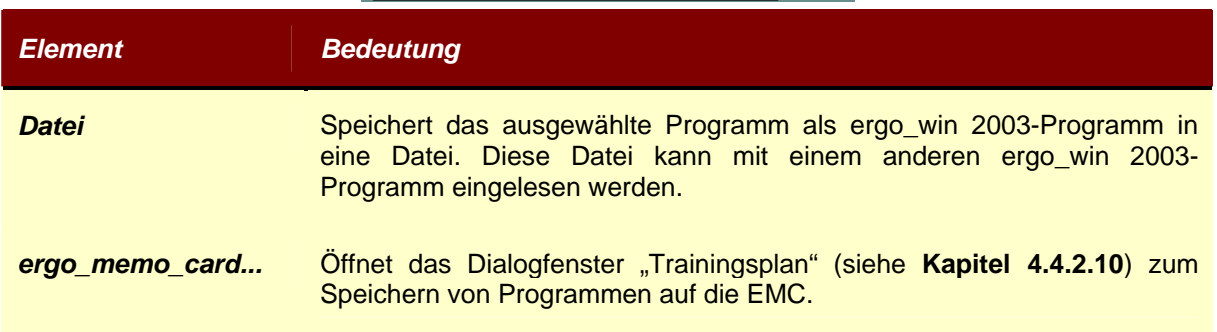

# **4.4.3.3 Menüpunkt Warmup**

Damit sich die Muskulatur und das Bindegewebe an die Belastung eines bevorstehenden Trainings anpassen, sollte ein Aufwärmen (das sogenannte Warmup) eingeplant werden. Der Menüpunkt "Warmup" bietet Ihnen ein Aufwärmprogramm an. Mit diesem Programm können Sie einfach und schnell die Aufwärmbelastung und -dauer bestimmen. Als Richtlinie sollten 1 bis 3 Minuten bei einer Leistung von 60 Watt und einem Puls unter 160 minus Lebensalter angestrebt werden. Die Parameterdefinition erfolgt durch die Auswahl ,,Warmlauf Vorgabe" aus dem Menü ,,Vorgaben".

Die Erstellung eigener Vorgaben erfolgt über ein dafür vorgesehenes Dialogfenster. Das Dialogfenster enthält zwei Eingabefelder:

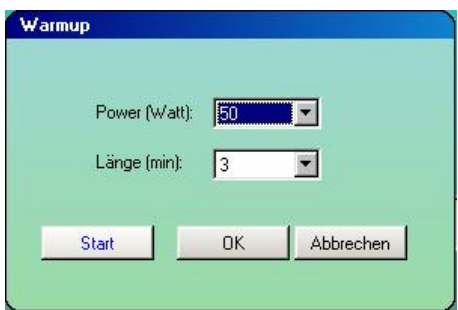

Sie geben die Belastung und deren Dauer ein. Wird der Dialog mit dem Druckknopf ,,Abbrechen" beendet, so gehen die Eintragungen, die in dieser Erstellung gemacht wurden, verloren. Beim Abschluß mit "OK" wird das neue Profil abgespeichert.

## **4.4.3.4 PWC Submaximal Test**

Die Programme "PWC Submaximal Test..." und "PWC Load Test..." sind Testprogramme. PWC kommt aus dem Englischen und bedeutet ,,Physical Working Capacity". Es stellt das Maß Ihrer Leistungsfähigkeit dar.

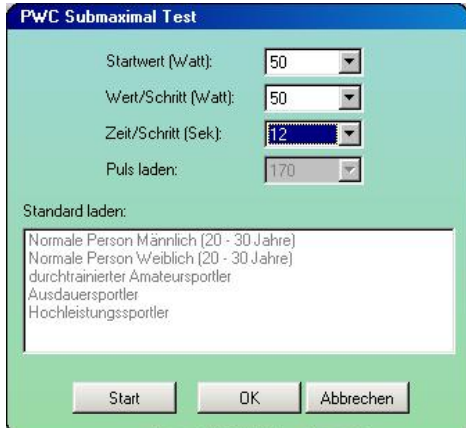

Das Programm "PWC Submaximal Test..." ist ein Submaximaltest, der keine Ausbelastung erfordert, und wird bei Normalpersonen angewendet. Die Belastungspulsvorgabe ist auf 130, 150 oder 170 Schläge in der Minute festgelegt.

Sie legen für diesen Test über Auswahllisten die Anfangsleistung in Watt, die Höhe der einzelnen Leistungsstufen in Watt sowie die Stufenlänge fest.

Der Test selbst wird über die Schaltfläche "Start" gestartet. Sie gelangen beim Teststart automatisch in das Trainingsfenster.

### **4.4.3.5 PWC Load Test**

Das Programm "PWC Load Test..." ist ein Auslastungstest und wird bei trainierten Personen und Leistungssportlern angewendet. Der Belastungspuls wird auf den Wert 220 minus Alter eingestellt.

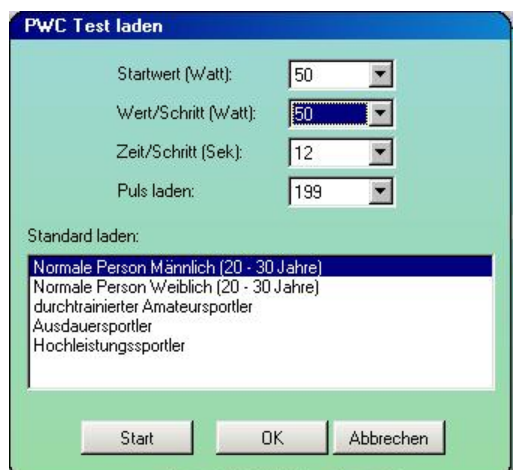

Sie legen für diesen Test über Auswahllisten die Leistung in Watt, die Höhe der einzelnen Leistungsstufen in Watt sowie die Stufenlänge und den maximalen Belastungspuls fest. Wählen Sie nun aus der Auflistung eine entsprechende Personengruppe aus.

Der Test selbst wird über die Schaltfläche "Start" gestartet. Sie gelangen beim Teststart automatisch in das Trainingsfenster.

#### **4.4.3.6 Conconi-Test**

Der Conconi-Test ist entwickelt worden, um alleine aus der Herzfrequenz, ohne Lactatmessung, die individuellen Trainingsbereiche festzulegen.

Der Conconi-Test basiert auf dem biologischen Phänomen, daß die Herzfrequenz in einem Bereich von etwa 110 bis 170 Schlägen/min (z.T. auch bis zu über 180 Schlägen/min) bei linearer Belastungssteigerung linear ansteigt. Bei weiterer Belastungssteigerung verläßt die Herzfrequenz jedoch dieses lineare Anstiegsverhalten. Dieser Punkt, an dem die Herzfrequenz ihren linearen Anstieg zu verlassen beginnt, wird nach Conconi auch als Pd (pulse deflection) bezeichnet und ist ein Kennzeichen für das Erreichen der aneroben Conconi-Schwelle.

Der Conconi-Test beginnt immer mit einem Einfahren von ca. 10 Minuten Dauer. Bitte fahren Sie sich nach Ihren individuellen Bedürfnissen ca. 5-10 Minuten ein. Die Herzfrequenz sollte nach dem Aufwärmen im Bereich von 100 bis 130 Schlägen/min liegen.

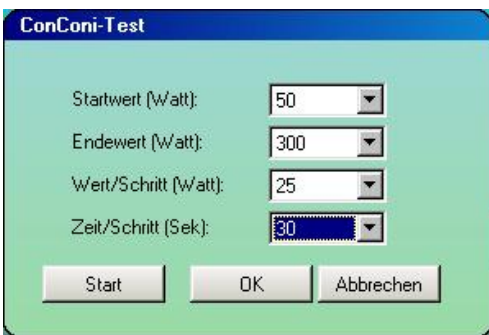

Das Testziel ist erreicht, wenn eine vollständige Ausbelastung vorliegt. Bitte beenden Sie zu diesem Zeitpunkt den Test, vermeiden Sie falschen Ehrgeiz, und überlasten Sie sich bitte nicht.

#### **4.4.3.7 Testauswertung**

Zur Testauswertung betrachten Sie nach dem durchgeführten Test bitte Ihr Pulsdiagramm. In den linearen Bereich läßt sich eine Gerade legen. Die höheren Herzfrequenzwerte weichen von dieser Geraden meist nach unten hin ab. An diesem Abknick- oder Deflektionspunkt befindet sich die Conconi-Schwelle. Sie ist jedoch von der aneroben Lactatschwelle zu unterscheiden.

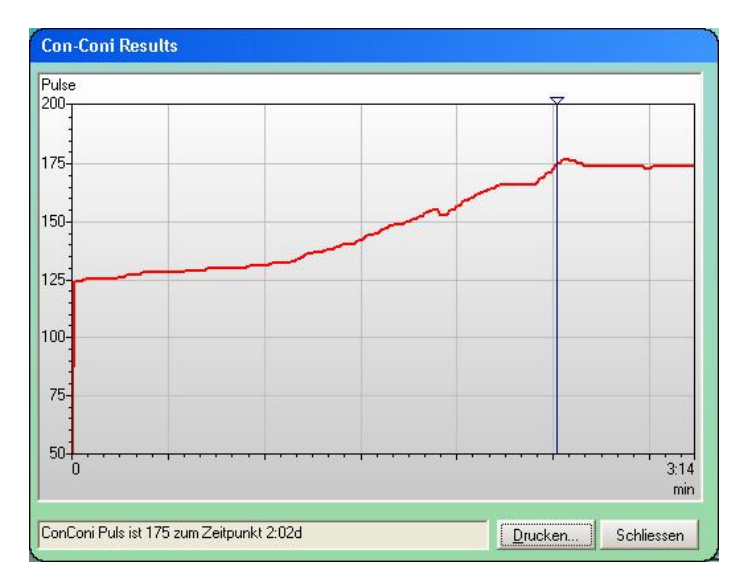

## **4.4.4 Hauptmenüpunkt Training**

### **4.4.4.1 Start Training**

Durch die Auswahl dieses Menüpunkts erreichen Sie die gleiche Funktion, wie über die Schaltfläche "Start". Ein Training mit dem vorher gewählten Programm wird gestartet.

Bei allen Trainingsprogrammen erscheint ein Fenster mit den aktuellen Daten, die vom Cockpit Ihres *ergo\_bike* an den PC übertragen werden. Die Beschreibung und die Bedeutung der einzelnen Daten finden Sie weiter oben bei der Beschreibung der Schaltfläche "Start" im Hauptfenster.

Dort steht ebenso erläutert, wie Sie gegen einen Computergegner trainieren können, um so einen erhöhten Anreiz für das Training zu schaffen.

### **4.4.4.2 Menüpunkt Coaching**

Im Menüpunkt "Coaching" kann - ausgehend vom *ergo\_bike* - die Trainingsarbeit am *ergo\_bike* mit *ergo\_win 2003* erfaßt und dokumentiert werden. Damit besteht die Möglichkeit, Fortschritte beim Training zu überwachen und eventuell das Training an diese anzupassen.

Voraussetzung für die Durchführung des Coaching ist, daß das *ergo\_bike* an Ihren PC angeschlossen und für das Coaching vorbereitet ist. Gehen Sie dazu vor, wie es in der Bedienungsanleitung von Ihrem *ergo\_bike* beschrieben steht. Die Auswertung der Resultate kann jedoch auch ohne diese Verbindung erfolgen.

Bei der Auswahl von "Coaching" werden Sie zunächst zur Auswahl einer Person aufgefordert, für die das Coaching gestartet werden soll. So ist es möglich, für alle in *ergo\_win 2003* eingetragenen Benutzer das Coaching differenziert durchzuführen. Weitere Personen und ihre Profile können im Hauptmenü unter "Daten"-> "Person" eingetragen werden.

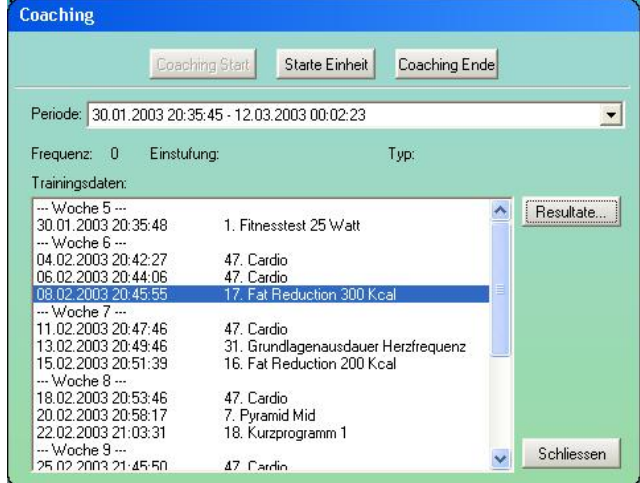

Nach der Auswahl der Person aus der Personen-Liste gelangen Sie in das Coaching-Hauptfenster. Dort befinden sich alle bisher zu der ausgewählten Person erfaßten Trainingsdaten.

Wenn Sie sich die bereits existierenden Resultate anschauen möchten, so wählen Sie die gewünschte Trainingsperiode aus der Auswahlliste "Periode" aus. Die Liste läßt sich durch Anklicken des "▼"-Symbols auf der rechten Seite öffnen. Nach Anklicken der Trainingsperiode stehen im Auswahlfenster "Trainingsdaten" im linken unteren Bereich des Coaching-Hauptfensters alle bisher erfaßten Trainingseinheiten der ausgewählten Trainingsperiode zur Verfügung.

Nach dem Sie eines dieser Trainingsresultate mit der linken Maustaste ausgewählt haben, können die einzelnen Resultate durch Anklicken des Auswahlknopfes "Resultate..." betrachtet werden. Dazu öffnet sich ein Informationsfenster, in dem alle Daten des gewählten Trainings wiedergegeben werden. Ebenso werden die persönlichen Daten der Person, deren Training überwacht worden ist, dargestellt. Zudem besteht die Möglichkeit, diese Daten abzuspeichern oder auszudrucken.

Mit dem Auswahlknopf "Export" öffnet sich das für Windows typische Auswahlfenster zum Abspeichern von Daten. Hierin können Sie einen Ort Ihrer Wahl auf Ihrem PC auswählen, um die dargestellten Trainingsdaten abzuspeichern. Die Trainingsdaten werden dann in einer lesbaren Textdatei abgespeichert, in der die verschiedenen Einträge durch Tabulatoren getrennt sind. Geben Sie zum Abspeichern den gewünschten Namen ein. Mit "Speichern" werden die Daten schließlich gespeichert und Sie kehren zum Fenster mit den Trainingsresultaten zurück. Mit "Abbrechen" kehren Sie ohne das Speichern der Daten zu den Resultaten zurück.

Sofern Sie an Ihren PC einen Drucker angeschlossen haben und diesen für die Nutzung mit Windows eingerichtet haben, können Sie mit Auswahlknopf "Drucken" die Trainingsresultate ausdrucken. Sollte noch kein Drucker eingerichtet sein, so gibt Ihnen *ergo\_win 2003* eine Fehlermeldung aus.

Durch den Auswahlknopf "Schließen" gelangen Sie wieder zum Coaching-Hauptfenster zurück.

Um das Coaching zu starten, betätigen Sie bei bestehender Verbindung zwischen PC und *ergo\_bike* den Auswahlknopf "Coaching Start". *ergo\_win 2003* fragt Sie dann noch mal, ob Sie das Coaching wirklich neu starten möchten. Mit "Ja" beginnen Sie eine neue Coaching-Phase, mit "Nein" kehren Sie zum Coaching-Hauptfenster zurück.

Sollte eine begonnene Coaching-Phase noch nicht beendet worden sein, so steht der Auswahlknopf "Coaching Start" nicht zur Verfügung. Die noch aktive Coaching-Phase kann dann mit dem Auswahlknopf "Starte Einheit" fortgesetzt werden oder sie muß mit "Coaching Ende" beendet werden, bevor eine neue Coaching-Phase begonnen werden kann. Eine begonnene Coaching-Phase bleibt auch durch das Beenden und erneute Starten von *ergo\_bike* und/oder des PCs aktiv und kann beim nächsten Start fortgeführt werden.

Nach dem Start einer neuen Coaching-Phase oder zum Fortsetzen einer aktiven Coaching-Phase betätigen Sie den Auswahlknopf "Starte Einheit". Damit wird eine Trainingseinheit begonnen und überwacht. Das *ergo\_bike* muß sich zum Beginn einer neuen Trainingseinheit im Stillstand befinden. Sollte das nicht der Fall sein, weist *ergo\_bike* Sie darauf hin. Bestätigen Sie den Hinweis, wenn Sie mit dem Treten aufgehört haben, oder Sie brechen den Start einer neuen Trainingseinheit mit "Abbrechen" ab.

Nach dem Start einer neuen Trainingseinheit öffnet sich ein Fenster, in dem alle aktuellen Daten vom *ergo\_bike* dargestellt werden. Zudem werden die aktuelle Leistung (in Watt), die Höhe des Pulses (in Schlägen/Minute) und die Umdrehungen pro Minute grafisch über der Zeitachse dargestellt und stetig aktualisiert. Das Symbol am unteren Rand des Fensters mit den Trainingsdaten zeigt Ihnen an, ob *ergo\_win 2003* Trainingsdaten empfängt (Symbol zeigt Person auf einem Fahrrad) oder ob keine Daten vom **ergo bike** empfangen werden (Symbol zeigt einfach eine stehende Person). Sobald Sie mit dem Treten auf dem *ergo\_bike* beginnen, sollte die Person auf dem Fahrrad zu sehen sein.

In dem Fenster mit den Trainingsdaten befinden sich auch die Angaben über die verbrauchte Energie. Sie können dabei wählen, ob die verbrauchte Energie in Kilokalorien (kCal) oder in Kilojoule (kJoule) angezeigt werden soll. Bewegen Sie einfach den Mauszeiger in den Ausschnitt mit der angezeigten Energie. Die aktuelle Einheit ist im linken oberen Eck der Anzeige zu sehen. Zum Ändern einmal mit der linken Maustaste in den Ausschnitt klicken und die Einheit wechselt von kCal zu kJoule bzw. umgekehrt.

Sie können mit dem Auswahlknopf "Referenz" Ihre Trainingsdaten mit denen einer anderen Person vergleichen. *ergo\_win 2003* fragt Sie nach der Person, mit der Sie Ihre Daten vergleichen wollen. Anschließend öffnet *ergo\_win 2003* ein weiteres Fenster mit den Trainingsdaten der gewählten Person.

Mit "Schließen" beenden Sie die Trainingseinheit wieder. Vor dem endgültigen Schließen fragt er*go\_win 2003* Sie nochmals, ob Sie das Programm wirklich beenden möchten. Wenn Sie dieses mit "Ja" bestätigen, wird die aktuelle Trainingseinheit beendet, bei "Nein" wird die Trainingseinheit fortgesetzt.

Mit dem Coaching können Sie über viele Wochen hinweg Ihr Training überwachen und alle Daten protokollieren. Die Trainingseinheiten und die durchlaufenen Trainingsprogramme werden der aktuellen Woche im Kalender zugeordnet und entsprechend in den Trainingsdaten aufgelistet. Alle Resultate der Trainingseinheiten sind mit *ergo\_win 2003* sofort am PC verfügbar.

#### **4.4.4.3 Menüpunkt Rennen**

Mit *ergo\_win 2003* besteht die Möglichkeit, in Verbindung mit mehreren *ergo\_bikes* und einem bestehenden Computernetzwerk zwischen den Rechnern, auf denen *ergo\_win 2003* installiert ist, ein Rennen zwischen den Benutzern der *ergo\_bikes* zu fahren. Bei dem Computernetzwerk kann es sich dabei sowohl um ein lokales Netz handeln (also ein sogenanntes "Intranet"), als auch um das Internet.

Um ein Rennen zwischen mehreren Benutzern zu starten, müssen vorab die folgenden Einstellungen vorgenommen bzw. Voraussetzungen geschaffen werden:

Alle teilnehmenden Rechner müssen lokal oder über das Internet miteinander vernetzt sein.

Einer der teilnehmenden Rechner wird als Hauptrechner (der sogenannte "Server") bestimmt. Bei ihm laufen die Informationen der Teilnehmer zusammen und findet der Vergleich der Zeiten, etc. statt.

Die anderen teilnehmenden Rechner außer dem "Server" sind die Nebenrechner (die sogenannten "Clients"). Sie übermitteln die eigene Rennsituation (Entfernungen, Zeiten, etc.) an den "Server" und dienen dem jeweiligen Benutzer zur Anzeige der vom "Server" übermittelten gesamten Renndaten.

Die "Clients" benötigen vom "Server" dessen Netzwerkadresse (die sogenannte "IP-Adresse") als Verbindungsinformation. Der Benutzer, dessen Rechner als "Server" dient, bekommt diese Information wie folgt:

#### *Windows 95/98/ME:*

<Start><Ausführen> und dann "winipcfg.exe" eingeben. Windows öffnet dann ein Fenster, in dem die "IP-Adresse" steht.

#### *Windows NT/2000/XP:*

<Start><Ausführen> und dann "ipconfig.exe" eingeben. Windows öffnet dann ein Fenster, in dem die "IP-Adresse" steht.

Die Teilnehmer sollten sich über das Programm verständigen, das auf dem "Server" als Rennen gestartet werden soll.

Es muß sichergestellt sein, daß bei allen am Rennen teilnehmenden Rechnern eine Verbindung zwischen dem Rechner und dem *ergo\_bike* besteht, so daß *ergo\_win 2003* mit dem Cockpit des *ergo\_bike* kommunizieren kann.

#### **4.4.4.3.1 Einstellungen beim "Server"**

Wenn alle diese Voraussetzungen geschaffen sind, beginnt zunächst der Teilnehmer des Rennens, dessen Rechner als "Server" dient, damit, das Rennen zu initiieren. Dazu wird das Programm *ergo\_win 2003* gestartet und das Cockpit am *ergo\_bike* eingeschaltet. Nach der Auswahl der Person in *ergo\_win 2003*, die das Training durchführen bzw. in diesem Fall das Rennen fahren soll, wird im Hauptmenü "Training" der Menüpunkt "Rennen" ausgewählt.

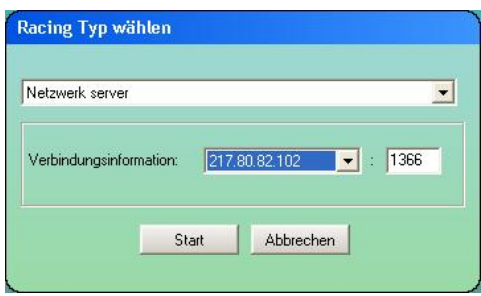

Es öffnet sich das dargestellte Fenster, worin aus der Auswahlliste im oberen Bereich der Punkt "Netzwerk server" ausgewählt wird. *ergo\_win 2003* schlägt dann im Bereich "Verbindungsinformationen" eine mögliche "IP-Adresse" (hier: 217.80.82.102) vor. Sollte der als "Server" dienende Rechner Verbindungen zu mehreren Netzwerken besitzen, werden die zugehörigen "IP-Adressen" ebenfalls in der Auswahlliste vorgeschlagen. Dort ist dann die richtige Adresse (also diejenige, die die Verbindung zu den "Clients" herstellt) auszuwählen.

Die Zahl im rechten Eingabefeld stellt so etwas wie eine Kanalnummer (den sogenannten "Port" oder die "Portnummer") dar. Über diesen "Port" kommunizieren der "Server" und die "Clients". Folglich muß auch diese Nummer auf allen teilnehmenden Rechnern übereinstimmen. *ergo\_win 2003* schlägt standardmäßig den "Port" 1366 vor. Diese Nummer kann geändert werden, allerdings sind bei der Auswahl einer anderen "Portnummer" die Gegebenheiten auf den jeweiligen Rechnern zu berücksichtigen! Im Zweifelsfall ist der Systemadministrator zu befragen.

Sind alle Eingaben erfolgt, ist der Auswahlknopf "Start" zu drücken. Nun werden Sie von *ergo win 2003* gefragt, welches Programm Sie für das Rennen wünschen. Wählen Sie das zuvor vereinbarte Programm aus. Bei dem Programm muß es sich um ein distanzgesteuertes Programm handeln. Dieses kann eines der in *ergo\_win 2003* bereits integrierten Programme sein oder eines, das Sie selbst entwickelt haben (siehe Hauptmenü "Programm", Menüpunkt "Editor..."!). Sie müssen dazu aus der Auswahlliste das entsprechende Programm auswählen (z.B. "Roth") und bestätigen.

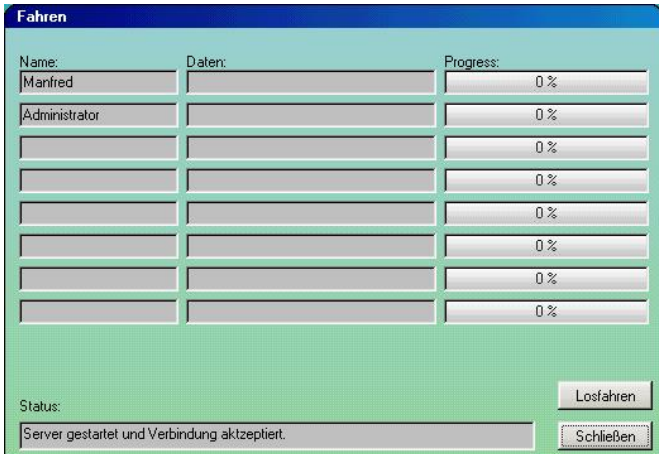

Dann öffnet sich das sogenannte Rennfenster mit dem Titel "Fahren". Dieses Fenster zeigt Ihnen alle Teilnehmer des Rennens an. Zunächst ist nur der Teilnehmer am als "Server" dienenden Rechner eingetragen. Warten Sie an diesem Punkt, bis die gewünschten Teilnehmer des Rennens in der Liste eingetragen sind. Sobald das der Fall ist, können Sie durch Betätigen des Auswahlknopfes "Losfahren" das Rennen starten.

#### **4.4.4.3.2 Einstellungen bei den "Clients"**

Die Teilnehmer des Rennens an den als "Clients" bestimmten Rechnern starten ebenfalls zunächst das Programm *ergo\_win 2003* und schalten das Cockpit am *ergo\_bike* ein. Nach der Auswahl der Person, die am Rennen teilnehmen soll, wählen Sie aus dem Hauptmenü "Training" den Menüpunkt "Rennen".

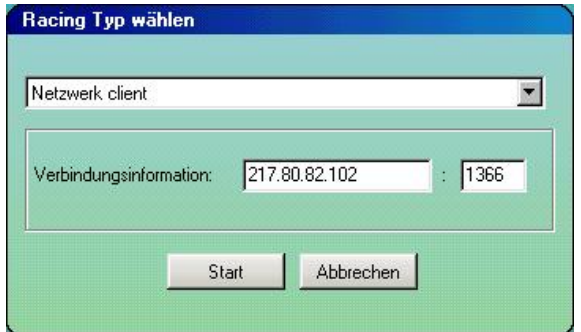

In dem Fenster, das **ergo** win 2003 Ihnen öffnet, wählen Sie aus der Auswahlliste im oberen Bereich des Fensters den Punkt "Netzwerk client". Anschließend tragen Sie im Bereich "Verbindungsinformationen" die "IP-Adresse" des Servers (s.o., hier 217.80.82.102) und den vereinbarten "Port" ein. Auch hier schlägt Ihnen ergo\_win 2003 die "Portnummer" 1366 standardmäßig vor. Ändern Sie diese Nummer nur in Rücksprache mit dem Teilnehmer, der an dem als "Server" dienenden Rechner das Rennen bestreitet. Bestätigen Sie die Einstellungen mit dem Auswahlknopf "Start".

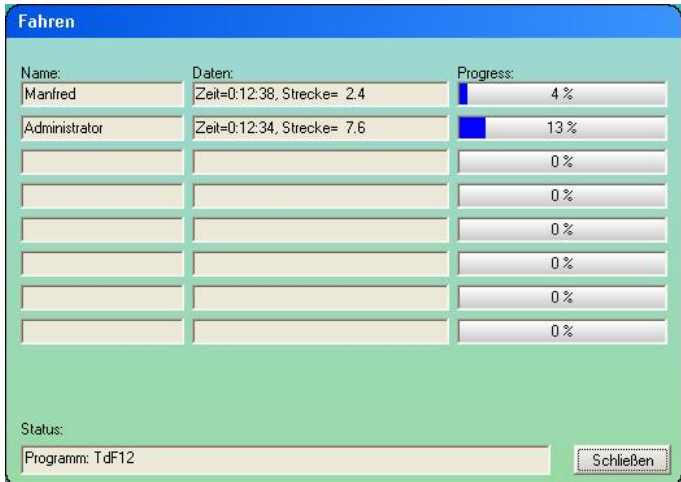

Sobald die Einstellungen bestätigt sind, verbindet sich der als "Client" dienende Rechner über das Computernetzwerk mit dem "Server". Der "Client" wartet nun darauf, daß der "Server" das Rennen startet. Währenddessen empfängt der "Client" bereits alle Informationen zum Rennen und den Teilnehmern vom "Server" und zeigt diese in dem als Rennfenster bezeichneten Fenster an.

### **4.4.4.3.3 Das Rennen**

Sobald der am "Server" trainierende Teilnehmer des Rennens alle gewünschten Teilnehmer in seinem Fenster erkennt, betätigt er den Auswahlknopf "Losfahren" und das Rennen beginnt. Nun starten alle Teilnehmer das Cockpit an ihrem *ergo\_bike* und fahren die zuvor ausgewählte Strecke auf ihrem *ergo\_bike* sozusagen gegeneinander. Jeder kann den eigenen Fortschritt und den der Mitstreiter im Fenster von *ergo\_win 2003* verfolgen. Dazu dient die Spalte "Progress:", die Ihnen anzeigt, wieviel Prozent der Rennstrecke bereits vom jeweiligen Teilnehmer zurückgelegt worden sind. Gleichzeitig erscheinen in der Spalte "Daten:" auch die zahlenmäßigen Angaben zur gefahrenen Zeit und der in dieser Zeit zurückgelegten Strecke.

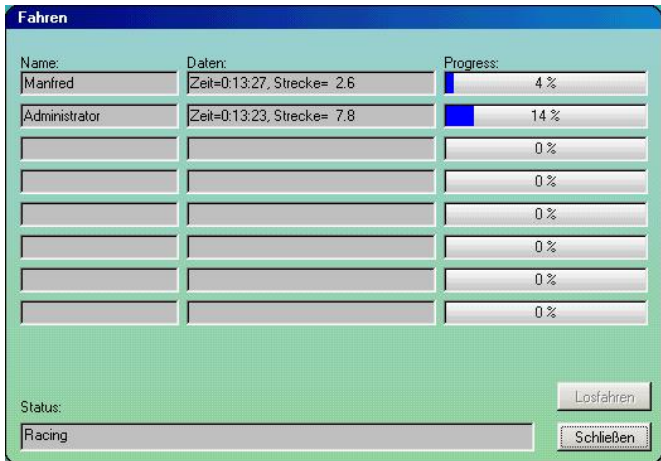

### **4.4.4.3.4 Einige Anmerkungen**

Sowohl die Teilnehmer an den "Clients" als auch der am "Server" trainierende Teilnehmer können das Rennen durch Betätigen des Auswahlknopfes "Schließen" im Rennfenster beenden.

Allerdings ist zu beachten, daß ein Beenden durch einen der "Clients" keinen Einfluß auf das Rennen der anderen Teilnehmer nimmt. Nur der beendende "Client" beendet für sich das Rennen und wird aus den Rennfenstern der anderen Teilnehmer entfernt.

Beendet jedoch der am "Server" trainierende Teilnehmer das Rennen bei sich, wird die Verbindung zu allen "Clients" aufgehoben und das Rennen ist für alle Teilnehmer beendet.

# **4.4.4.3.5 Menüpunkt Com Port Racing…**

Wenn der PC über zwei oder mehr serielle Schnittstellen verfügt, kann ein Wettrennen zwischen zwei *ergo\_bike*s, die an diesem PC angeschlossen sind, durchgeführt werden.

Dazu sind zunächst im Hauptmenüpunkt "Tools", Menüpunkt "Optionen", die seriellen Schnittstellen einzustellen. Anschließend sind die zwei *ergo\_bike*s an den PC anzuschließen.

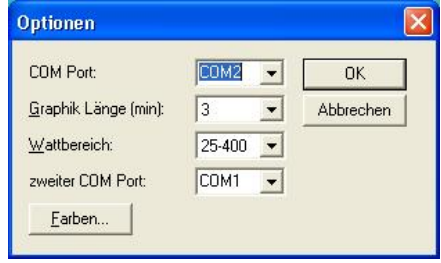

Im Hauptmenüpunkt "Training" kann dann der Menüpunkt "COM Port Racing" ausgewählt werden. Dadurch öffnet sich das Fenster für das Wettrennen, in dem das Streckenprofil mit den Positionen der Kontrahenten sowie die verschiedenen Daten grafisch dargestellt sind.

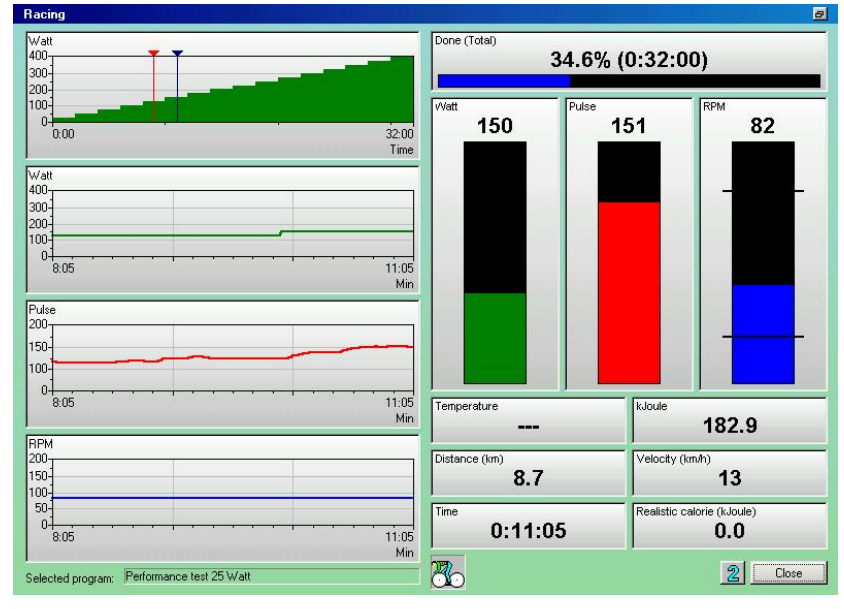

Beim Öffnen des Rennfensters sind zunächst alle Daten des Benutzers dargestellt, dessen *ergo bike* an der seriellen Standardschnittstelle von *ergo\_win 2003* angeschlossen ist ("COM Port"). Die Position dieses Benutzers ist im Streckenprofil durch einen blauen senkrechten Strich dargestellt. Durch Betätigen des Auswahlknopfs "2" werden im Rennfenster die Daten des zweiten Benutzers dargestellt, dessen *ergo\_bike* an der zweiten seriellen Schnittstelle von *ergo\_win 2003* angeschlossen ist ("2. COM Port"). Die Position des zweiten Benutzers wird im Streckenprofil durch einen roten senkrechten Strich dargestellt.

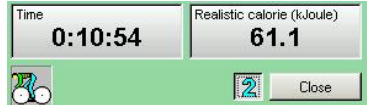

Die Trainingsdaten der Benutzer bei einem derartigen Rennen werden nicht gespeichert und stehen somit nach dem Rennen nicht mehr zur Verfügung.

### **4.4.4.3.6 Menüpunkt Trainingsdaten…**

Gleicher Aufruf wie letzte Trainingsresultate

### **4.4.4.3.7 Menüpunkt PWC Daten…**

Gleicher Aufruf wie PWC - Auswertung

# **4.4.5 Hauptmenüpunkt Resultate**

# **4.4.5.1 Menüpunkt Training**

Über den Menüpunkt "Resultat/Training..." öffnet sich ein Dialogfenster, über das

- 1) die Trainingsergebnisse von der EMC eingelesen,
- 2) vorhandene Trainingsergebnisse aufgelistet und
- 3) einzelne Trainingseinheiten im Detail analysiert werden können.

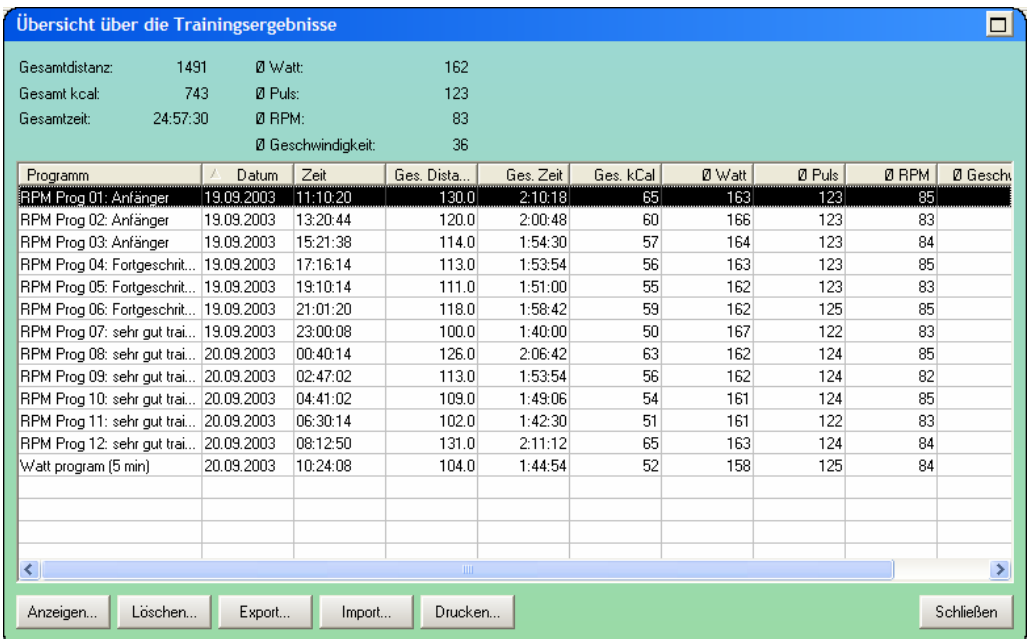

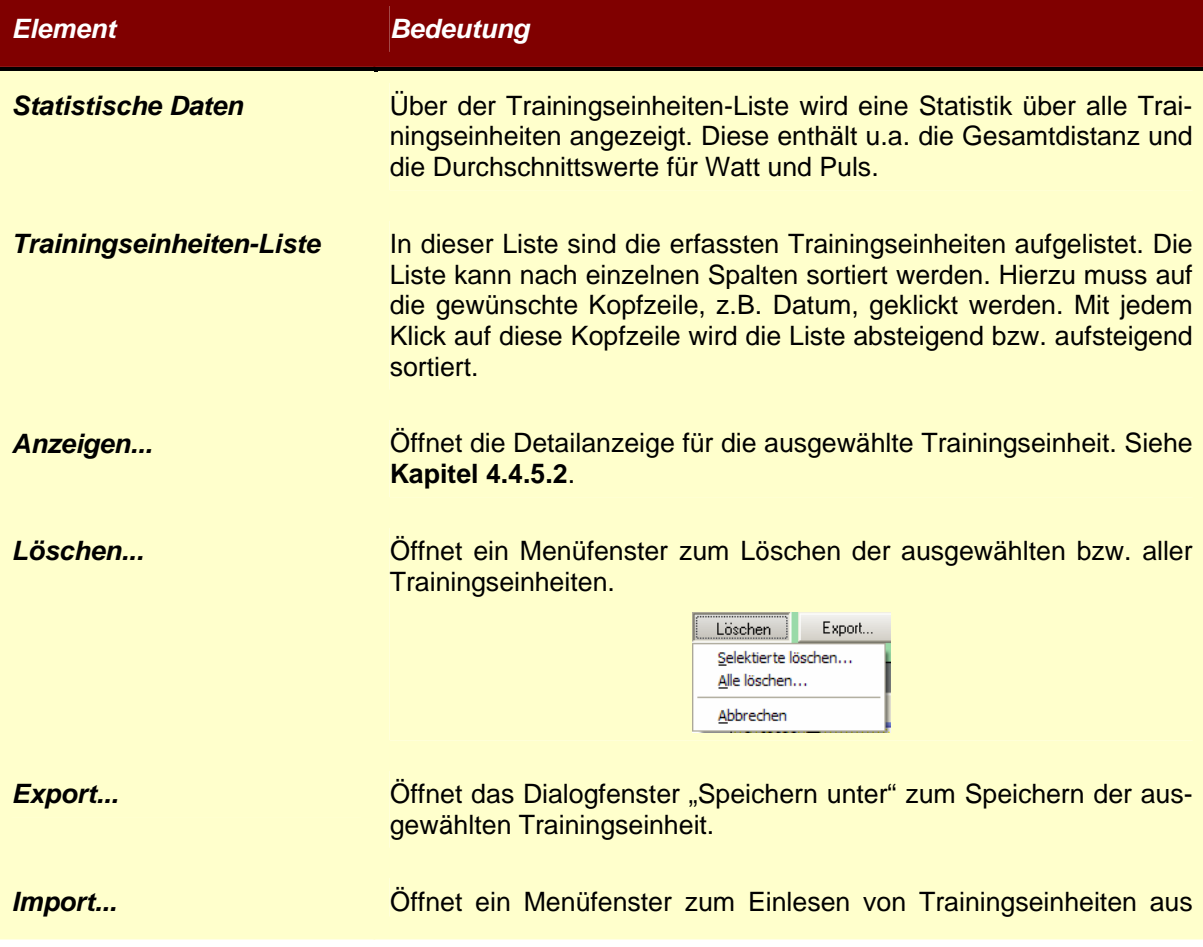

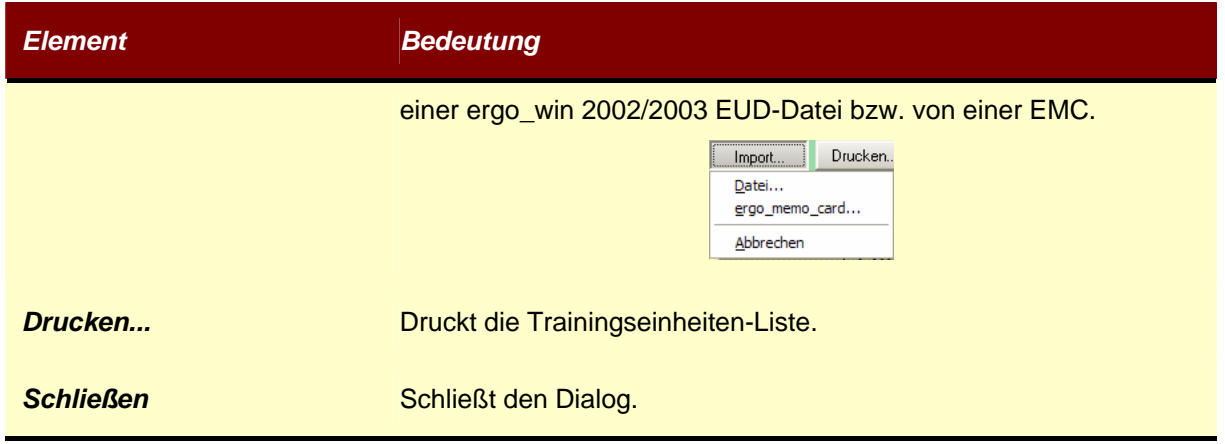

# 4.4.5.2 Dialogfenster "Ergebnis Referenz"

Im Dialogfenster "Ergebnis Referenz" wird eine im vorherigen Dialogfenster ausgewählte Trainingseinheit im Detail dargestellt.

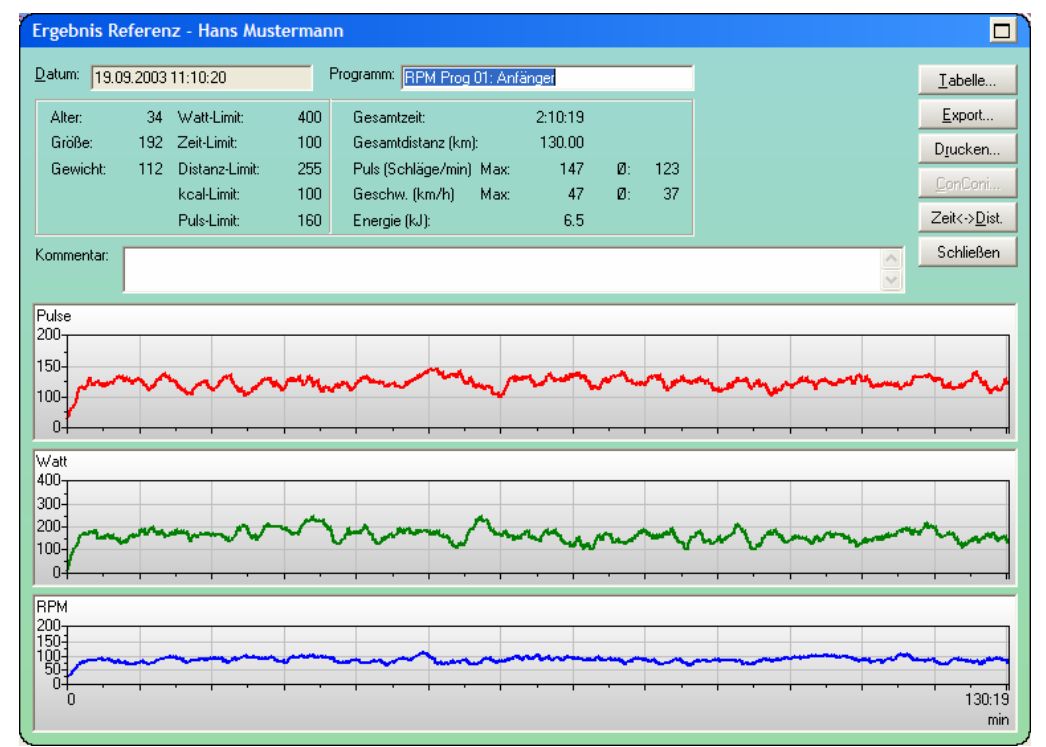

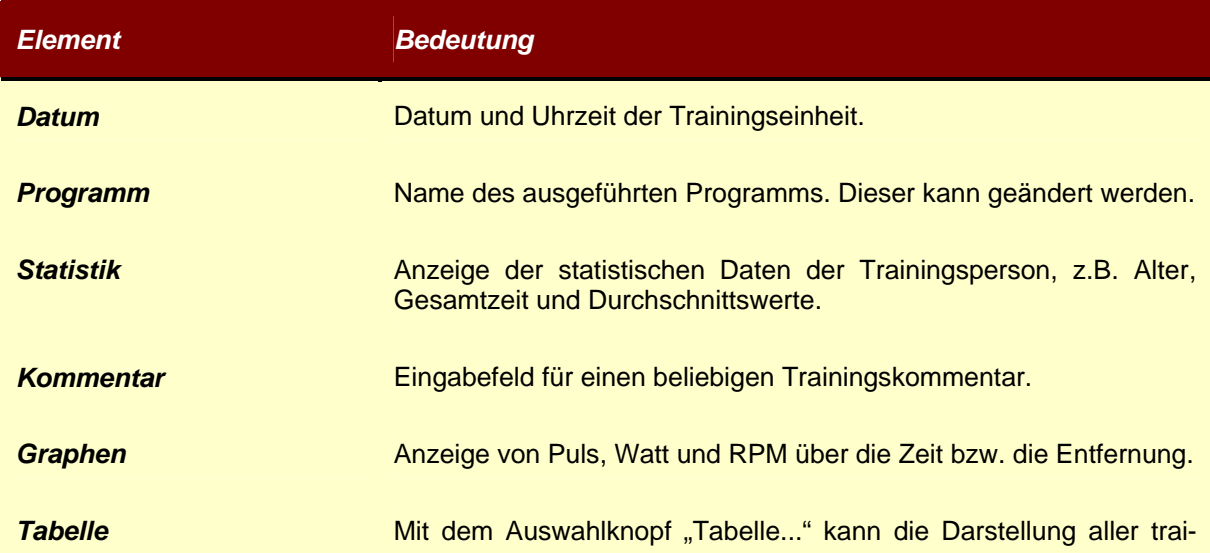

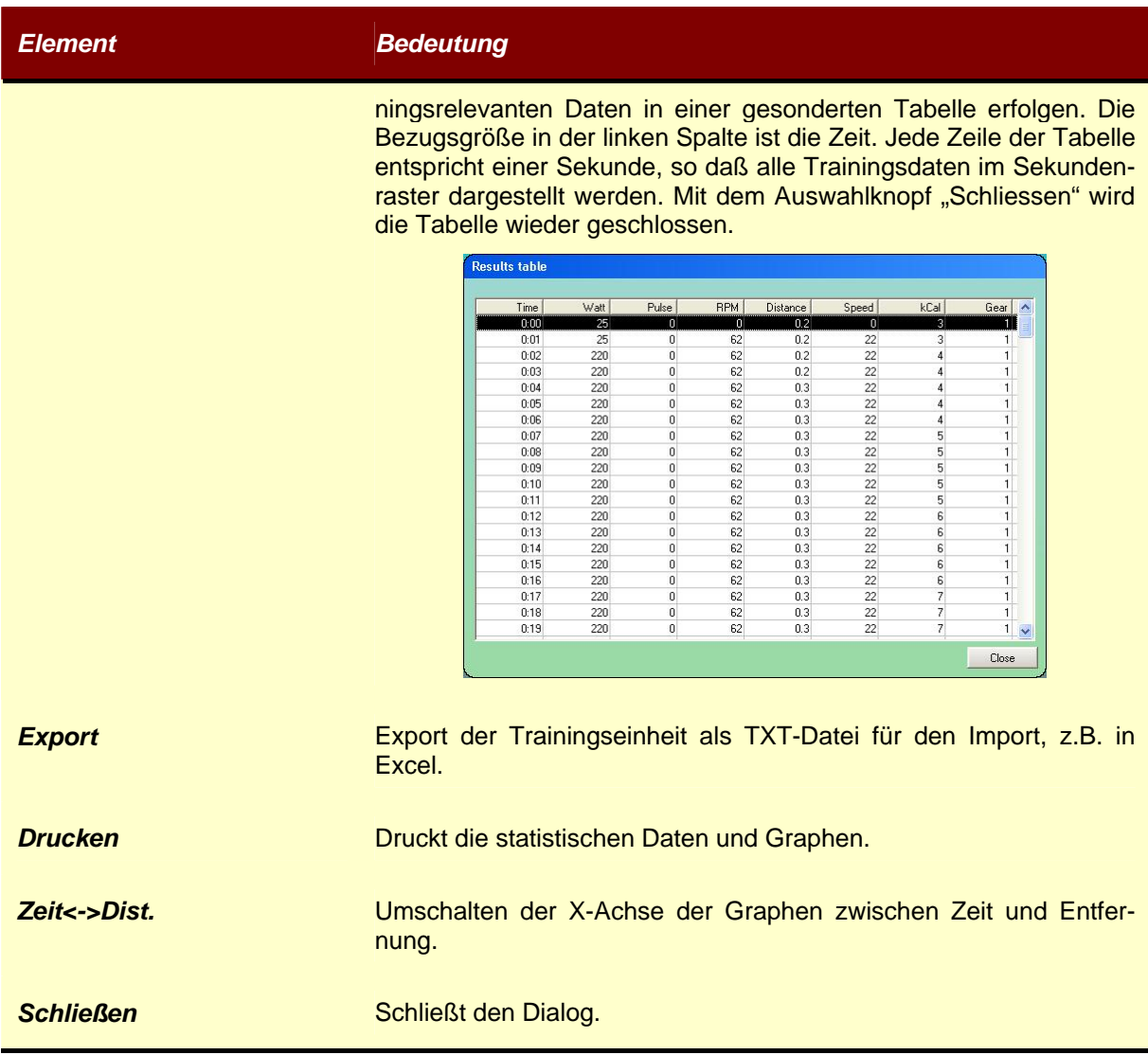

### **4.4.5.3 Menüpunkt Fitness**

Durch Wahl des Menüpunkts "Fitness" werden die personenbezogenen Vergleichsergebnisse verschiedener aufeinanderfolgender Trainingseinheiten in Form eines sogenannten Fitness-Index (Balkendiagramm) dargestellt. Bei jeder Trainingseinheit werden sowohl die durchschnittliche Wattbelastung, als auch der Durchschnittspuls errechnet und in ein Verhältnis zueinander gesetzt. Die horizontale Achse zeigt die Anzahl der absolvierten Trainingseinheiten. So können Sie Ihren Trainingserfolg beobachten.

![](_page_54_Figure_5.jpeg)

### **4.4.5.4 Menüpunkt BMI Indikator**

Hier erfolgt die Ausgabe des sogenannten Body-Mass-Index, einer Kenngröße, die Körpergröße und Gewicht in eine Beziehung setzt und eine gute Möglichkeit zur Überwachung des eigenen Ernährungszustands bietet. Der BMI berechnet sich nach

$$
BMI = \frac{K\ddot{o}rpergewicht[kg]}{(K\ddot{o}rpergr\ddot{o}\beta\epsilon[m])^2}
$$

und wird aus den Angaben des Benutzers erstellt.

Dazu gibt der Benutzer bei jedem Training mit dem *ergo bike* sein aktuelles Gewicht bei den Benutzerdaten (z.B. über den Auswahlknopf "persönliche Angaben" im Hauptfenster von *ergo win 2003*) an. Überprüfen Sie hierbei zusätzlich, daß Ihre Körpergröße richtig eingetragen ist. Wie Sie die persönlichen Daten eingeben, ist weiter vorne beschrieben.

![](_page_55_Figure_4.jpeg)

Aus den Daten berechnet *ergo\_win 2003* den BMI des gewählten Benutzers nach der oben stehenden Formel. Wenn Sie nun den Menüpunkt "BMI Indikator" auswählen, fragt Sie *ergo win 2003* zunächst nach dem Benutzer, für den Sie den BMI darstellen möchten. Nachdem Sie den gewünschten Benutzer aus der Liste ausgewählt und mit "OK" bestätigt haben, öffnet *ergo win 2003* ein Fenster, in dem es den BMI des gewählten Benutzers darstellt. Mit "Abbrechen" verlassen Sie bereits zuvor den Menüpunkt "BMI Indikator" und kehren zum Hauptfenster von *ergo\_win 2003* zurück.

Im oberen Bereich stellt Ihnen *ergo\_win 2003* den BMI grafisch dar. So können Sie die zeitliche Entwicklung des BMI sehr gut verfolgen, da der BMI von links nach rechts nacheinander für alle Trainingstage mit einer Linie dargestellt wird (vorausgesetzt, Sie haben *ergo\_win 2003* für alle Trainingstage das aktuelle Gewicht mitgeteilt!).

Die konkreten Werte des BMI finden Sie in der unter der grafischen Darstellung gezeigten Tabelle. Darin ist jeder Trainingssitzung (linke Spalte) der dazugehörige BMI (rechte Spalte) zugeordnet. Existieren mehr Dateneinträge, als auf einmal in der Tabelle dargestellt werden können, so können Sie entweder mit dem an der rechten Seite befindlichen Schieber die Tabelle durchlaufen, oder Sie klicken einen der Einträge mit der linken Maustaste an und bewegen sich dann mit den Pfeiltasten oder den Bildlauftasten in der Tabelle.

Um die Einschätzung Ihres Ernährungszustands einfacher zu machen, zeigt *ergo\_win 2003* in der grafischen Darstellung mehrere, farblich voneinander getrennte Bereiche an. Darin stellt der grüne Bereich nach ernährungs- und trainingstechnischen Gesichtspunkten den optimalen Bereich dar.

Abhängig vom Geschlecht des Benutzers gelten die folgenden Grenzen für die farblich gekennzeichneten BMI-Bereiche:

![](_page_55_Picture_152.jpeg)

Mit Hilfe dieser Grenzen, der obigen Formel und der Körpergröße des Benutzers sind Sie in der Lage, die Gewichtsgrenzen zur Erreichung des jeweiligen BMI zu ermitteln.

#### *Beispiel:*

![](_page_56_Picture_172.jpeg)

Mit dem Auswahlknopf "Schliessen" verlassen Sie den Menüpunkt "BMI Indikator" wieder und kehren zum Hauptfenster von *ergo\_win 2003* zurück.

#### **4.4.5.5 Menüpunkt Körper-Fett-Analyse**

Der Menüpunkt "Körper-Fett-Analyse" dient ebenfalls der Überwachung Ihres Trainings- und Ernährungszustands. Die Entwicklung des Körperfettwerts wird von *ergo\_win 2003* über einen längeren Zeitraum hinweg protokolliert.

Hierzu wird – vergleichbar mit dem zuvor beschriebenen BMI – vom Benutzer bei jedem Training der aktuelle Körperfettwert bei den persönlichen Daten des Benutzers eingetragen. Dazu kann z.B. im Hauptfenster von *ergo\_win 2003* der Auswahlknopf "persönliche Daten" benutzt werden. Das Eintragen der Daten ist bereits weiter vorne beschrieben.

Der Körperfettwert wird in Prozent angeben und muß mit einer dafür geeigneten Waage bestimmt werden. Dieser wird dann bei den Daten des jeweiligen Benutzers eingetragen und von *ergo\_win 2003* für die Körper-Fett-Analyse dieses Benutzers verwendet.

Nach Auswahl des Menüpunkts "Körper-Fett-Analyse" fragt Sie ergo\_win 2003 zunächst nach dem Benutzer, für den die Analyse durchgeführt werden soll. Nachdem Sie den gewünschten Benutzer aus der Liste ausgewählt und mit "OK" bestätigt haben, öffnet *ergo\_win 2003* ein Fenster, in dem es die Entwicklung des Körperfettwerts des gewählten Benutzers darstellt. Mit "Abbrechen" verlassen Sie bereits zuvor den Menüpunkt "Körper-Fett-Analyse" und kehren zum Hauptfenster von *ergo\_win 2003* zurück.

Im oberen Bereich stellt Ihnen *ergo\_win 2003* die zeitliche Entwicklung der Körperfettwerte grafisch dar. So können Sie diese sehr gut verfolgen, da der Körperfettwert von links nach rechts nacheinander für alle Trainingstage farblich dargestellt wird (vorausgesetzt, Sie haben *ergo\_win 2003* für alle Trainingstage den aktuellen Körperfettwert mitgeteilt!).

![](_page_56_Figure_12.jpeg)

Zusätzlich sind in der darunter dargestellten Tabelle alle konkreten Körperfettwerte dem jeweiligen Trainingsdatum zugeordnet. Gibt es in der Tabelle mehr Einträge, als gleichzeitig dargestellt werden können, so haben Sie die Möglichkeit, entweder mit dem Schieber auf der rechten Seite der Tabelle, oder durch Anklicken einer der Einträge mit der linken Maustaste und Benutzung der Pfeil- und Bildlauftasten durch die Tabelle zu navigieren.

Ähnlich, wie beim BMI, gibt es auch bei der Körper-Fett-Analyse eine farbliche Hilfestellung von *ergo\_win 2003*, damit Sie Ihren Körperfettwert richtig einschätzen können. Dazu sind in Abhängigkeit von Alter und Geschlecht in den folgenden Tabellen die jeweiligen Grenzwerte der entsprechenden Farbbereiche angegeben. Den besten Zustand aus ernährungs- und trainingstechnischer Sicht stellt wiederum der grüne Bereich dar.

![](_page_57_Picture_138.jpeg)

![](_page_57_Picture_139.jpeg)

Mit dem Auswahlknopf "Schliessen" verlassen Sie den Menüpunkt "Körper-Fett-Analyse" wieder und kehren zum Hauptfenster von *ergo\_win 2003* zurück.

### **4.4.5.6 Menüpunkt Durchschnitts Puls-Watt Profil**

Dieser Menüpunkt erlaubt eine Bewertung des Trainingserfolgs. Dazu werden alle von einem Benutzer gespeicherten Trainingsdaten genommen, und *ergo\_win 2003* berechnet aus ihnen für diesen Benutzer zu jeder der während der Trainingszeiten erbrachten Leistungen den durchschnittlichen Puls. Grundsätzlich gilt dabei, daß der Trainingserfolg um so größer ist, je niedriger der durchschnittliche Puls bei der jeweiligen Leistung ist. Diese Auswertung kann in regelmäßigen Abständen durchgeführt werden, so daß bei konsequentem Training eine Entwicklung des durchschnittlichen Puls-Watt-Profils beobachtet werden kann.

Wenn Sie diesen Menüpunkt gewählt haben, fragt *ergo\_win 2003* Sie zunächst nach dem Benutzer, für den Sie das Puls-Watt-Profil erstellen möchten. Nachdem Sie den gewünschten Benutzer aus der Liste ausgewählt und mit "OK" bestätigt haben, öffnet *ergo win 2003* ein Fenster, in dem es das durchschnittliche Puls-Watt-Profil des gewählten Benutzers darstellt. Mit "Abbrechen" verlassen Sie bereits zuvor den Menüpunkt "Durchschnitts Puls-Watt Profil" und kehren zum Hauptfenster von *ergo\_win 2003* zurück.

![](_page_58_Figure_4.jpeg)

Im oberen Bereich wird das durchschnittliche Puls-Watt-Profil grafisch dargestellt. Dazu ist waagerecht die erbrachte Leistung in Watt von 0 bis 800 Watt in 5-Watt-Schritten dargestellt. Vertikal ist der durchschnittliche Puls des gewählten Benutzers bei der jeweiligen Leistung durch einen Balken wiedergegeben. Ist bei verschiedenen Leistungen kein senkrechter Balken dargestellt, so sind von *ergo\_win 2003* bei diesen Leistungen noch keine Trainingsdaten aufgenommen worden. Bei wachsendem Trainingserfolg wird der durchschnittlich Puls bei einer Leistung tendenziell sinken.

Im unteren Bereich des Fensters befindet sich zusätzlich zur grafischen Darstellung des durchschnittlichen Puls-Watt-Profils eine Liste, aus der Sie die konkreten Durchschnittspulswerte bei jedem Leistungswert ablesen können. Die Leistung ist dabei ebenfalls in 5-Watt-Schritten aufgelistet. Mit dem Schieber an der rechten Seite der Liste können Sie sich die gesamte Liste anschauen. Ebenso können Sie einen der Einträge in der Liste mit der linken Maustaste markieren und die Pfeiltasten oder die Bildlauftasten auf Ihrer Tastatur zum Navigieren in der Liste benutzen.

Mit dem Auswahlknopf "Schliessen" verlassen Sie den Menüpunkt "Durchschnitts Puls-Watt Profil" wieder und kehren zum Hauptfenster von *ergo\_win 2003* zurück.

### **4.4.6 Hauptmenüpunkt Tools**

#### **4.4.6.1 Menüpunkt Optionen...**

Über den Menüpunkt "Tools/Optionen..." wird das Dialogfenster "Optionen" geöffnet, um den zulässigen Wattbereich für ergo\_win 2003 und die Farbeinstellungen ändern zu können.

![](_page_58_Figure_11.jpeg)

![](_page_59_Picture_110.jpeg)

# 4.4.6.1.1 Dialogfenster "Auswählen der Farben"

Über das Dialogfenster "Auswählen der Farben" kann das Erscheinungsbild von ergo\_win 2003 den eigenen Wünschen angepasst werden.

![](_page_59_Picture_111.jpeg)

![](_page_60_Picture_103.jpeg)

## **4.5 Sprache**

*ergo\_win 2003* bietet die Möglichkeit zur Auswahl der Sprache. Es stehen Deutsch und Englisch als Sprache zur Verfügung. Zur Auswahl der Sprache ist mit der rechten Maustaste auf die Titelleiste des Hauptfensters von *ergo\_win 2003* zu klicken. Im sich öffnenden Auswahlmenü kann im Menüpunkt "Sprache" zwischen Deutsch und Englisch ausgewählt werden.

![](_page_60_Figure_5.jpeg)

Damit sich die Sprachänderungen auswirken, muß *ergo\_win 2003* neu gestartet werden.

# **4.6 Testprogramme**

Achtung: Die Durchführung der Tests muß mit einem Arzt abgesprochen werden! Die Hersteller der Software übernehmen keine Haftung.

#### **4.6.1 PWC-Tests**

Bei den Messungen der Arbeitskapazität (PWC bedeutet ,,physische Arbeitskapazität) handelt es sich um Leistungstests, die Ergebnisse mit unterschiedlichen Interpretationsmöglichkeiten liefern und daher hauptsächlich zu Vergleichszwecken herangezogen werden sollten. Hintergrundinformationen zu diesen Ergebnissen und die nachfolgenden Ausführungen sind dem Buch "Training mit dem Fahrrad-Ergometer" von Dr. Geiger entnommen.

## **4.6.2 Programm: PWC-Test Submaximal**

Hierbei handelt es sich um einen Submaximaltest, der keine völlige Auslastung erfordert. Vorgegangen wird in einem Stufentest, ausgehend von den Vorgaben, die Sie durch die Auswahl "PWC-Test Submaximal" aus dem Menü "Vorgaben" erstellt haben (näheres dazu im Kapitel 4). Dabei wird die Wattleistung gemessen, die Sie bei den Pulswerten 130, 150 oder 170 Schläge/Minute erreichen.

Zum Vergleich mit Normwerten ist die Eingabe des Körpergewichts, des Alters und des Geschlechts erforderlich. Bei einem Alter bis 50 Jahre sind Test-Pulswerte von 170 oder 150 Schlägen/Minute denkbar, ab 50 Jahren bietet sich ein Puls von 150 oder 130 Schlägen/Minute, bzw. im höheren Alter von 130 Schlägen/Minute an. Der Computer macht Ihnen einen entsprechenden Vorschlag, oder Sie geben den gewünschten Test-Pulswert ein.

Testbeurteilung: Die Ermittlung der Arbeitskapazität an den einzelnen Pulsgrenzen läßt eine Beurteilung der Leistungsfähigkeit im Vergleich mit anderen Personen zu, die die gleichen körperlichen Voraussetzungen haben. Ebenso läßt sie eine Beobachtung Ihres eigenen Trainingsfortschritts zu.

![](_page_61_Picture_153.jpeg)

![](_page_61_Picture_154.jpeg)

Achtung: Dieses Programm erfüllt nicht die Kriterien einer Gesundheitsbeurteilung (z.B. ärztliche Untersuchung). Die altersbezogenen Pulsvorgaben sind Orientierungswerte und müssen unbedingt mit dem Arzt abgesprochen werden. Der Test erfordert eine ärztliche Zustimmung.

### **4.6.3 Programm: PWC-Test Ausbelastung**

Auch hier erfolgt ein Stufentest. Vorgegangen wird, ausgehend von den Belastungsvorgaben, die Sie durch die Auswahl "PWC-Test Ausbelastung" aus dem Menü "Vorgaben" erstellt haben (näheres dazu im Kapitel 4). Dabei haben Sie den Bewertungsmaßstab, der Ihnen am meisten entspricht, aus der 5 zeiligen Liste gewählt. Gemessen wird die Wattleistung, die Sie bei der Ausbelastung erreichen. Die Kriterien dafür sind das Erreichen der maximalen Herzfrequenz (220 minus Alter) und/oder die subjektive Erschöpfung. Zum Vergleich mit den Normwerten ist zusätzlich die Eingabe des Körpergewichts, des Alters und des Geschlechts erforderlich.

Testbeurteilung: Es handelt sich hierbei um einen Maximaltest, der Gesundheit und eine hohe Motivation erfordert. Die Ergebnisse sind relativ, da von Ihren vorgegebenen Belastungsstufen ausgegangen wird.

Die folgende Tabelle enthält die Bewertungsmaßstäbe für die maximale Ausdauerleistungsfähigkeit in Watt pro kg Körpergewicht:

![](_page_62_Picture_165.jpeg)

Erst dieser Normtest ermöglicht eine ausreichende Einschätzung der absoluten Leistungsfähigkeit.

- Achtung: Dieses Programm erfüllt nicht die Kriterien einer Gesundheitsbeurteilung (z.B. ärztliche Untersuchung). Ein Test auf maximale Ausbelastung erfordert unbedingt eine ärztliche Zustimmung.
- Achtung: Der eingegebene Pulswert ist ein zu erreichender Sollwert und kein Grenzwert. Da dieser Pulswert für die Dauer des Trainings angestrebt wird, sollten Sie vor diesem Training auf jeden Fall mit Ihrem Arzt sprechen.

Der Puls dient bei diesen Programmen als Steuerparameter. Daher ist es sehr wichtig, daß Sie den Pulssensor richtig anlegen. Zu diesem Zweck müssen Sie das Pulskabel mit dem Clip an Ihr Ohrläppchen klemmen. Den Stecker des Pulskabels stecken Sie am Cockpit Ihres *ergo\_bike* in die Buchse mit dem Pulssymbol. Zur Durchblutungssteigerung reiben Sie bitte Ihr Ohrläppchen. Beachten Sie auch, daß starke Lichteinstrahlung, die das Ohrclip erreicht, die Messung des Pulses beeinflussen könnte. Anstelle des Pulskabels können Sie auch ein POLAR-Brustband verwenden (Sonderzubehör). Beachten Sie auch die weiteren Hinweise in der Bedienungsanleitung Ihres *ergo\_bike*.

### **4.6.4 Der Conconi-Test**

Der Conconi-Test wurde ursprünglich für das Laufen zur Steuerung der Trainingsintensität und Festlegung der Leistungsfähigkeit entwickelt. Dieser Test baut auf der Tatsache auf, daß die Herzfrequenz und die Belastung linear steigen. Dies geschieht jedoch nur bis zu einer bestimmten Herzfrequenz und Belastung. Wird ab dieser Herzfrequenz die Belastung gesteigert, so verläßt die Herzfrequenzkurve den linearen Anstieg und knickt ab (siehe Abbildung). Dieser Knickpunkt kennzeichnet nach Untersuchungen von Conconi die sogenannte anaerobe Schwelle (beim Conconi-Test besser Conconi-Schwelle).

Die anaerobe Schwelle ist der Punkt, an dem der Organismus mehr Milchsäure produziert, als er eliminieren kann. Das bedeutet, daß sich ab dieser Belastung Milchsäure im Körper anzuhäufen beginnt und früher oder später zum Belastungsabbruch führt. Die Schwelle wird einerseits benutzt, um die Trainingsbereiche festzulegen, andererseits kann mit ihr die Leistungsfähigkeit bestimmt werden (praktische Hinweise zur Festlegung der Trainingsbereiche folgen später).

Der große Vorteil des Conconi-Tests im Gegensatz z.B. zu Lactat-Leistungstest ist der geringe finanzielle, technische und personelle Aufwand. Nicht verschwiegen werden soll an dieser Stelle aber auch, daß der Conconi-Test bei vielen Trainingspraktikern nicht unumstritten ist. Im italienischen und schweizerischen Raum findet der Conconi-Test eine weitverbreitete Anwendung. Andere stehen dem Conconi-Test aus folgenden Gründen kritisch gegenüber:

Bei der Durchführung des Tests ist eine maximale Ausbelastung notwendig. Deshalb ist vor der Durchführung dieses Tests eine sportärztliche Untersuchung zu empfehlen. Der Conconi-Test sollte nur im gesunden Zustand durchgeführt werden.

Bei etwa 20% aller Tests findet sich kein Abknickpunkt. Zum Teil ergibt sich auch eine lineare Steigerung bis zu Herzfrequenzen von über 190 Schlägen/min.

Dennoch ermöglicht der Conconi-Test bei vielen Sportlern eine einfache und korrekte Steuerung des Trainings und der Beurteilung der Leistungsfähigkeit.

Durchführung des Conconi-Tests mit dem *ergo\_bike*

Der Conconi-Test sollte prinzipiell mit einem leichten Einfahrprogramm beginnen. Dazu sollte das Warmlaufprogramm ausgewählt werden. Die Herzfrequenz sollte beim Aufwärmprogramm 130 Schläge/min nicht überschreiten. Nachstehend das Beispiel zur Durchführung eines leichten Conconi-Tests von 60 bis 400 Watt:

![](_page_63_Picture_133.jpeg)

Nach der Eingabe dieser Werte übernimmt *ergo\_win 2003* die Berechnung der weiteren Belastung selbständig. Bei gleichbleibender Energie und steigender Leistung (Energie=Leistung(Watt)\*Zeit(sek.)) steigen die Belastung und die Herzfrequenz linear an.

Der Test sollte beendet werden, wenn sich der Trainierende völlig ausbelastet fühlt. Auf keinen Fall sollten Sie einen falschen Ehrgeiz entwickeln und eine Überbelastung unbedingt vermeiden!

#### **4.6.4.1 Auswertung des Conconi-Tests**

![](_page_63_Figure_9.jpeg)

Nach Beendigung des Tests können Sie Ihr Pulsdiagramm ausdrucken. Die untere Achse (X-Achse) stellt die Leistung in Watt beginnend mit dem niedrigsten Wattwert des jeweiligen Tests dar. Beim "leichteren" Conconi-Test sind dies z.B. 60 Watt. Die senkrechte Achse (Y-Achse) stellt die Herzfrequenz dar, die auf jeder Teststufe erreicht wird. In unserem Beispiel ist dies auf der ersten Stufe (60 Watt) bei einer Herzfrequenz von ca. 105 Schlägen/min, auf der zweiten Stufe (80 Watt) 120 Schlägen/min usw.

In der Abbildung ist dies die steiler ansteigende Gerade. Die oberen Pulswerte (höhere Belastungsstufen) liegen meist unterhalb dieser Geraden. Auch sie lassen sich, wie in unserer Abbildung dargestellt, mit einer Geraden (flacher ansteigende 2. Gerade) verbinden.

Der Schnittpunkt dieser Geraden ist in der Abbildung mit einem Pfeil gekennzeichnet. Dieser Schnittpunkt entspricht dem sogenannten Deflektionspunkt und kennzeichnet die anaerobe Conconi-Schwelle. In der Abbildung liegt diese Schwelle bei 181 Schlägen/min. Diese Herzfrequenz wird einfach ermittelt, wenn man mit einem Lineal vom Deflektionspunkt parallel zur unteren Achse (X-Achse) nach links geht. Dort, wo das Lineal die senkrechte Y-Achse (Herzfrequenz) schneidet, liegt die zu ermittelnde Herzfrequenz (in unserem Beispiel 181 Schläge/min).

![](_page_64_Figure_2.jpeg)

Wie in der Abbildung dargestellt, können mit der Herzfrequenz am Deflektionspunkt (bei unserem Beispiel 181 Schläge/min) die individuellen Trainingsbereiche ermittelt werden. Die Herzfrequenz am Deflekitonspunkt wird als 100% angenommen.

### **4.6.4.2 Kompensationstraining**

Der Rekom-Bereich liegt unterhalb von 70 Prozent. In unserem Beispiel wären dies weniger als 127 Schläge/min. Training in diesem Bereich dient der aktiven Erholung.

### **4.6.4.3 "GA 1"-Training**

Der "GA 1"-Bereich liegt bei 70 bis 80 Prozent. In unserem Beispiel liegt er bei 127 bis 145 Schlägen/min. Mit dem Training in diesem Trainingsbereich werden die Grundlagen und die Basis der Leistungsfähigkeit gelegt. In diesem Bereich sollte sich der größte Teil des Trainings abspielen (bei Ausdauersport).

"GA 1"-Training ist das zentrale Element des Radtrainings in der Vorbereitungsphase.

### **4.6.4.3.1 Funktion**

Die Entwicklung der Grundlagenausdauer als Fundament für alle intensiveren Trainingseinheiten.

# **4.6.4.3.2 Ablauf**

Die Dauermethode mit konstanter Intensität und Tretfrequenzen von 80 bis 110 U/min. Dauer 2 bis über 5h (Std.)

# **4.6.4.4 "GA 2"-Training**

Als höherwertiger Belastungsanreiz bei trainingserfahrenen Sportlern mit guter Grundlagenausdauer dient das "GA  $2$ "-Training als intensives Fahrtspiel.

# **4.6.4.4.1 Ablauf**

- Aufwärmen und Ausfahren von 10 bis 30 Minuten Dauer, da beim "GA 2"-Training hohe Belastungen an Muskulatur und Herz-Kreislauf-System gestellt werden.
- Obere Hf-Grenze von 80 bis rnaximal 90% (in unserem Fall 145 bis 163 Schläge/min.)
- Es wird nach der Intervallmethode (z.B. 8 mal 4 min. mit 2 min. Entlastung) oder nach der Dauermethode trainiert.

# **4.6.4.5 WSA (wettkampfspezifisches Ausdauer-Training)**

Hierbei handelt es sich um eine hochintensive Trainingsform im Spitzensport kurz vor und während der Wettkampfphase. Die Herzfrequenz erreicht bis zu 100% der Conconi-SchweIIe (in unserem Fall 181 Schläge/min.). Das WSA-Training wird nach der Intervallmethode (z.B. 8 mal 1 min. mit 3 min. Entlastung) trainiert.

# **4.6.4.5.1 Funktion**

Hauptfunktionen sind die Heranführung zur Höchstform und die Gewöhnung an sehr hohe Milchsäurekonzentrationen in der Muskulatur. Zudem wird auch der Abbau von Milchsäure verbessert.

# **4.6.4.5.2 Ablauf**

Es erfolgt ein Aufwärmen und Ausfahren von je 10 bis 30 Minuten Dauer, da Sie sich im Bereich WSA–Training befinden:

- Es werden hohe Belastungen an Muskulatur und Herz-Kreislauf-System gestellt.
- Die obere Hf-Grenze kann bis zu 100% der Conconi-Schwelle entsprechen.
- Es wird nach der Intervallmethode (z.B. 8 mal 1 min. mit 3 min. Entlastung) trainiert.